# WaSSI Ecosystem Services Model

Version 2.1

# User Guide

# v1.1

Final: September, 2013

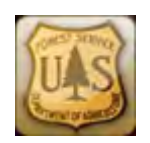

Authors

Peter Caldwell, Ge Sun, Steve McNulty, Jennifer Moore Myers, Erika Cohen, Robert Herring, Erik Martinez

Peter Caldwell, Research Hydrologist, Ge Sun, Research Hydrologist, Steve McNulty, Supervisory Ecologist, Jennifer Moore Myers, Resource Information Specialist, Erika Cohen, Resource Information Specialist, and Robert Herring, IT Specialist, Erik Martinez, HACU Intern, USDA Forest Service, Southern Research Station, Eastern Forest Environmental Threat Assessment Center, 920 Main Campus Drive, Suite 300, Raleigh, NC 27606.

#### **Contact**

Please direct questions pertaining to WaSSI and this User Guide to Ge Sun (gesun@fs.fed.us) or Peter Caldwell (pcaldwell02@fs.fed.us).

The US Department of Agriculture (USDA) prohibits discrimination in all its programs and activities on the basis of race, color, national origin, sex, religion, age, disability, sexual orientation, marital status, family status, status as a parent (in education and training programs and activities), because all or part of an individual's income is derived from any public assistance program, or retaliation. (Not all prohibited bases apply to all programs or activities.)

If this information is required in alternative format (Braille, large print, audiotape, etc), contact the USDA's TARGET Center at 202-720-2600 (Voice or TDD).

If information about this program, activity, or facility is required in a language other than English, contact the agency office responsible for the program or activity, or any USDA office.

To file a complaint alleging discrimination, write USDA, Director, Office of Civil Rights, 1400 Independence Avenue SW, Washington, DC 20250-9410, or call Toll free, 866-632-9992 (Voice). TDD users can contact USDA through local relay or the Federal relay at 800-877-8339 (TDD) or 866-377-8642 (relay voice users). USDA is an equal opportunity provider and employer.

# **Table of Contents**

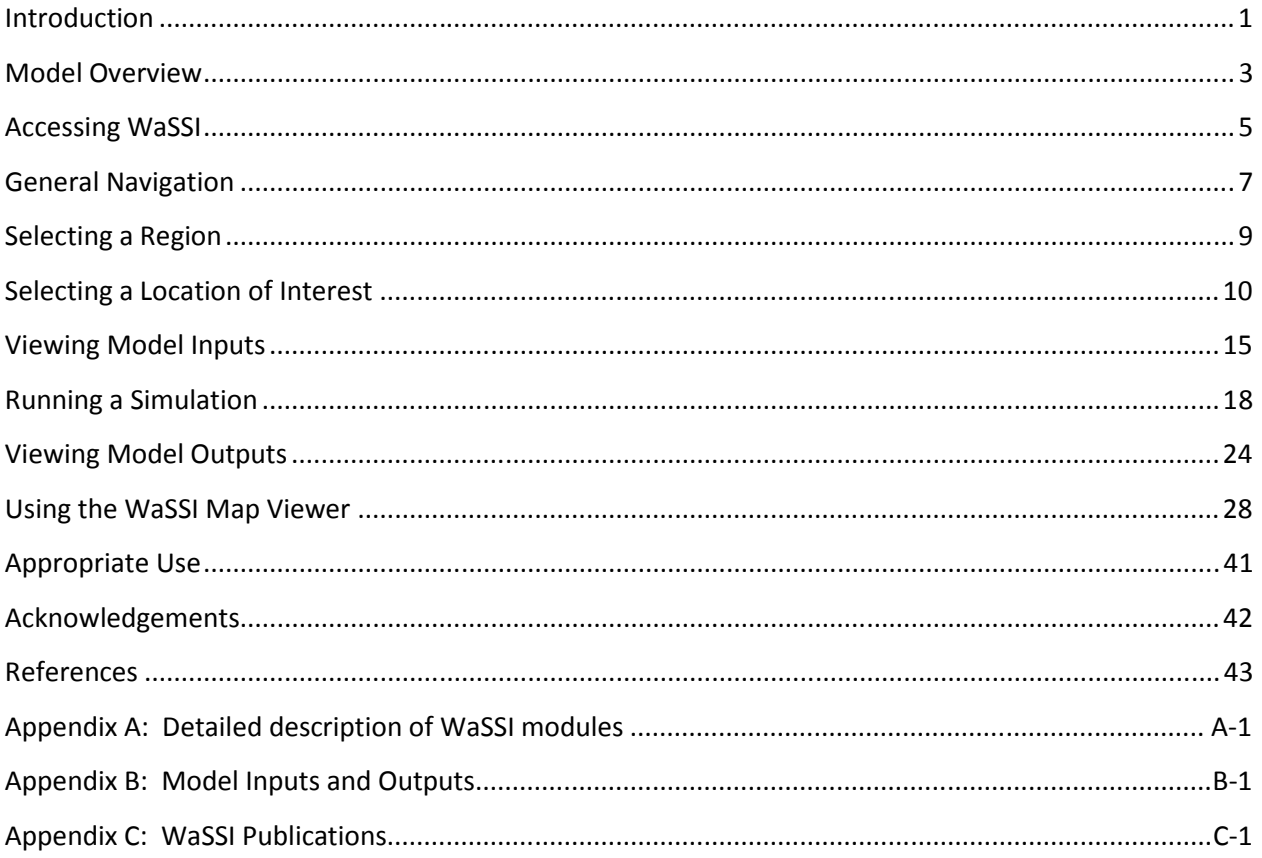

# Introduction

Forests are increasingly being valued for their ability to sequester carbon from the atmosphere, stabilize river flows and climate, provide sources of bioenergy, and buffer the harmful impacts of climate change on society through their ecosystem services. However, these ecosystem functions are threatened by global change. For example, increasing water use in the United States has led to widespread hydrologic manipulation and consumptive off-stream water use, practices that alter river flows (Vörösmarty et al. 2004), threaten the sustainability of the resource (Alcamo et al. 2003), and degrade ecosystem functions (Carlisle et al. 2010). Future changes in climate will place additional pressure on freshwater supplies (Bates et al. 2008). The effect of these stressors will be highly variable over both time and space, making it difficult to assess effects on water resources into the future.

Like water supply, ecosystem productivity (i.e., carbon sequestration dynamics) is a valuable ecosystem service that is vulnerable to the effects of climate change and human activities (Nemani et al. 2003, Beer et al. 2010). Ecosystem water use, or evapotranspiration (ET), is tightly coupled with carbon and nutrient cycles (Law et al. 2002, Sun et al. 2011). As a result, ecosystem productivity is highly controlled by ET and the factors that affect the water cycle (e.g., climate change, land use change). Managing an ecosystem to enhance carbon sequestration will likely have a negative impact on available water supply for human use through the complex interactions of water and carbon cycles at multiple scales.

Management tools are needed that can assess the responses of these ecosystem services to global change at multiple spatial and temporal scales. In the late 1990s, USDA Forest Service Southern Research Station scientists participating in several national-scale assessments of climate change science and climate-related impacts discovered a lack of landscape-scale, integrated ecosystem models from which to draw projections of future hydrologic conditions. Individually, hydrologic models, GCM predictions of climate change, and demographic models of population change had been developed. However, these individual models are designed to work at different spatial scales and were not meant to interact in a manner necessary for assessing cumulative impacts. As a result, the Forest Service scientists developed the Water Supply Stress Index (WaSSI) model to examine how long-term climatic changes interacting with human factors could influence water availability. WaSSI is an integrated model that can be used to project the regional effects of forest land cover change, climate change, and water withdrawals on river flows, water supply stress, and ecosystem productivity (i.e., carbon sequestration). In addition, WaSSI can be used to evaluate trade-offs among management strategies that influence multiple ecosystem services.

Early versions of the model evaluated water supply stress at the annual time step across 13 southern states (Sun et al. 2008). The model was further developed by integrating global eddy flux measurements, soil water balances, watershed flow routing, and county-level water demand databases. In its current form, the model operates at the monthly time step, simulating terrestrial carbon dynamics in addition to water supply stress across the conterminous US (Sun et al., 2011; Caldwell et al. 2011; 2012) and in Mexico. Version 1.0 of a web application for WaSSI, WaSSIweb, was released in May 2011, enabling users to define and evaluate the impacts of custom climate and land use scenarios. Version 2.0

of WaSSIweb was released in July 2012, updating several of the water balance and flow routing algorithms, increasing the number of future climate scenarios for impact assessment, and adding the WaSSI Map Viewer to enable spatial model output viewing. Version 2.1 of WaSSIweb was released in September 2013; this version added the Rwanda region for model simulations and an option to download the user guide in Spanish. The Rwanda region spatially covers the countries of Rwanda and Burundi. Users of WaSSIweb may include land and water resource managers for making informed management decisions in light of changing environmental conditions; and educators, researchers, NGOs, and the general public for gaining insight on the effects of global change on water and carbon at both local and continental scales. Version 2.1 of WaSSIweb was released in September 2013, adding

This user guide is intended to provide background information regarding the calculations performed by WaSSI, input and output files, instruction on how to navigate and operate the web application, and how to interpret WaSSI results.

# Model Overview

WaSSI simulates monthly water and carbon dynamics in the US, Mexico, Rwanda, and Burundi (Figure 1). For the US, the model operates on a watershed basis for 2,099 Watershed Boundary Dataset (WBD; Watershed Boundary Dataset 2010) 8-digit Hydrologic Unit Code (HUC) watersheds. For Mexico, WaSSI operates on a grid cell basis for a total of 701 0.5° grid cells (UNAM; the Universidad Nacional Autónoma de México monthly gridded climate, 2007). For Rwanda and Burundi, WaSSI operates on a watershed basis for 231 watersheds delineated from a 30 x 30 m<sup>2</sup> ASTER DEM2 (add citation, similar to Mexico grid).

Three modules are integrated within the WaSSI model framework. The water balance module computes ecosystem water use, evapotranspiration (ET); and the water yield from each watershed or grid cell. Water yield is sometimes referred to as runoff and can be thought of as the amount of streamflow at the outlet of each watershed due to hydrologic processes in each watershed in isolation without any flow contribution from upstream watersheds. The ecosystem productivity module simulates carbon gains and losses in each watershed or grid cell as functions of evapotranspiration. The water supply and demand module (US only) routes and accumulates the water yield through the river network according to topological relationships between adjacent watersheds, subtracts consumptive water use by humans from river flows, and compares water supply to water demand to compute the water supply stress index, or WaSSI.

 $(a)$  (b)

(c )

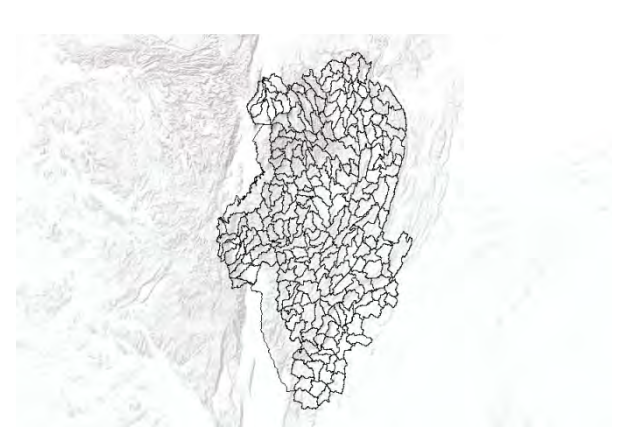

Figure 1. 8-digit HUC watersheds of the US (a), grid cells of Mexico (b), and watersheds of Rwanda and Burundi (c).

Users are encouraged to review Appendix A detailing the WaSSI modules and the peer-reviewed literature cited to gain a thorough understanding of all abilities and limitations. Appendix B provides detailed descriptions of all model inputs and outputs.

# Accessing WaSSI

WaSSIweb is a user-friendly interface that allows the development of a simulation scenario of climate, land cover, and water use change so that the impact of those changes on river flows, water supply stress, and ecosystem productivity across the US and Mexico may be assessed. WaSSIweb may be accessed on the USDA Forest Service Eastern Forest Environmental Threat Assessment Center website at: http://www.forestthreats.org/research/tools/WaSSI/. From this site, select the link "Begin exploring WaSSI". This link connects to the About WaSSI page, which provides a brief description of WaSSI, available resources, and contact information.

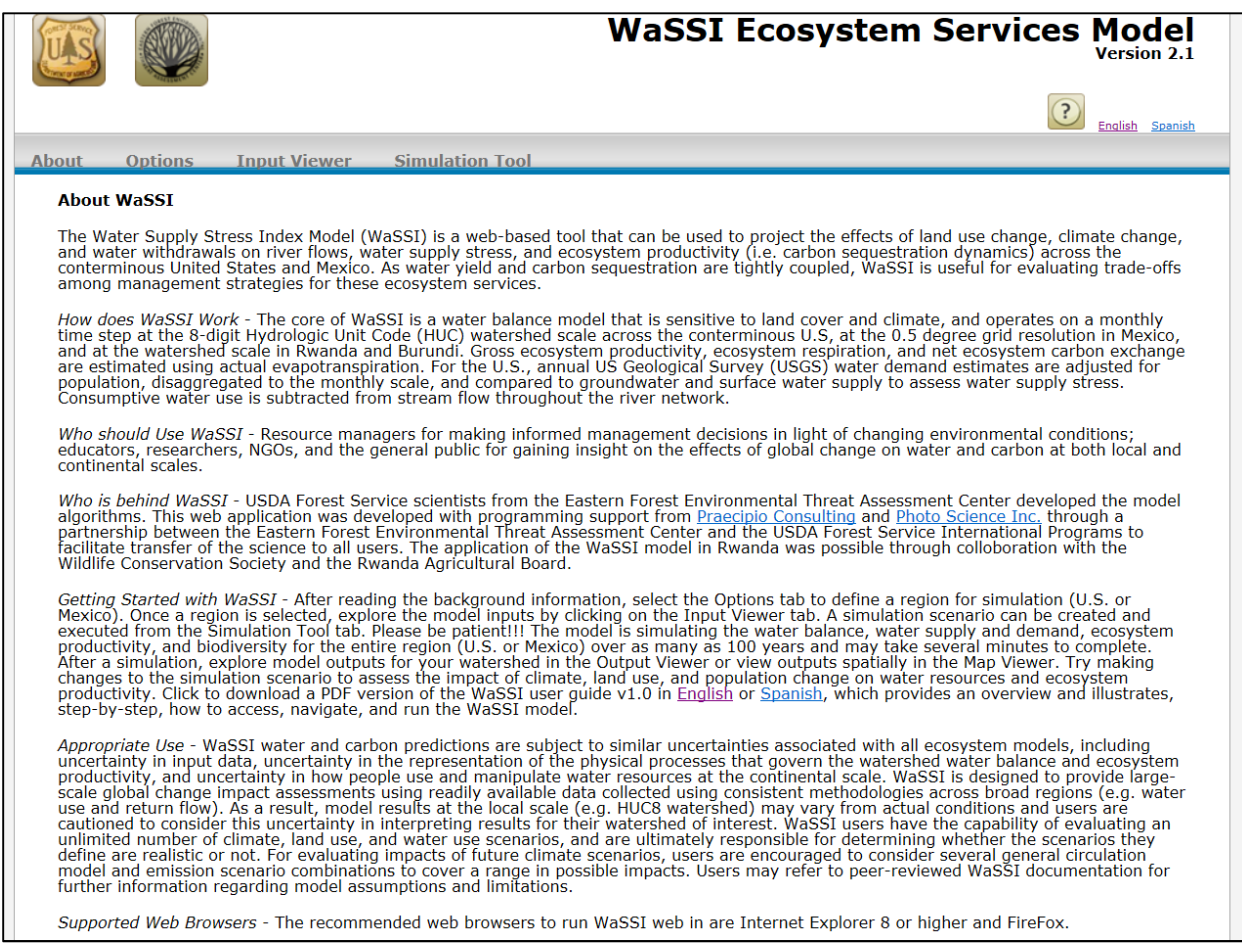

The links provided under the Resources section connect to journal articles about WaSSI. Follow these links to learn more about the specifics of the model and its uses.

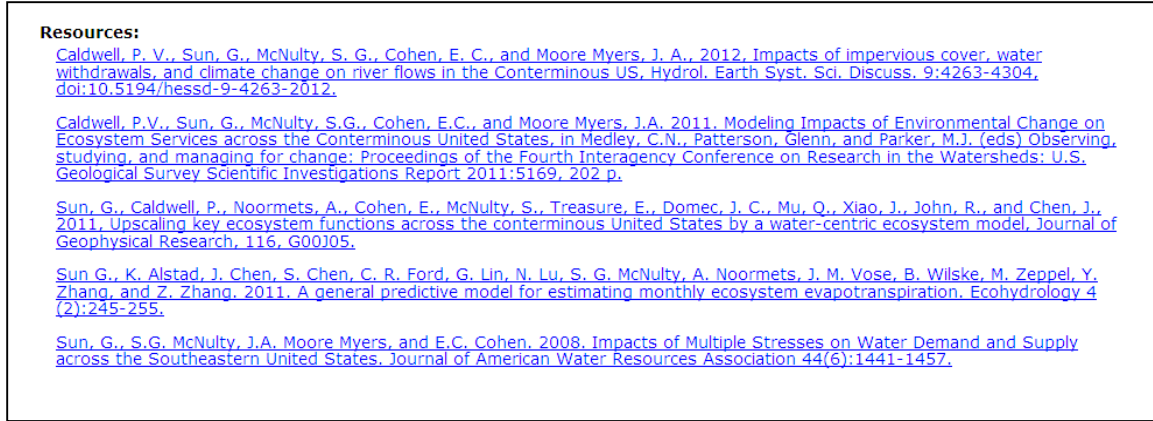

Contact information for the WaSSI model developers as well as links to methods of accessibility, our privacy policy, and notices of importance can be found in the Contact Us section.

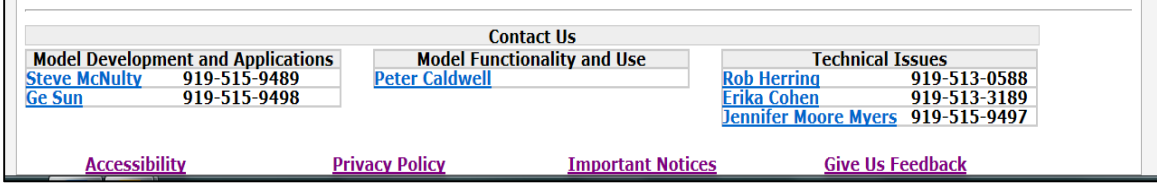

# General Navigation

The WaSSI web application consists of the WaSSIweb tool and the WaSSI Map viewer. WaSSIweb includes four main components: Options, Input Viewer, Simulation Tool, and Output Viewer. All of these components are accessible using the tool bar located near the top of the page.

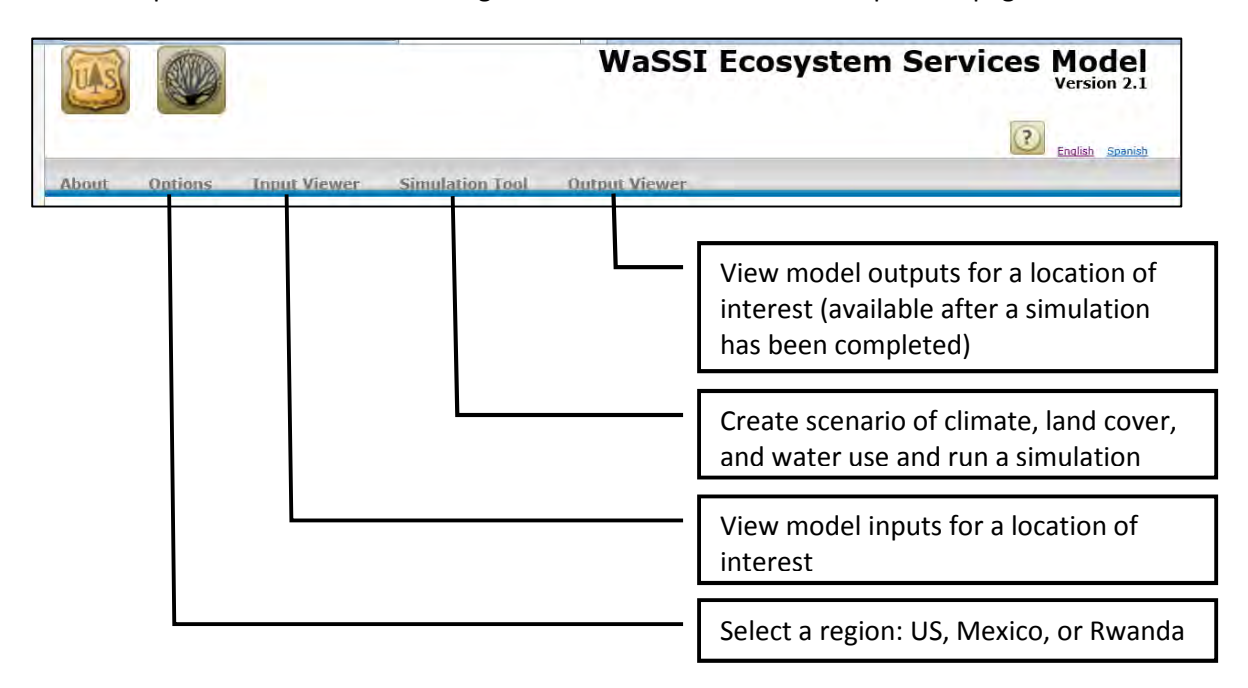

The WaSSI Map Viewer performs two major functions. First, the viewer allows selection of a location of interest to view model inputs and outputs in WaSSIweb by panning, zooming, and selecting a location on a map. The WaSSI Map Viewer may be accessed for this purpose by selecting the Find Watershed icon on the *Input Viewer* and *Output Viewer* components of **WaSSIweb**:

Second, the WaSSI Map Viewer displays model outputs for a user-defined simulation as colored maps that can be viewed with ancillary map layers and exported for use in reports. The WaSSI Map Viewer may be accessed for this purpose by selecting the icon on the Output Viewer components of WaSSIweb:

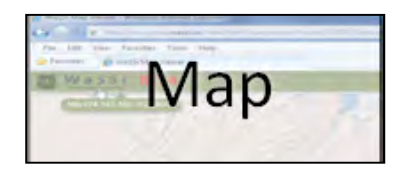

Selecting this icon from the *Input Viewer* accesses the WaSSI Map Viewer to allow exploration of viewer functionality and the selection of a watershed or grid cell of interest, but model outputs will not be displayed. Model Outputs can be viewed in the WaSSI Map Viewer by selecting this icon from the Output Viewer only after a simulation has been performed.

The WaSSI Map Viewer may also be accessed while a simulation is being generated. The following window appears when the Run Simulation button is clicked on the WaSSIweb Simulation Tool. To access the map, click on the Map link provided.

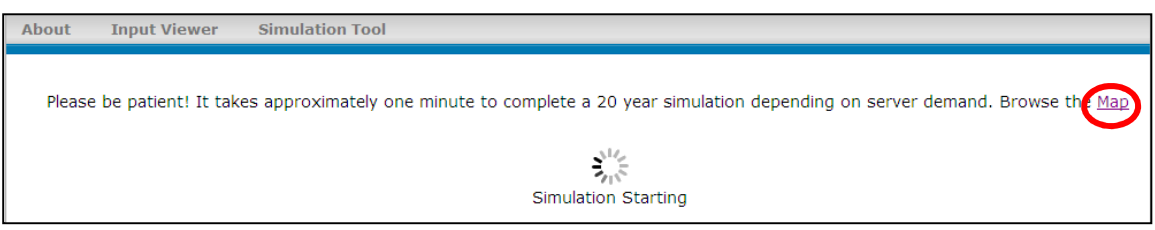

From the WaSSI Map Viewer, it is possible to navigate back to WaSSIweb while model output data are being loaded after a simulation by selecting the Browse WaSSI button in the status window.

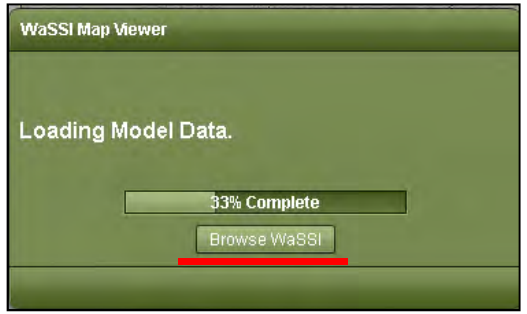

In addition, the WaSSI logo in the WaSSI Map Viewer tool bar (top left) may be selected at any time to navigate back to WaSSIweb.

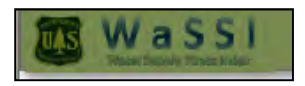

The general sequence of operation for a WaSSI simulation is to first select the region of interest on the Options page in WaSSIweb, view model inputs for a location within the region of interest in the Input Viewer (if desired), develop a simulation scenario using the Simulation Tool, and view model outputs for a location within the region of interest in the Output Viewer and/or view model outputs for the entire region using the WaSSI Map Viewer. These steps are described in detail in the following sections of the WaSSI User Guide.

# Selecting a Region

The region of interest (US or Mexico) may be selected using the Options component of WaSSIweb.

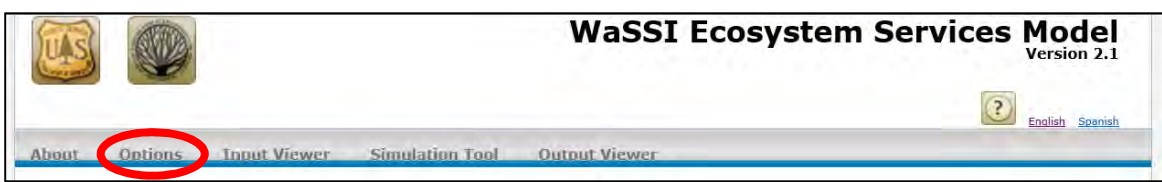

Click on the drop down list to access the regions available for simulation, and click on the Update button to select the region of interest. The Rwanda region includes the countries of Rwanda and Burundi.

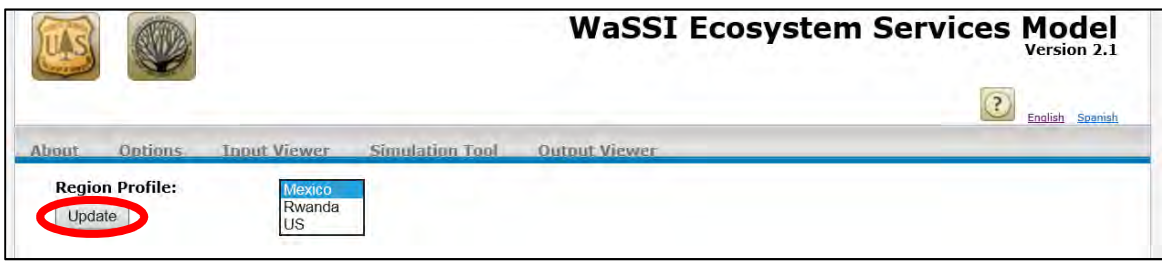

Once the Update button has been clicked, WaSSIweb will indicate that the options have been saved and it is ready to continue.

# Selecting a Location of Interest

In the Input Viewer and Output Viewer components of WaSSIweb, a location of interest to view model inputs and outputs may be selected in one of three ways. In the first way, an 8-digit HUC watershed or grid cell may be selected from the drop down list.

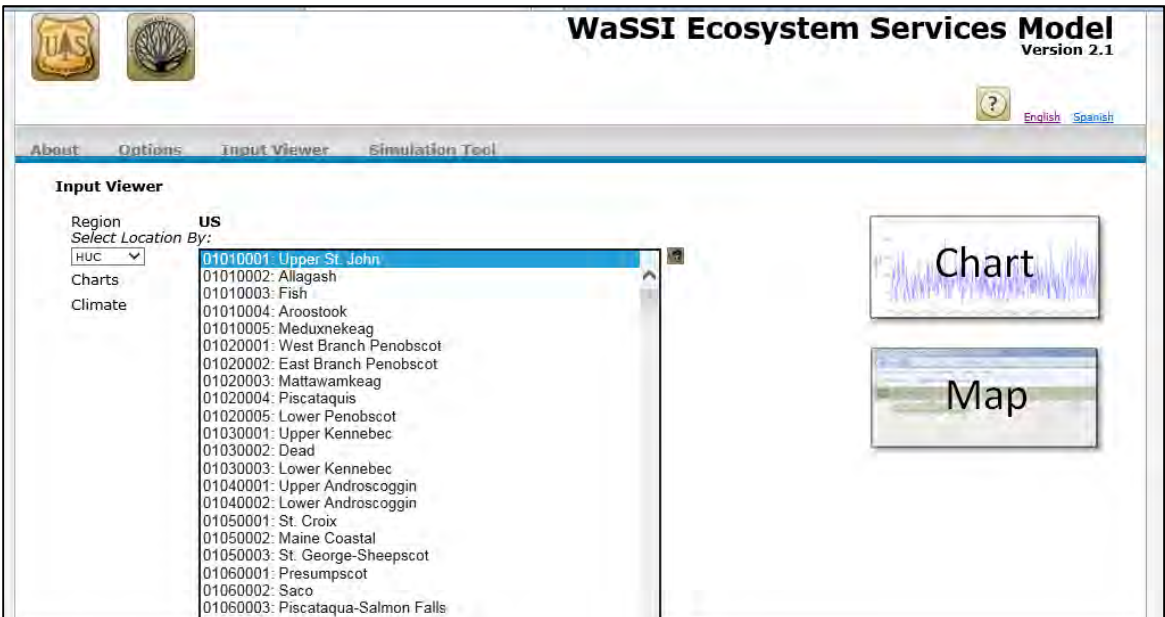

For the US, 8-digit HUC watershed numbers may be selected:

For Mexico, the Mexico IRI Grid system is used. The area of interest may be selected using grid cell IDs and/or latitude and longitude coordinates:

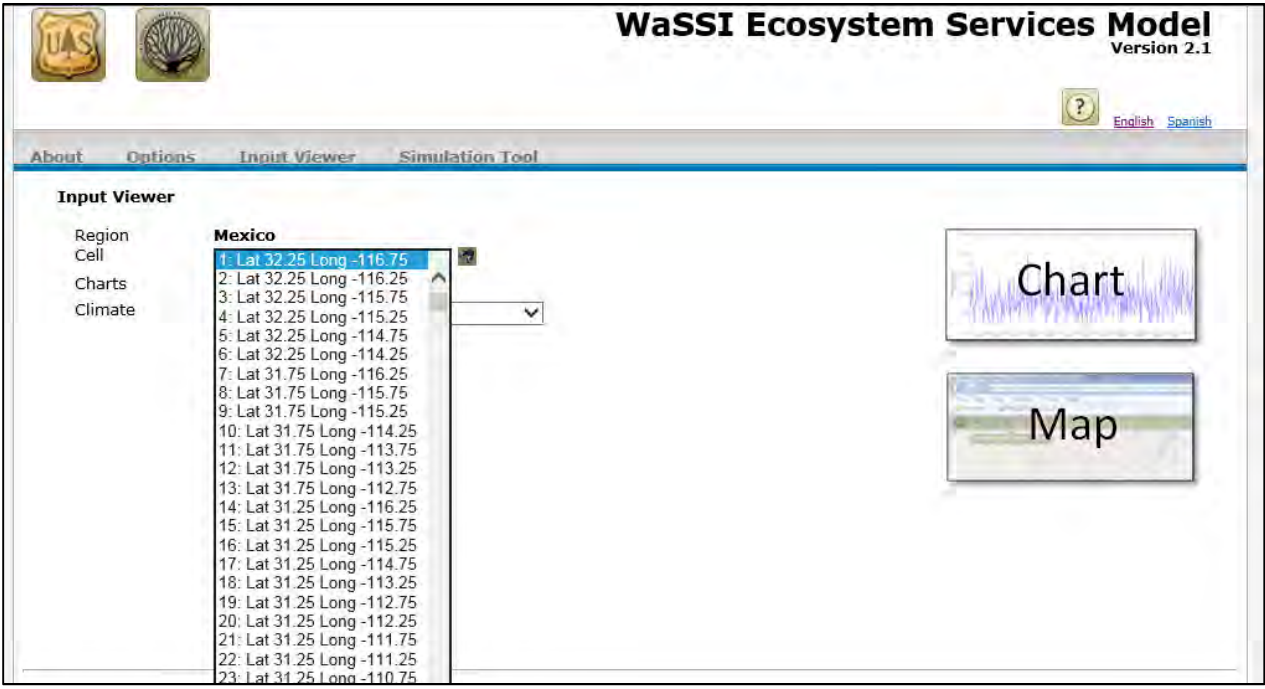

For Rwanda, the area of interest may be selected using watershed IDs and/or latitude and longitude coordinates:

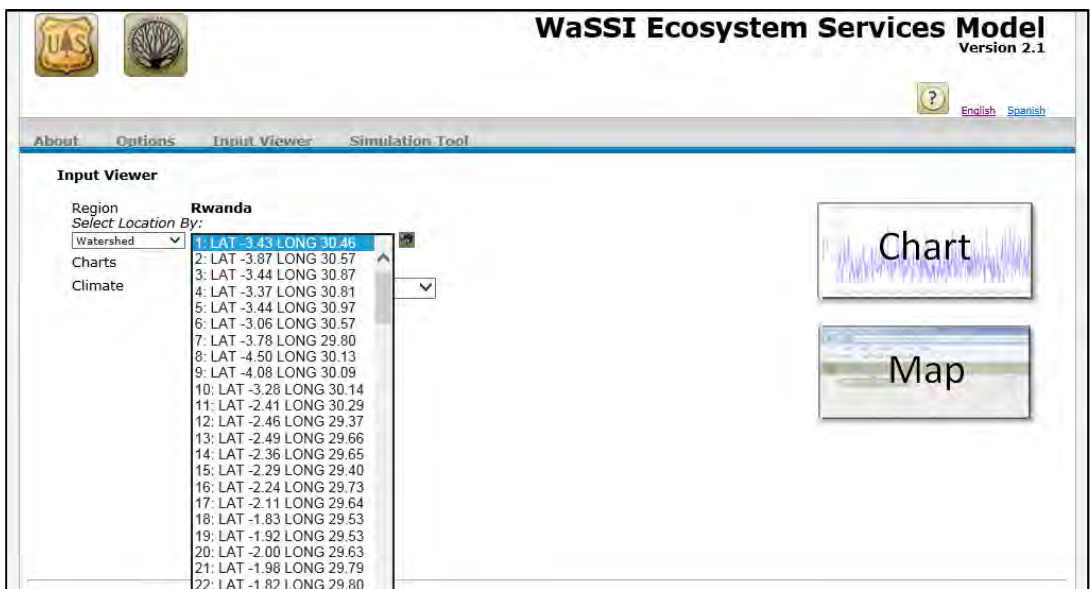

Once a watershed or grid cell is selected, the location may be verified on a map. This may be accomplished by selecting the Find Watershed icon next to the drop down list:

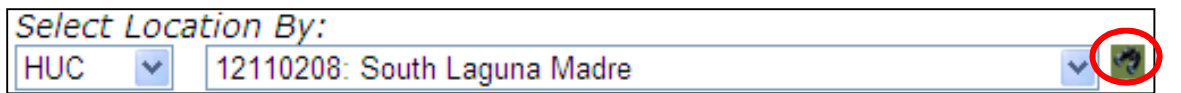

When the Find Watershed icon is selected, the selected watershed or grid cell will be identified in the WaSSI Map Viewer:

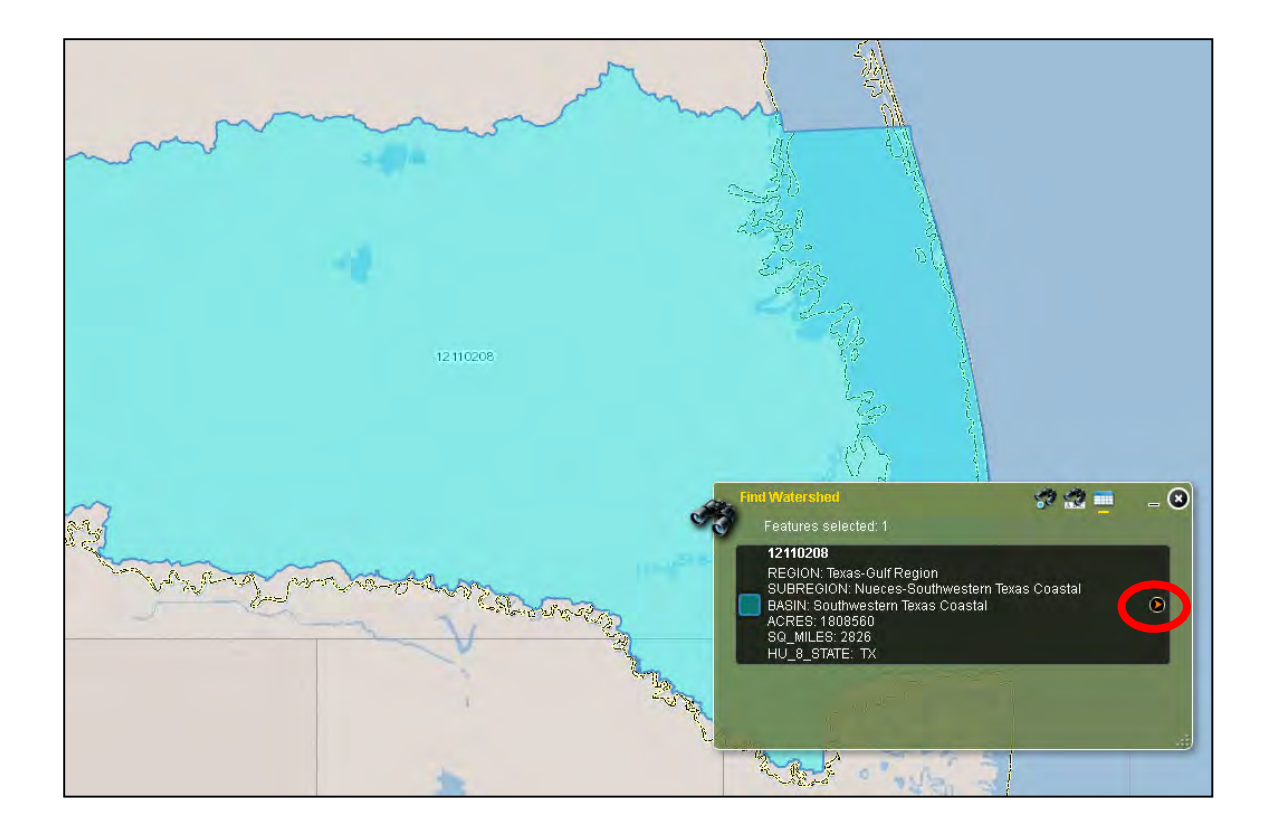

Selecting the red arrow icon in the Find Watershed tool will return to the WaSSIweb Input Viewer or Output Viewer.

The second way to select a location of interest in the WaSSIweb Input Viewer or Output Viewer is to select a location on a map. First select the map icon:

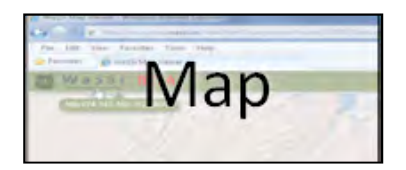

The Find Watershed tool will be open in the WaSSI Map Viewer, allowing selection of a watershed or grid cell. For the US, select "HUC 8" as the Search Layer. For Mexico, select the "Mexico IRI Grid" as the Search Layer.

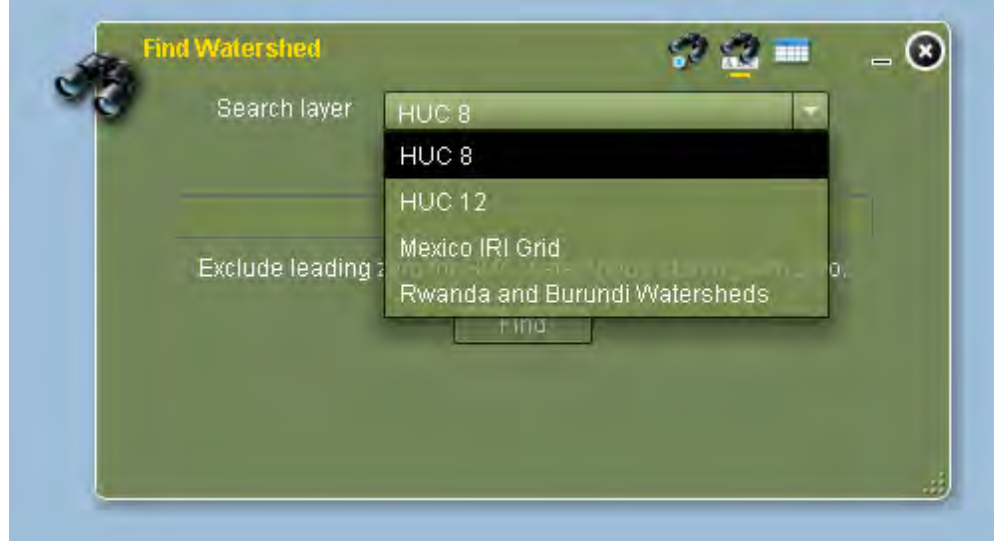

Once the search layer is selected, the HUC watershed or grid number may be entered in the search field:

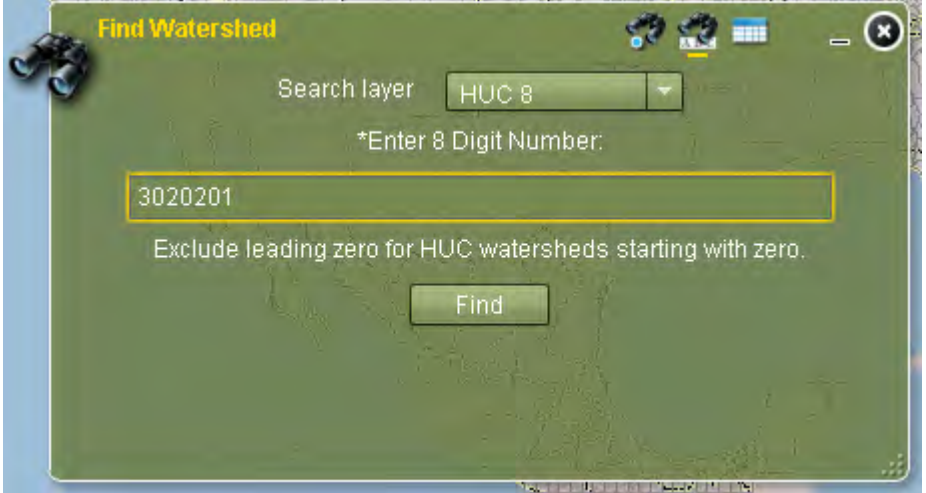

Alternatively, if the point selection method is highlighted, the user may pan and zoom to their location of interest, and click on the watershed or grid cell to select it:

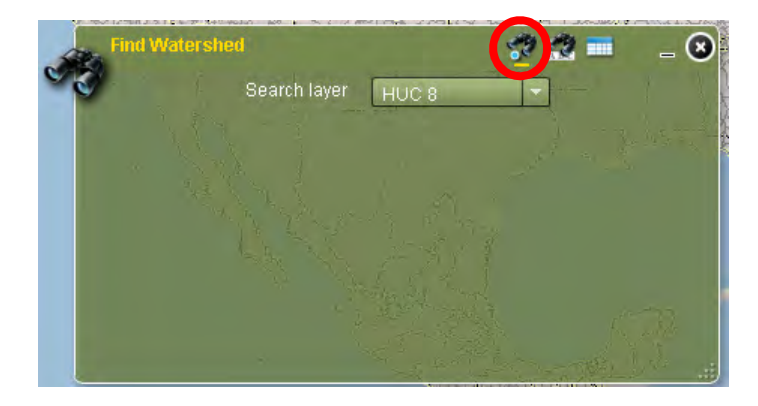

Once a watershed or grid cell is found, select the red arrow icon in the Find Watershed tool to return to WaSSIweb.

The third way to select a location of interest in the WaSSIweb Input Viewer or Output Viewer (US only) is to select Zipcode in the Select Location By drop down list:

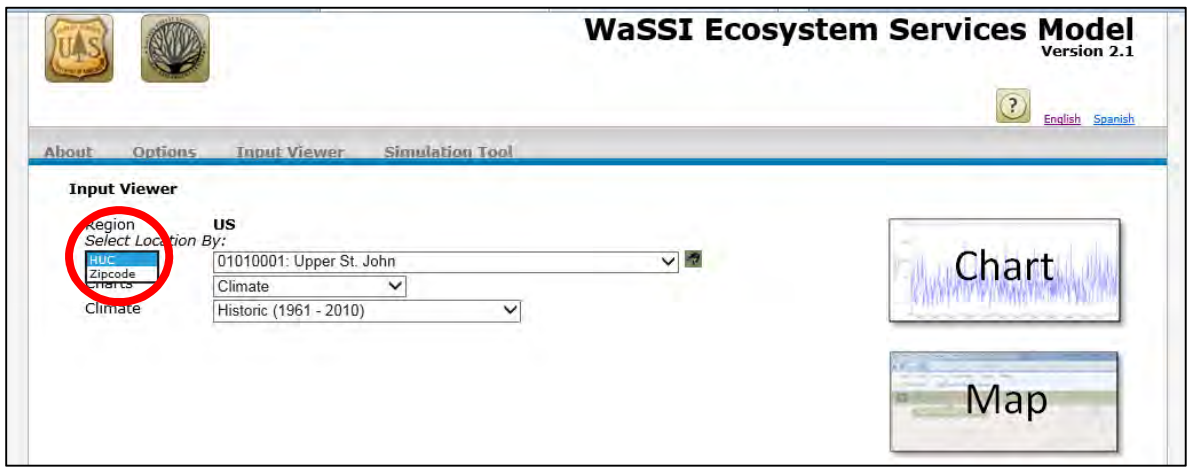

Then enter the US five-digit zip code for the location of interest.

In Rwanda, select District-Sector in the Select Location By drop down list, then select by the District-Sector name:

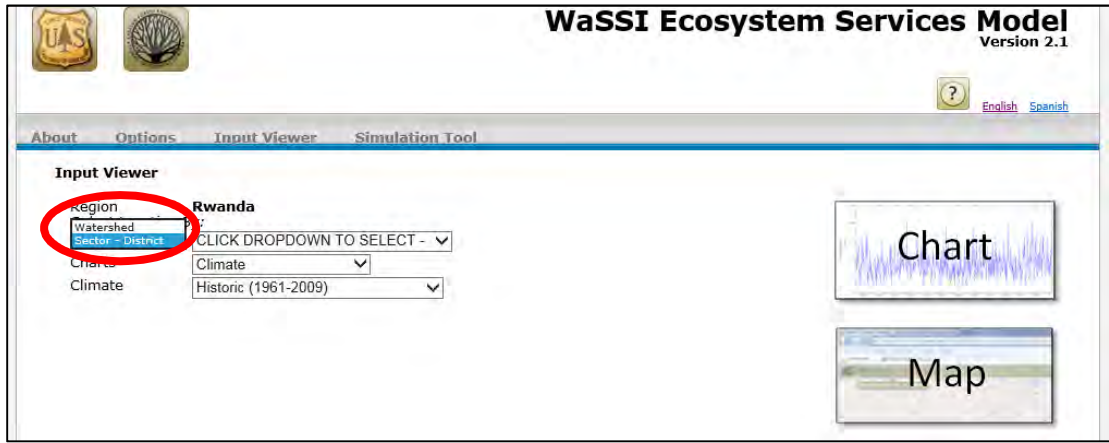

# Viewing Model Inputs

Once a region has been selected using the Options component, the model inputs may be explored in the WaSSIweb Input Viewer.

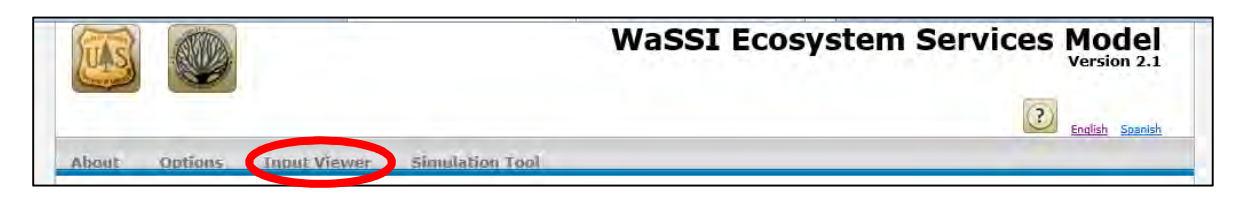

The Input Viewer allows selection of a watershed or grid cell location for viewing of model inputs as charts or the data may be downloaded in CSV format.

After selecting a location, use the Charts drop down list to select the desired input for that area.

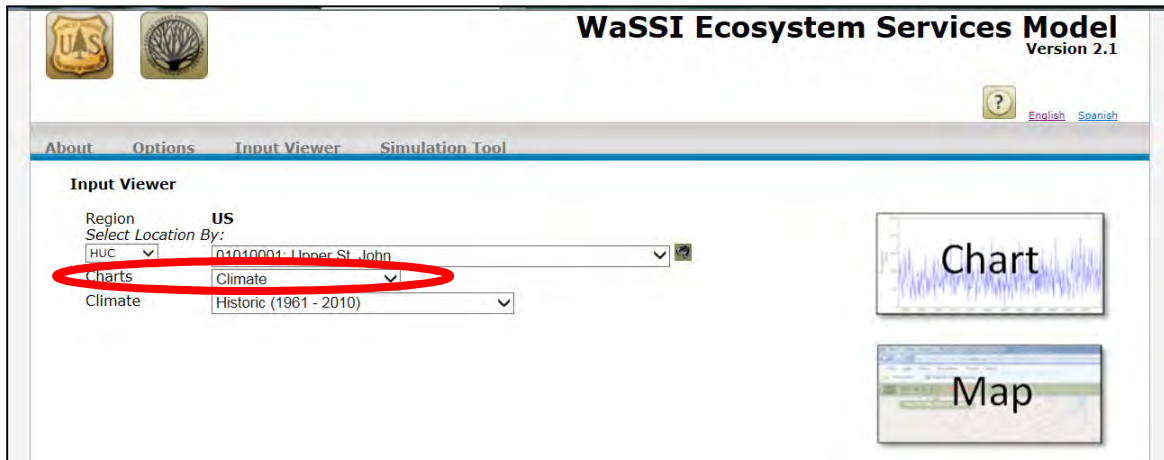

Click on the drop down list to access the options and select the desired model input.

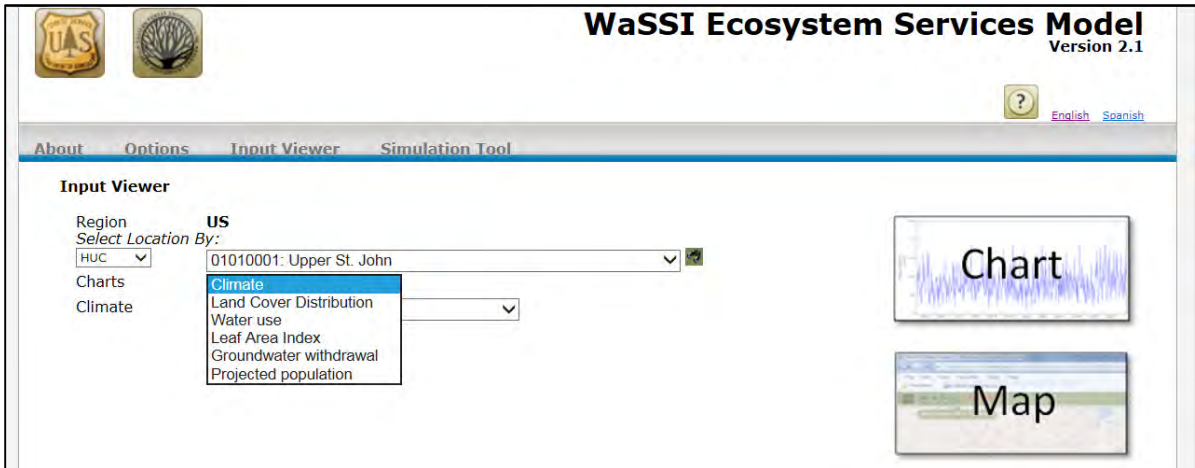

Once all the fields have been selected, click on the Chart icon located on the right side of the screen. WaSSIweb will then generate a chart of the requested model input at the bottom of the Input Viewer page.

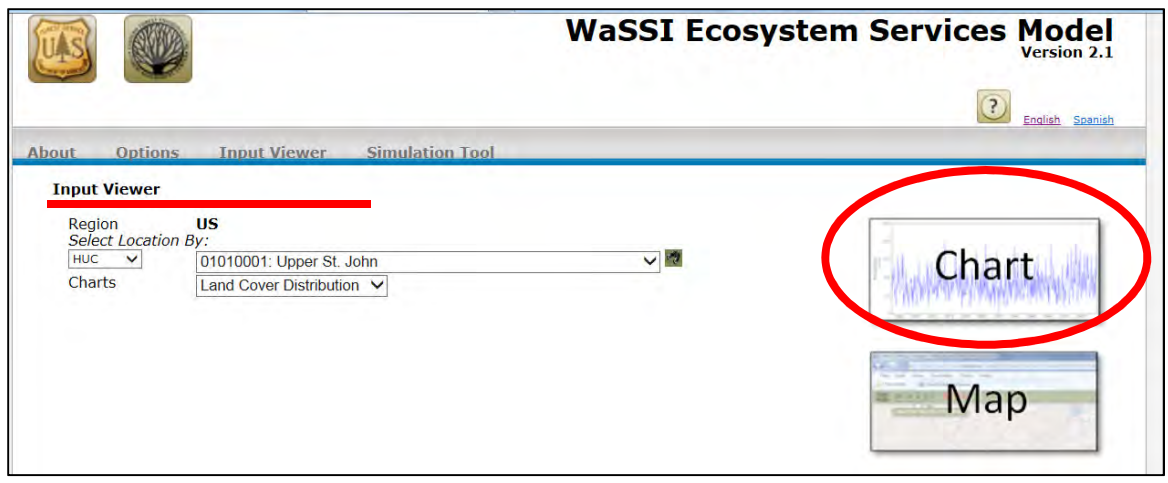

Below all the input charts is the reference to the original dataset used to create the model input. Note: Some Chart options generate several graphs, **SCROLL DOWN** to view the rest of the graphs.

In addition to viewing model inputs in the WaSSIweb Input Viewer, the chart image and the data files used to generate the input charts may be downloaded by clicking on the links in the Download Data Files section. See Appendix B for a detailed description of the fields included in the model input data files.

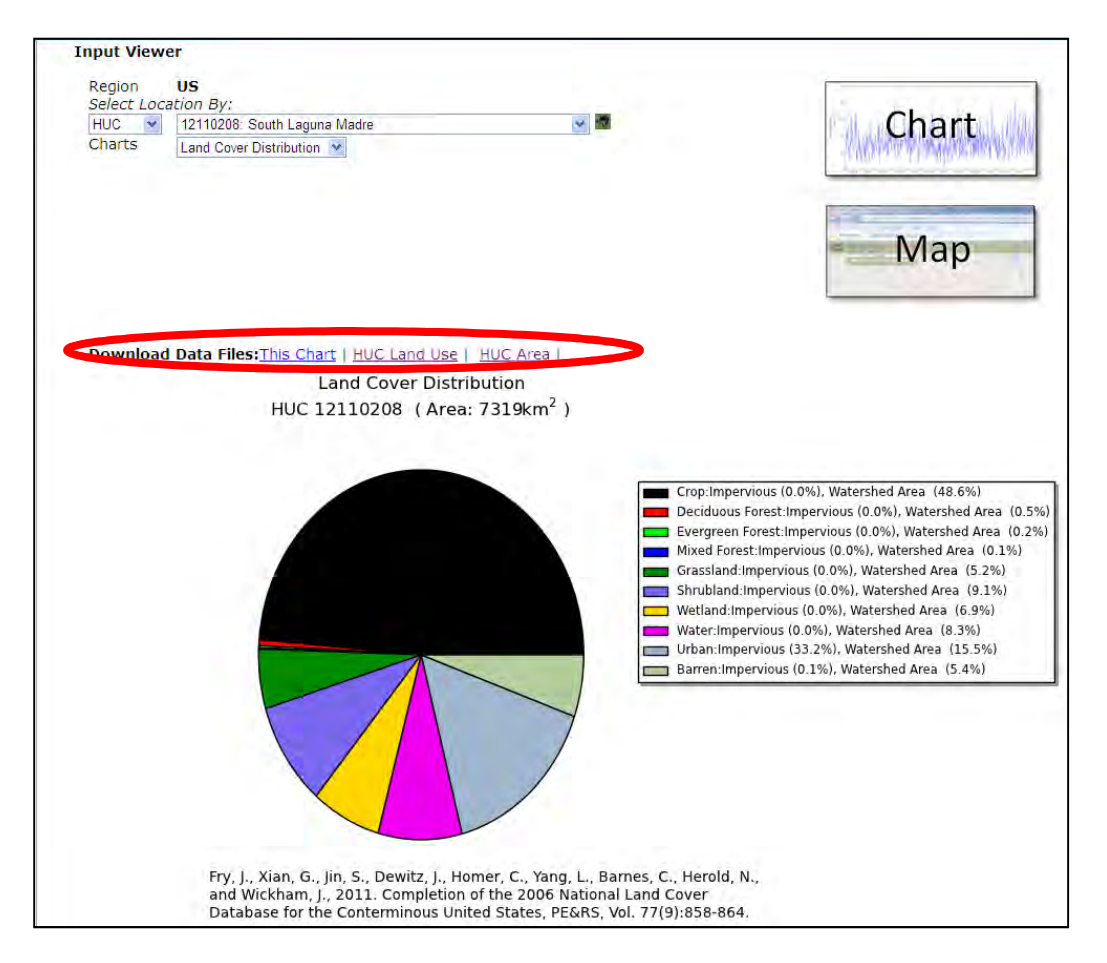

Selecting Climate under Charts will give access to the Climate drop down list. Click on the drop down list to access a list of climate change scenarios that are available for custom WaSSI model runs.

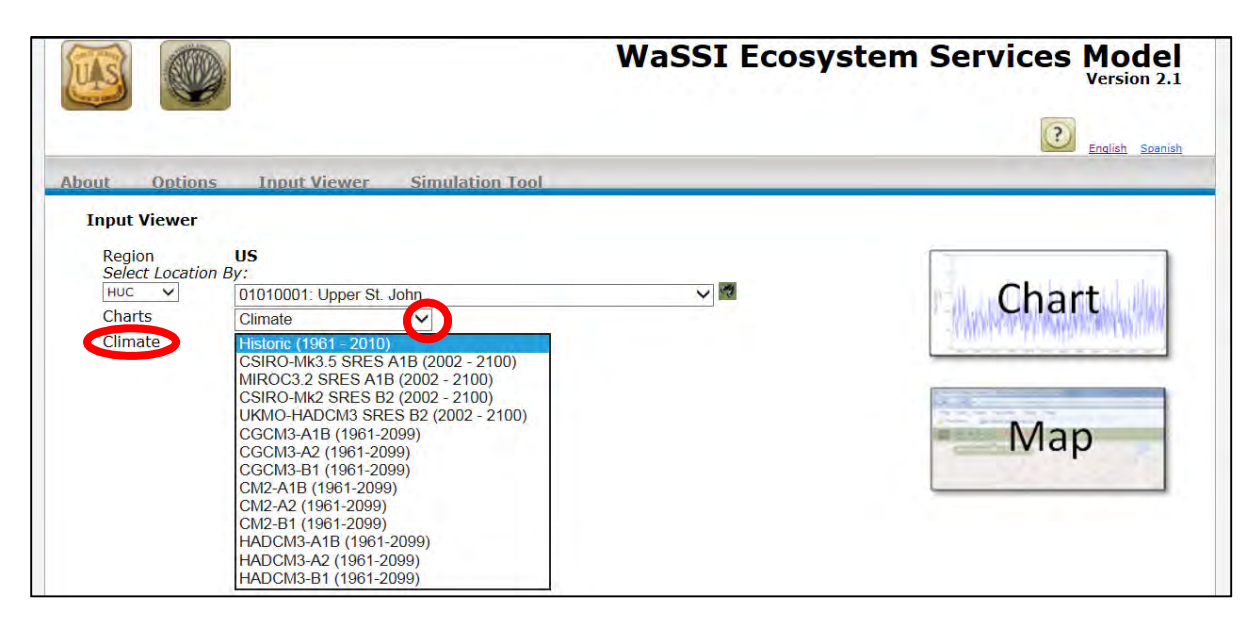

Once all Input Viewer options have been selected, click on the Chart icon located on the right side of the screen to generate the climate change charts. This may take a few seconds, so please be patient.

# Running a Simulation

The WaSSIweb Simulation Tool can be used to define a climate, land cover, and water use scenario to evaluate using the WaSSI model.

The following selections are available in the Simulation Tool:

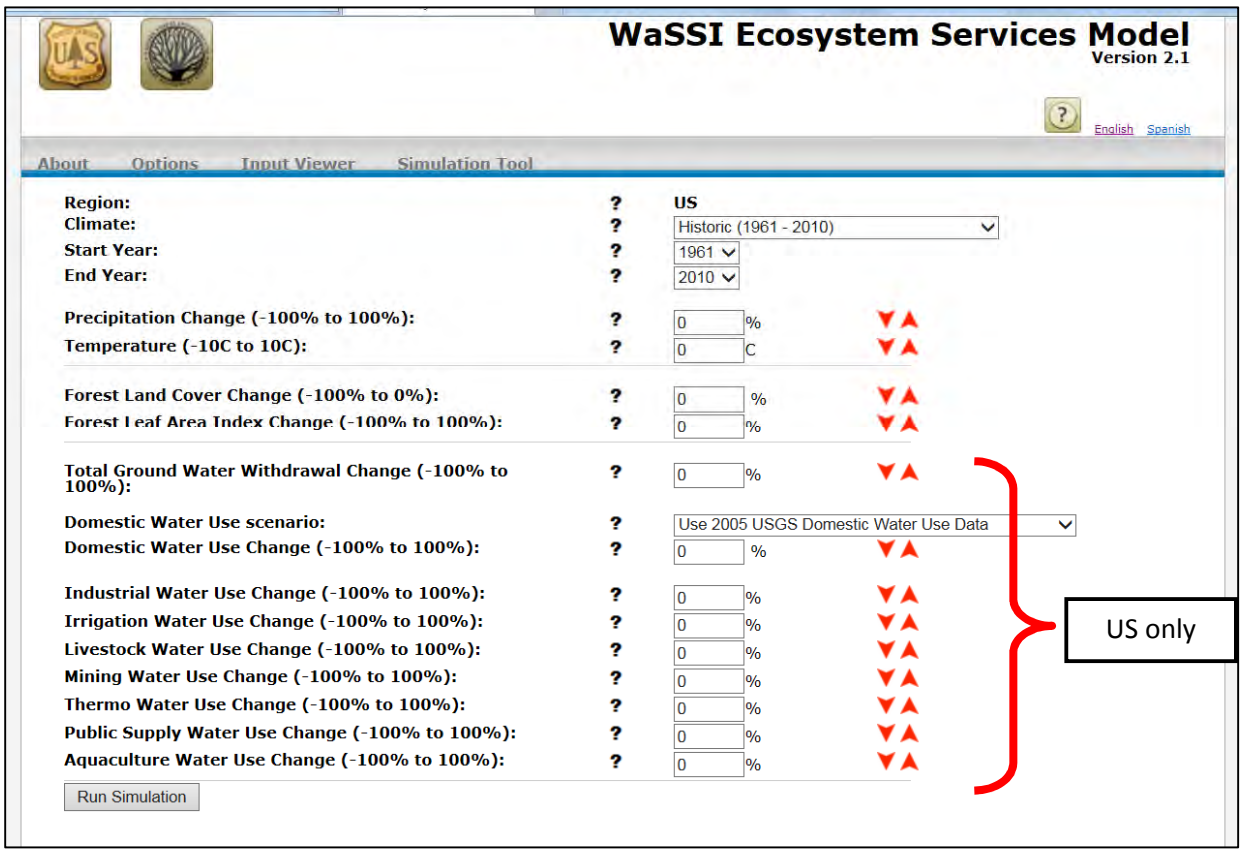

Place the cursor over the question marks for more information about each section of the Simulation Tool.

For some selections, changes can be made by either manually entering the values in the space provided next to each section or using the red arrows on the right to increase or decrease the values. Note: Each selection has a different range, so please keep in mind the maximum and minimum values allowed when making adjustments.

#### Past Simulations

Selecting a scenario in the Past Simulations drop down list populates the Simulation Tool with selections from any previous simulations. Select these by clicking on the drop down list to access and select available simulations.

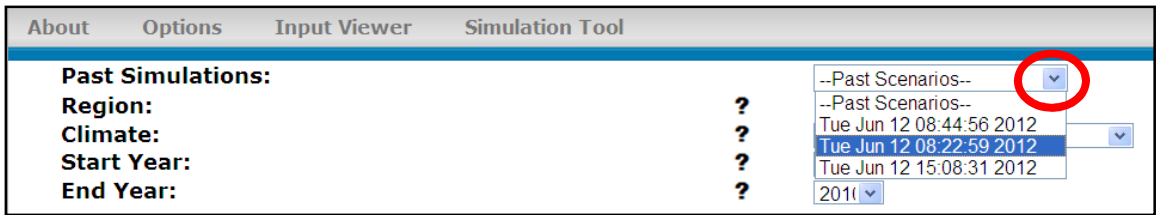

#### Region

This section reflects the region that was chosen in the Options page. Return to the Options page to change the selected region.

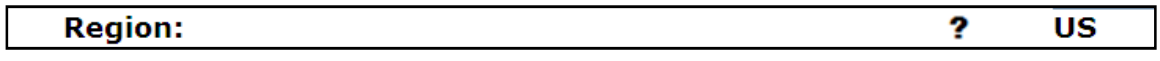

#### **Climate**

This option allows selection of a climate scenario that is either historical climate data based on observations or future climate projections from various general circulation models (GCMs) and emission scenario combinations that are available for the simulation. Refer to Appendix B for a description of the climate model/scenario combinations available.

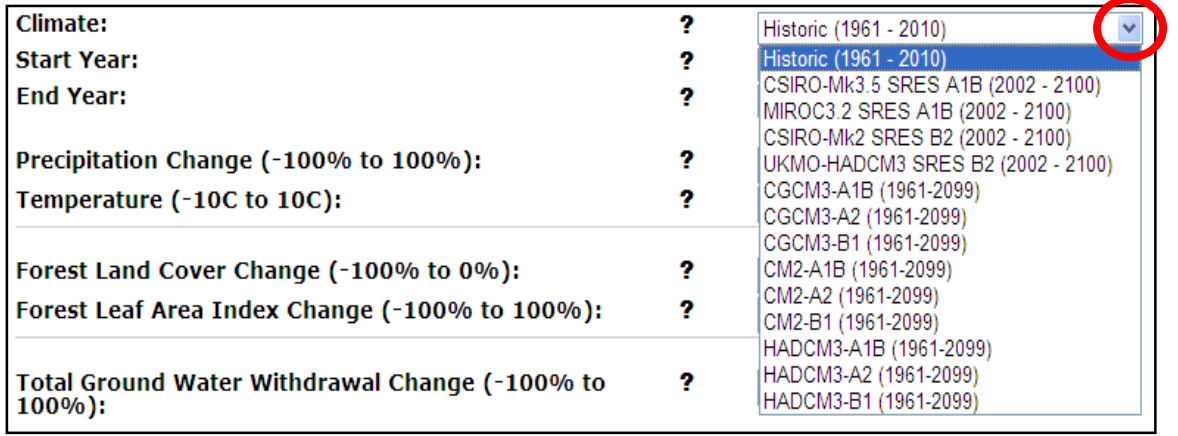

# Start Year

This option allows a start year for the simulation to be selected. Click on the drop down list to access the list of years.

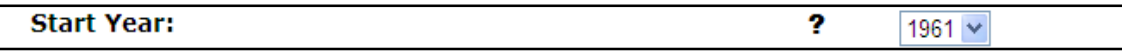

#### End Year

This option allows an end year for the simulation to be selected. Click on the drop down list to access the list of years. Note: A shorter time frame will take less time to simulate.

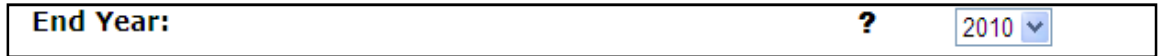

# Precipitation Change

This option increases or decreases, by percentage, the monthly precipitation of the climate scenario selected in the *Climate* section. When precipitation is changed, the percentage change entered is applied individually to each month's precipitation value in all watersheds or grid cells for the climate scenario selected.

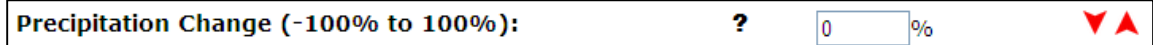

#### Temperature Change

This option increases or decreases, in degrees Celsius, the monthly temperature of the climate scenario selected in the *Climate* section. When temperature is changed, the amount of change entered is applied individually to each month's temperature value for the climate scenario selected.

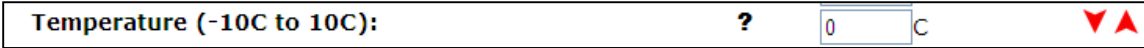

# Forest Land Cover Change

This option reduces the proportion of forest land cover in all watersheds by a fixed percentage. When the forest land cover is reduced, Deciduous, Evergreen, and Mixed forest land cover classes that may be present in each watershed or grid cell are reduced by the same fixed percentage.

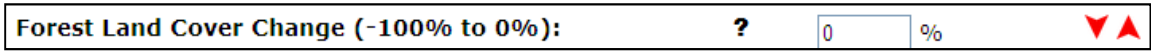

When the Forest Land Cover Change value is adjusted, a new selection will appear: Forest Land Cover Changed to, where the land cover class that will replace the forest cover in all watersheds or grid cells may be selected. For example, if it is desired to decrease 10% of the forest land cover by converting to Urban land cover, and a given watershed included 20% Deciduous, 5% Evergreen, 30% Mixed, and 15% Urban land cover, the new land cover distribution would include 18% Deciduous, 4.5% Evergreen, 27% Mixed, and 20.5% Urban. All other land cover classes (e.g. Crop, Grassland, etc.) would remain constant.

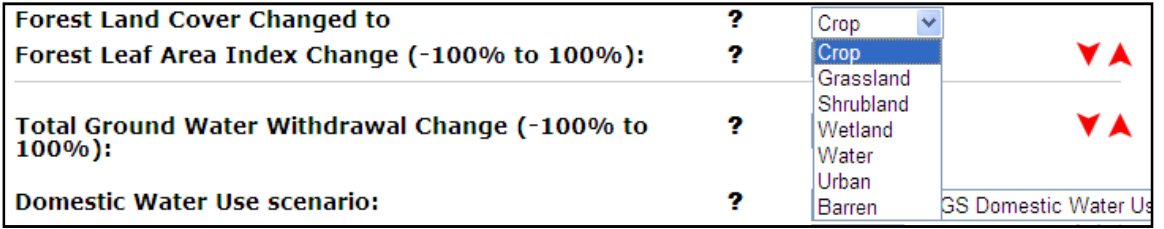

# Forest Leaf Area Index Change

Forest leaf area index (LAI) is the total surface of leaf per unit land area in units of m<sup>2</sup> m<sup>-2</sup>(m<sup>2</sup> of leaf area per m<sup>2</sup> of ground surface). Increasing the LAI of forest land cover will generally increase water loss by evapotranspiration in watersheds or grid cells where forest land cover is present, which will then decrease the water yield and increase the water supply stress. By changing forest LAI, the impacts of forest management practices such as thinning or the effects of increased stand age on the water balance, water supply stress, and carbon sequestration may be investigated. When forest LAI is

changed, the change entered is applied to all Deciduous, Evergreen, and Mixed Forest land cover classes in all watersheds or grid cells.

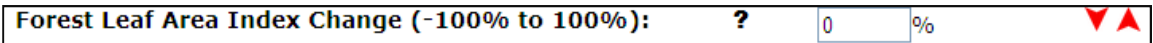

### Total Groundwater Withdrawal Change

This option, available for the US only, changes the amount of groundwater used by all sectors in all watersheds. Decreasing the groundwater withdrawal will increase water supply stress, and conversely, decrease stress if it is increased. A change is entered as a percent, for example a 10% increase in groundwater withdrawal would be entered as a 10 on the space provided. A decrease in water withdrawal would be entered as a negative number (e.g. -10).

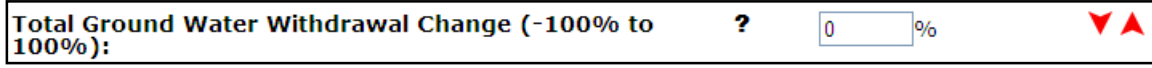

# Domestic Water Use Scenario

This option, available for the US only, selects the method used to compute monthly domestic water use in the scenario. Domestic water use includes indoor and outdoor residential use and is directly impacted by population growth. Domestic water use includes both self-supplied withdrawals (usually from groundwater sources) and the portion of withdrawals from the Public Supply sector that serve the domestic sector. Two options for modifying domestic water use are available. The first option, Use 2005 USGS Domestic Water Use, utilizes the 2005 USGS domestic water use data as published for a baseline level of domestic water use, and allows this level of water domestic water use to be changed by a fixed percentage. The second option, Calculate Domestic Water Use Based on Population adjusts domestic water use as a function of projected population estimates.

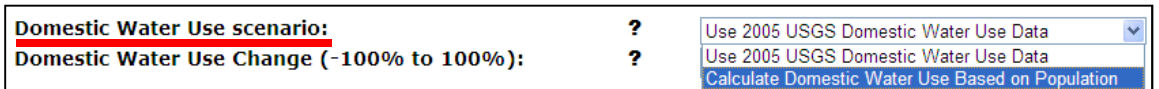

If Use 2005 USGS Domestic Water Use Data is chosen, the Domestic Water Use Change option will appear. This option allows the domestic water use from the 2005 USGS levels to be changed by a fixed percentage in all watersheds.

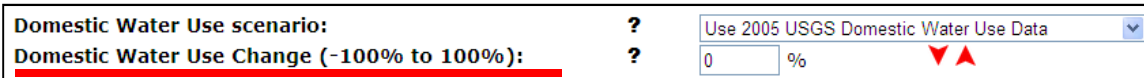

If Calculate Domestic Water Use Based on Population is selected, per capita water use rates are computed by dividing the sum of 2005 USGS withdrawals for the Domestic sector and the portion of the Public Supply sector serving domestic water use by the 2010 population in each watershed. This per capita water use rate is then multiplied by the population for the year or years specified to compute the population-adjusted domestic water use. Any change in domestic water use as a result of population change is applied only to surface water withdrawals. Groundwater withdrawals are always held constant at 2005 levels unless the Total Groundwater Withdrawals are adjusted as described above.

If Calculate Domestic Water Use Based on Population is chosen, then two more options will become available: Base Population Year for Domestic Water Use Calculations and Population Change from Base Year. Base Population Year for Domestic Water Use Calculations allows selection of a particular year between 2010 and 2060 to calculate domestic water use. For example, if it is desired to assess the impact of population change on water supply stress in 2050, the year 2050 would be selected and population for all years of the simulation would be held constant at 2050 levels. Selecting Time Variable Population option for Base Population Year for Domestic Water Use Calculations will allow domestic water use to vary in time based on the annual projected estimates for each year between 2010 and 2060 instead of remaining constant for a single selected year. Population projection estimates used in WaSSI span the 2010 – 2060 time period, while simulation scenarios may start before or end after this period. If a simulation includes years before 2010 or after 2060, years before 2010 are assigned population estimates from year 2010 and years after 2060 are assigned population estimates from year 2060. The Population Change from Base Year changes the population from the base population year by a fixed percentage for all watersheds.

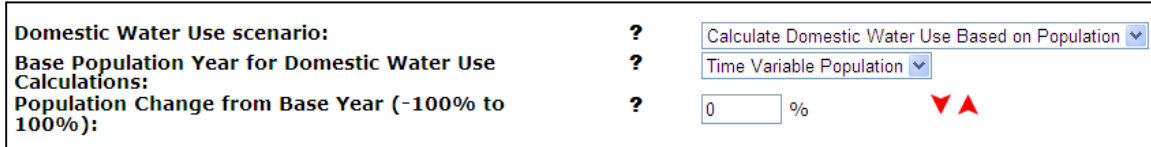

#### Water Use Change by Sector

The remaining sections of the Simulation Tool for the US changes water use for individual water use sectors (other than domestic and the portion of public supply service domestic water use) by a fixed percentage. Any change in water use by sector is applied only to surface water withdrawals. Groundwater withdrawals are always held constant at 2005 levels unless the Total Groundwater Withdrawals are adjusted as described above. Refer to Appendix B for a description of the water use sectors.

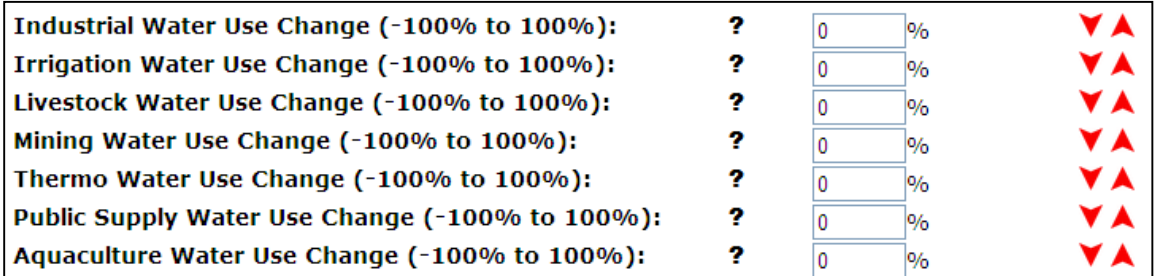

#### Run Simulation

When finished developing a scenario, click on the Run Simulation button to execute the model and view the results.

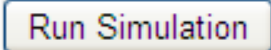

Once the simulation has been initiated, the following screen will appear. Please be patient while the simulation is running. To browse the WaSSI Map Viewer while waiting; simply click on the Map link provided.

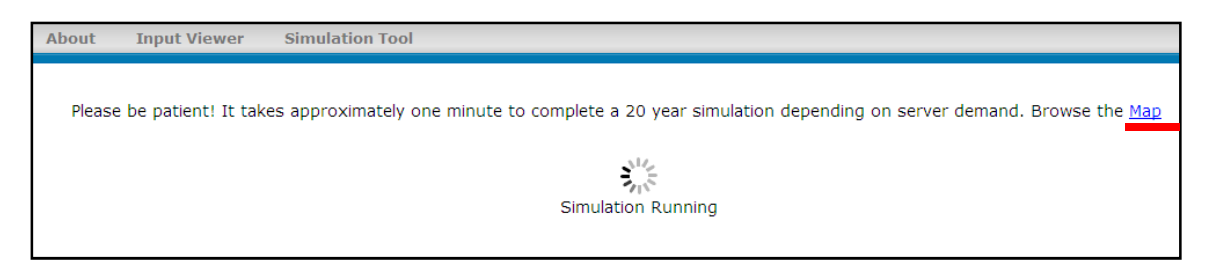

# Viewing Model Outputs

Once the simulation is complete, the model outputs may be explored in the WaSSIweb Output Viewer.

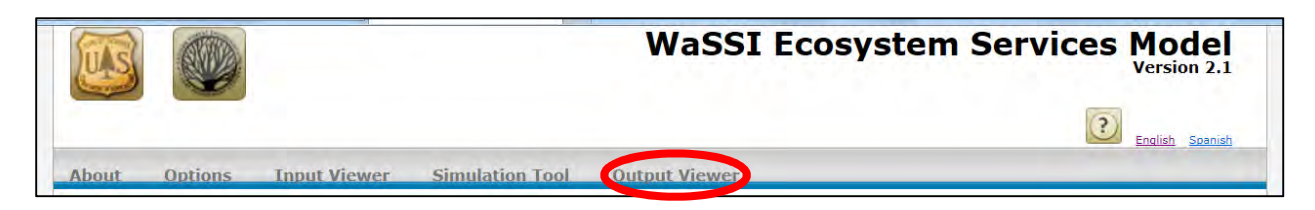

The Output Viewer allows the selection of a watershed or grid cell location for viewing of model outputs as charts or the data may be downloaded in CSV format.

After a location has been selected, use the Charts drop down list to select the desired output for that area.

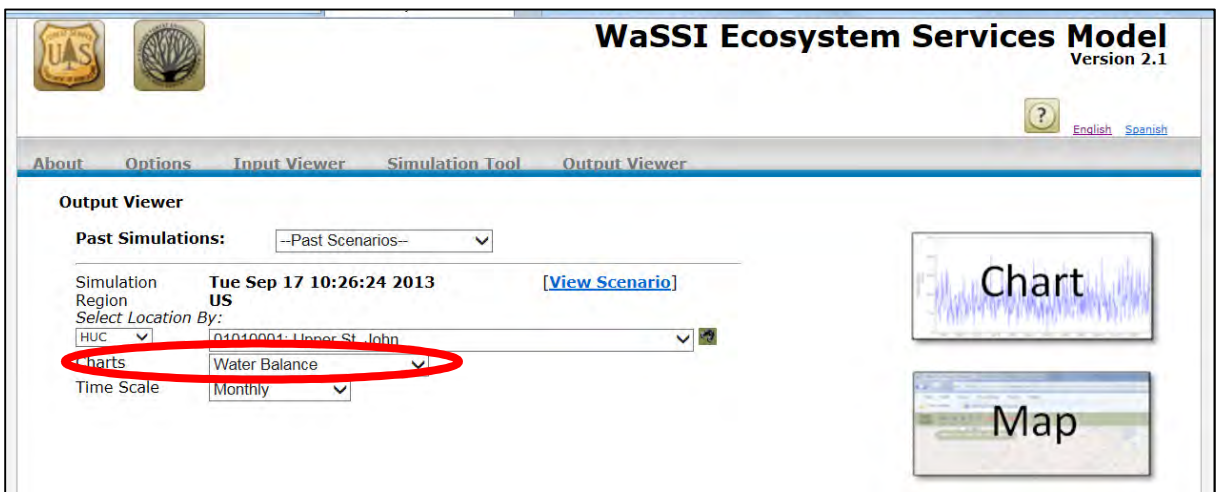

The Past Simulations drop down list allows viewing and selection of any previous simulation that has been run in the current session of WaSSIweb. To access a previous simulation, click on the drop down list and select the desired simulation. Once a past simulation is selected, outputs for that scenario will be shown in the WaSSIweb Output Viewer and the WaSSI Map Viewer.

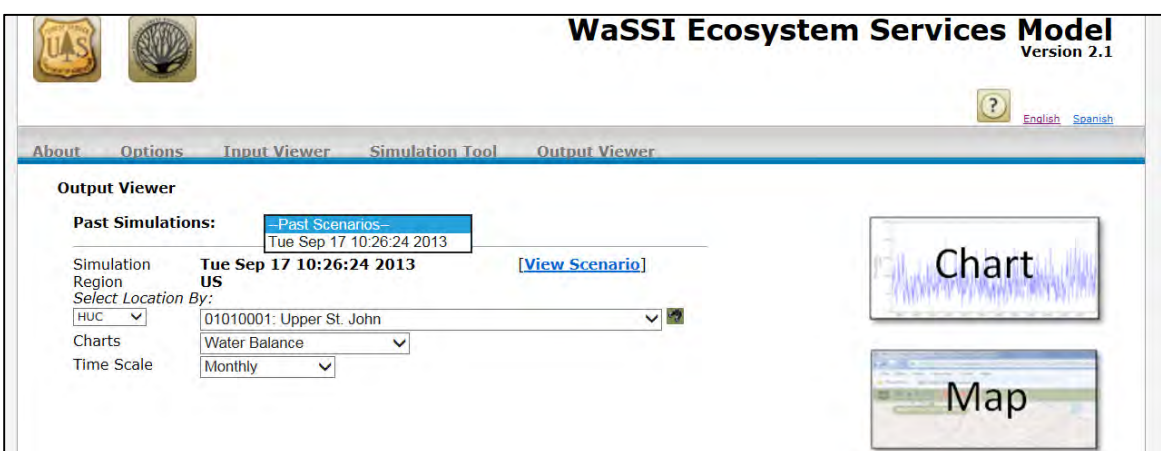

At any time, the scenario settings of the selected simulation defined in the Simulation Tool may be reviewed by clicking on the View Scenario link.

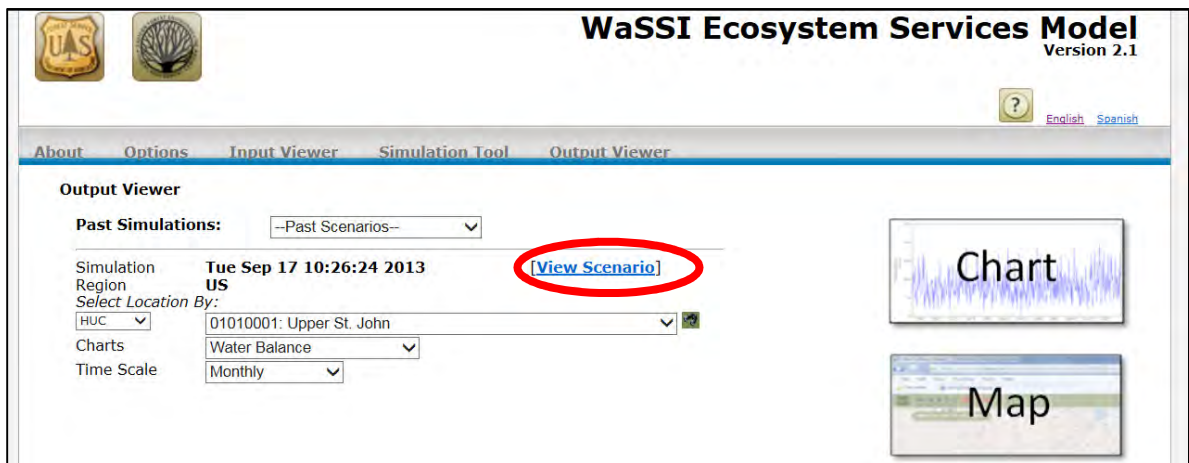

Clicking on the link will open a new window where the details of the chosen simulation scenario may be viewed. Click on the X on the upper right hand corner to exit this screen.

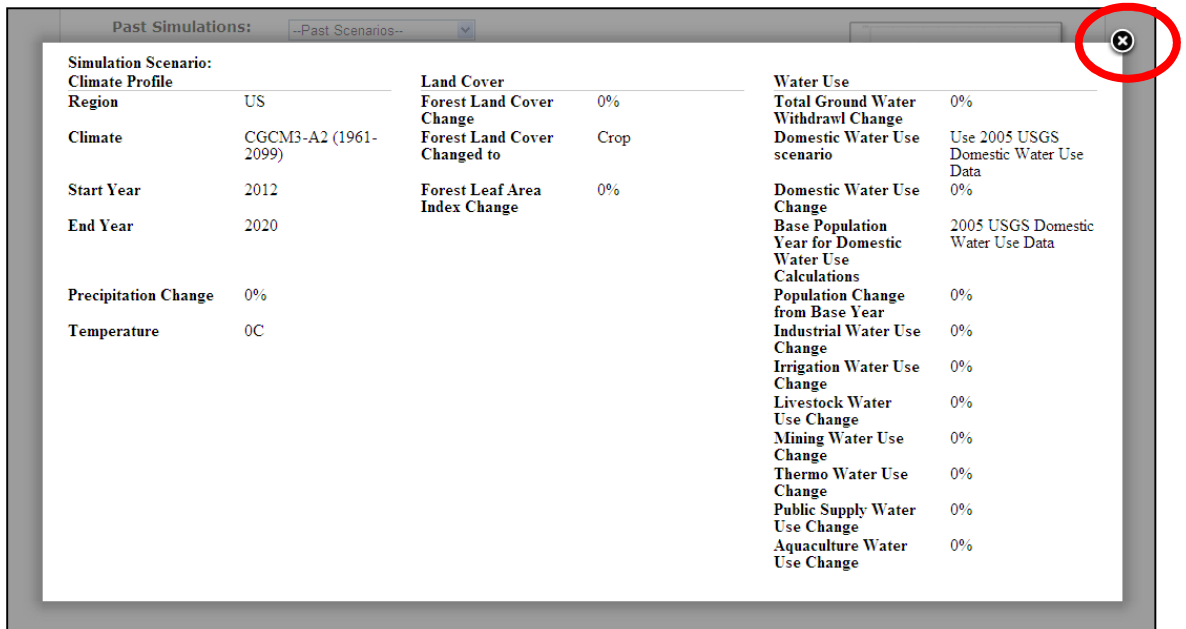

Click on the drop down list to access the available model outputs and select the desired output related to the water balance, water supply and demand, or ecosystem productivity.

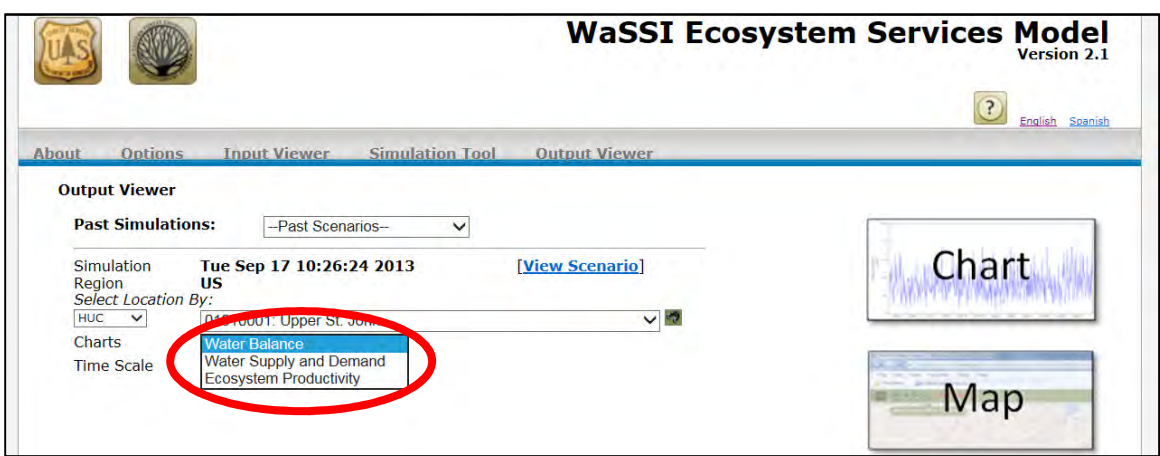

Once an output option has been selected, select the desired time scale using the Time Scale drop down list. Click on the drop down list to access the available options.

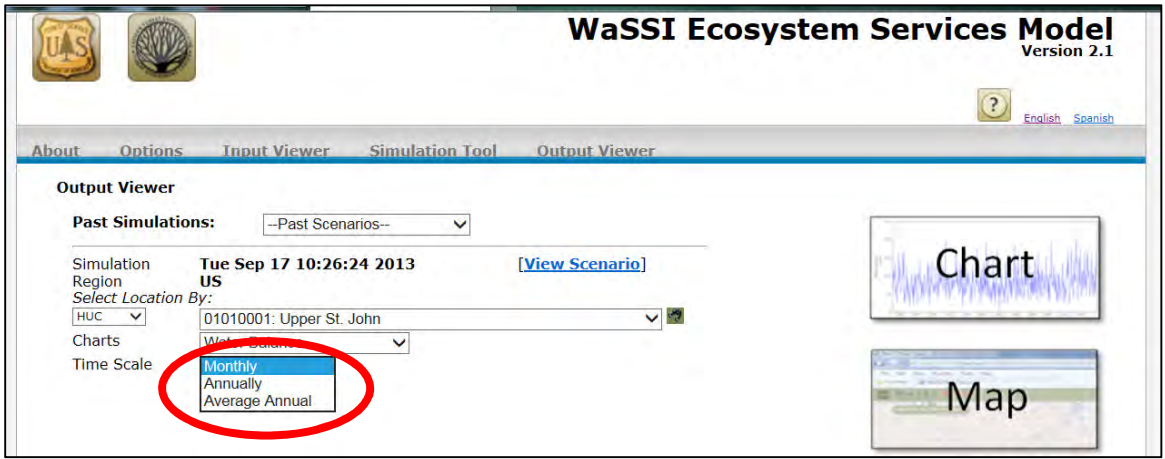

When all the options have been set, click on the Chart icon on the right to view the selected model output as charts. If the Average Annual time scale is selected, no chart will be generated, however links to the average annual output data files used to generate the charts will be provided. Chart outputs can be changed by returning to the Charts drop down list and selecting a different chart option.

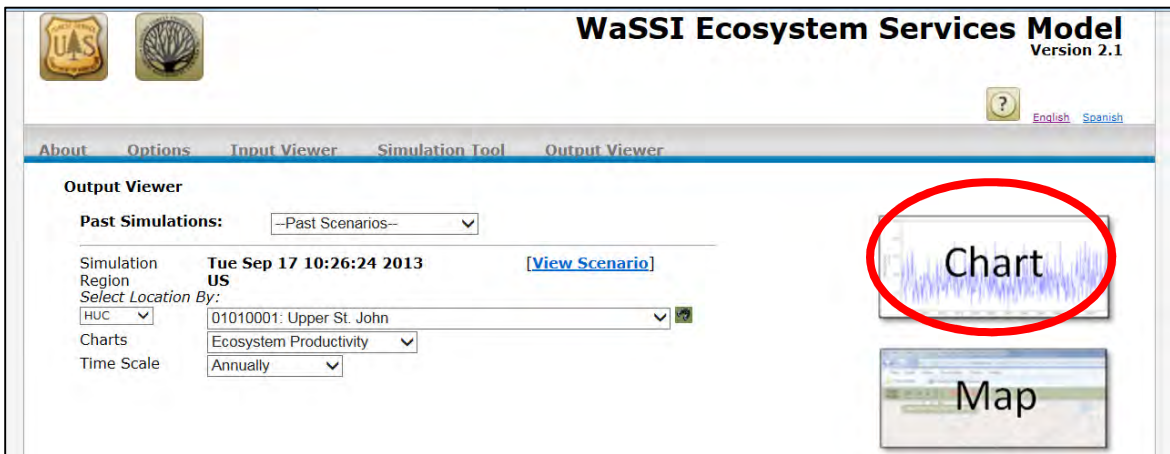

The chart data will appear at the bottom of the Output Viewer page. The chart may be downloaded as an image file, or the output data files used to generate the charts may be downloaded by clicking on the provided links. Note: Some Chart options will have several graphs included, SCROLL DOWN to view the rest of the charts. See Appendix B for a complete description of the fields in the output data files.

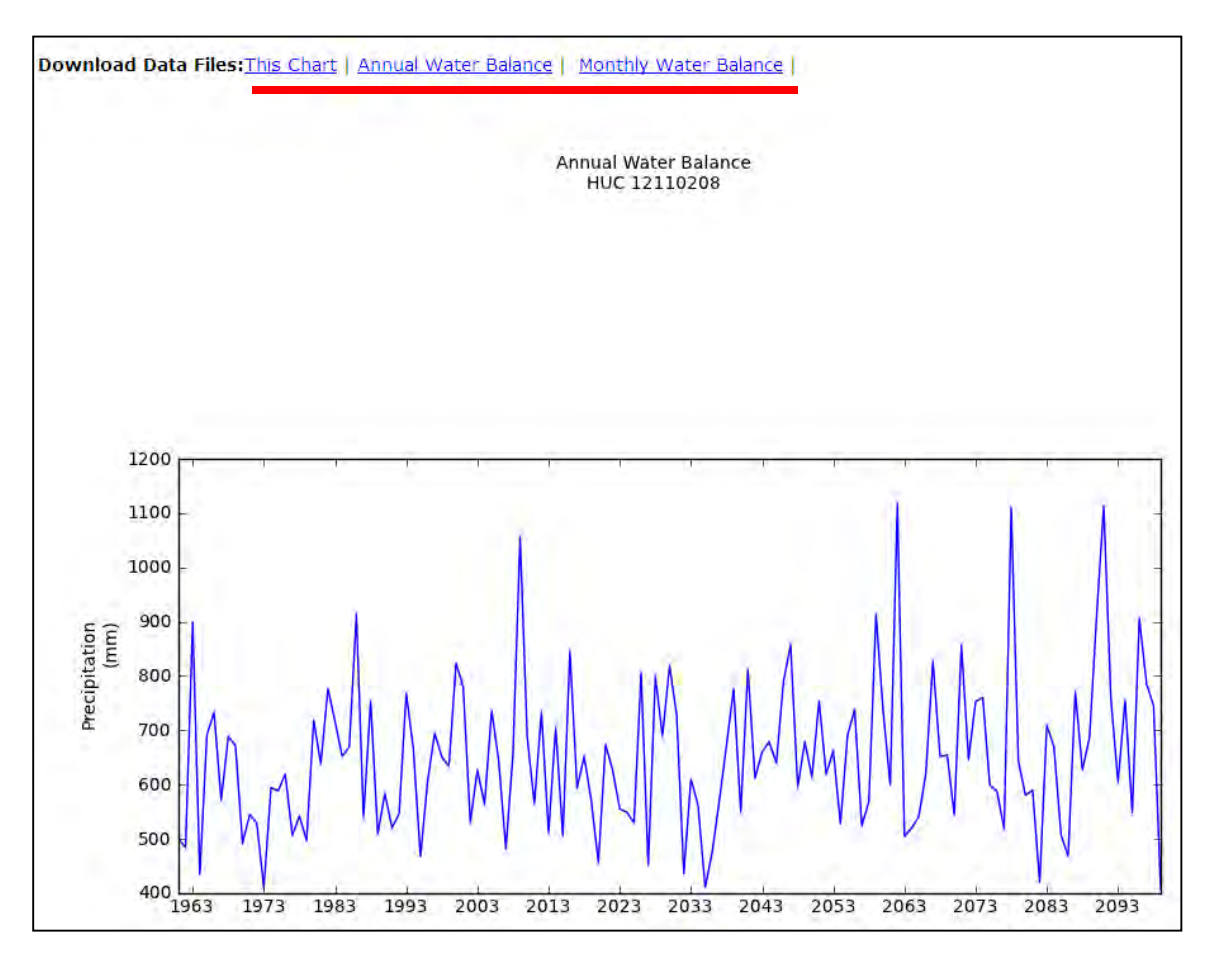

A summary of the simulation scenario selections defined in the Simulation Tool is located below all charts.

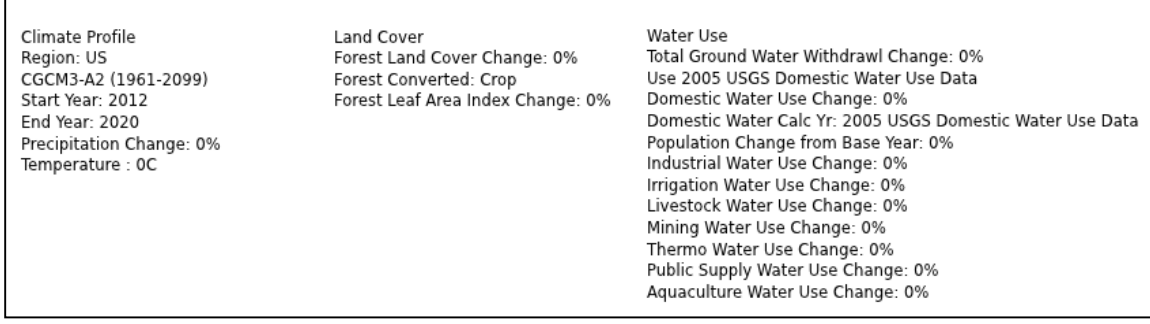

# Using the WaSSI Map Viewer

When the Map icon is selected from the WaSSIweb Output Viewer, a status window will appear indicating that the model data is loading. This may take several minutes to complete. Note: The Loading Model Data window will only appear after you have run a simulation.

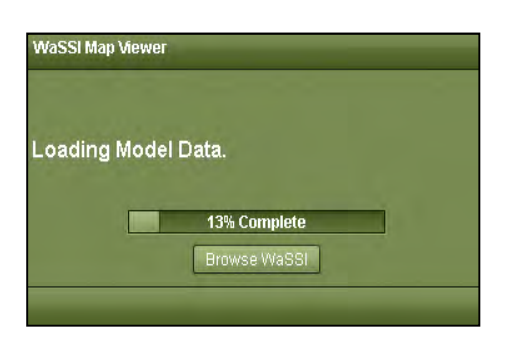

Elements of the WaSSI Map Viewer are shown below.

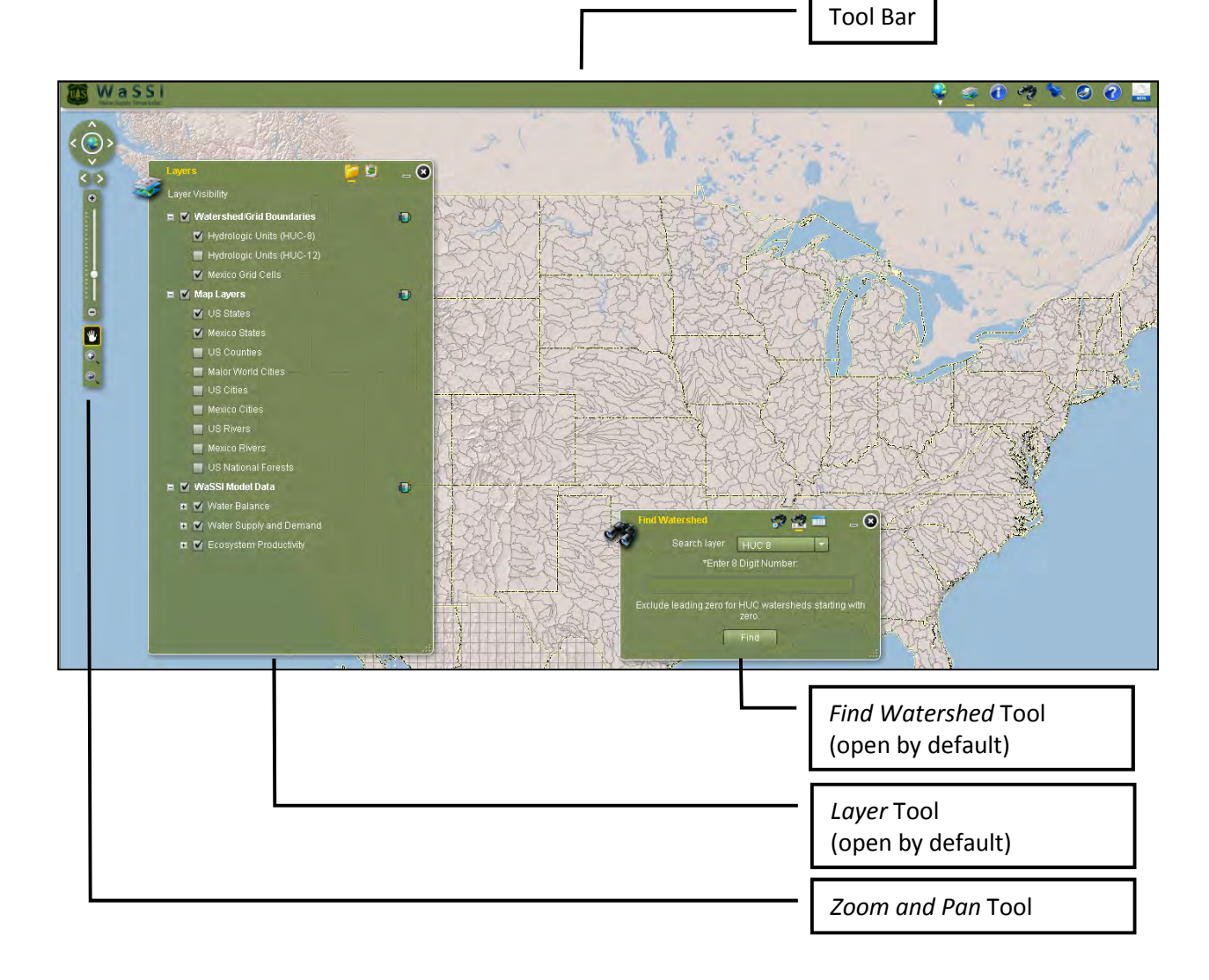

# Zoom and Pan Tool

To navigate through the map use the Zoom and Pan tool located on the left.

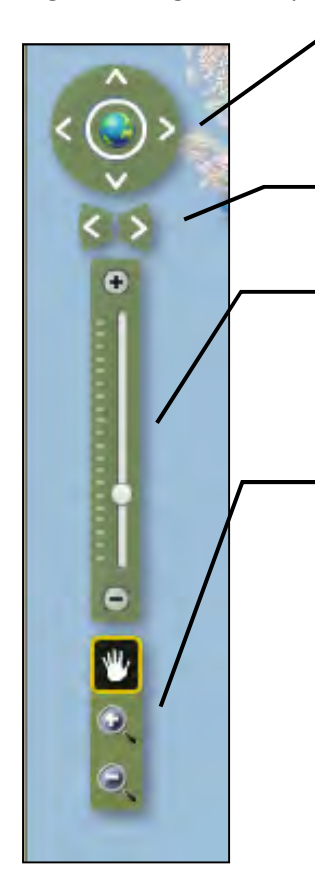

The directional arrows can be used to move through the map. Click on the desired direction to move. To return to the full extent, click on the globe in the center.

Move forward or backward through previously viewed extents by clicking on these arrows.

This section will allow zooming in and out of the map. This can be done by clicking on the "+" or "-" icons, or by clicking and dragging the small circle along the scale. Zooming in and out may also be performed by using the scroll wheel on the mouse (if available).

The map may also be navigated using the cursor. When the Hand icon is selected, the cursor becomes a panning tool. Pan in any direction by clicking and holding the left button of the mouse. Clicking on the zoomin icon will cause the cursor to turn into a selection tool. Move the cursor to the desired area and draw a box around the region. This will zoom in on the selected area. The same applies to the zoom-out icon except that it will zoom out of the selected area.

# Base Map Tool

Base maps are available by clicking on the Base Map icon on the WaSSI Map Viewer Tool Bar.

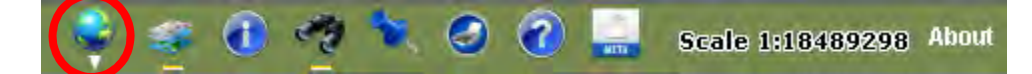

Each map option will change the display of the map.

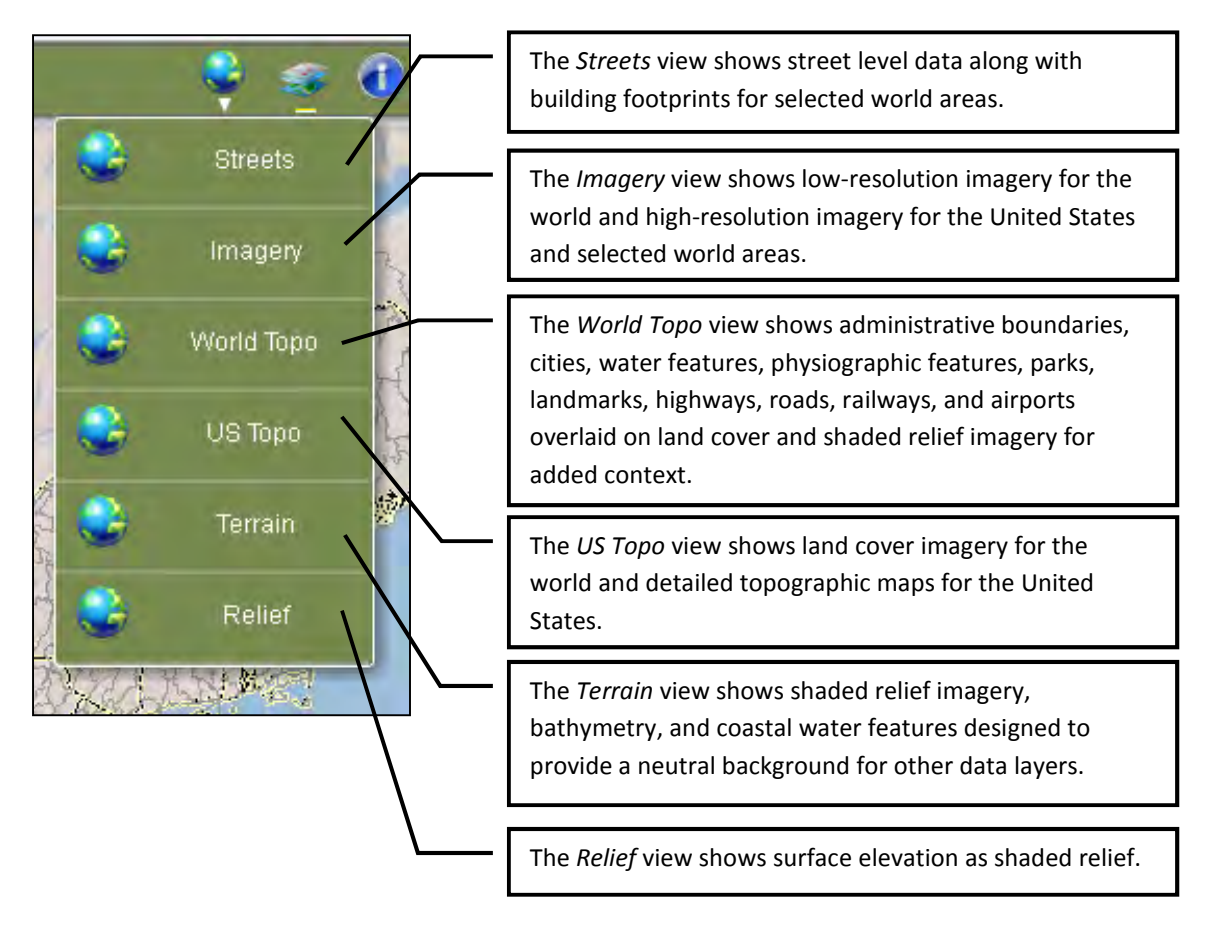

#### Layer Tool

The Layer tool is used to display, hide, and set the transparency of map layers in the WaSSI Map Viewer. The Layer tool is open by default, but may be reopened by selecting the Layer tool icon in the WaSSI Map Viewer Tool Bar:

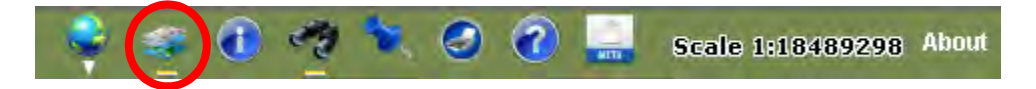

Layer Visibility is adjusted by checking and unchecking the layers provided. This will turn on and off layers in the WaSSI Map Viewer. The top layer of a group (i.e. Watershed/Grid Boundaries, Map Layers, or WaSSI Model Data) must be checked for any lower layers in that group to display.

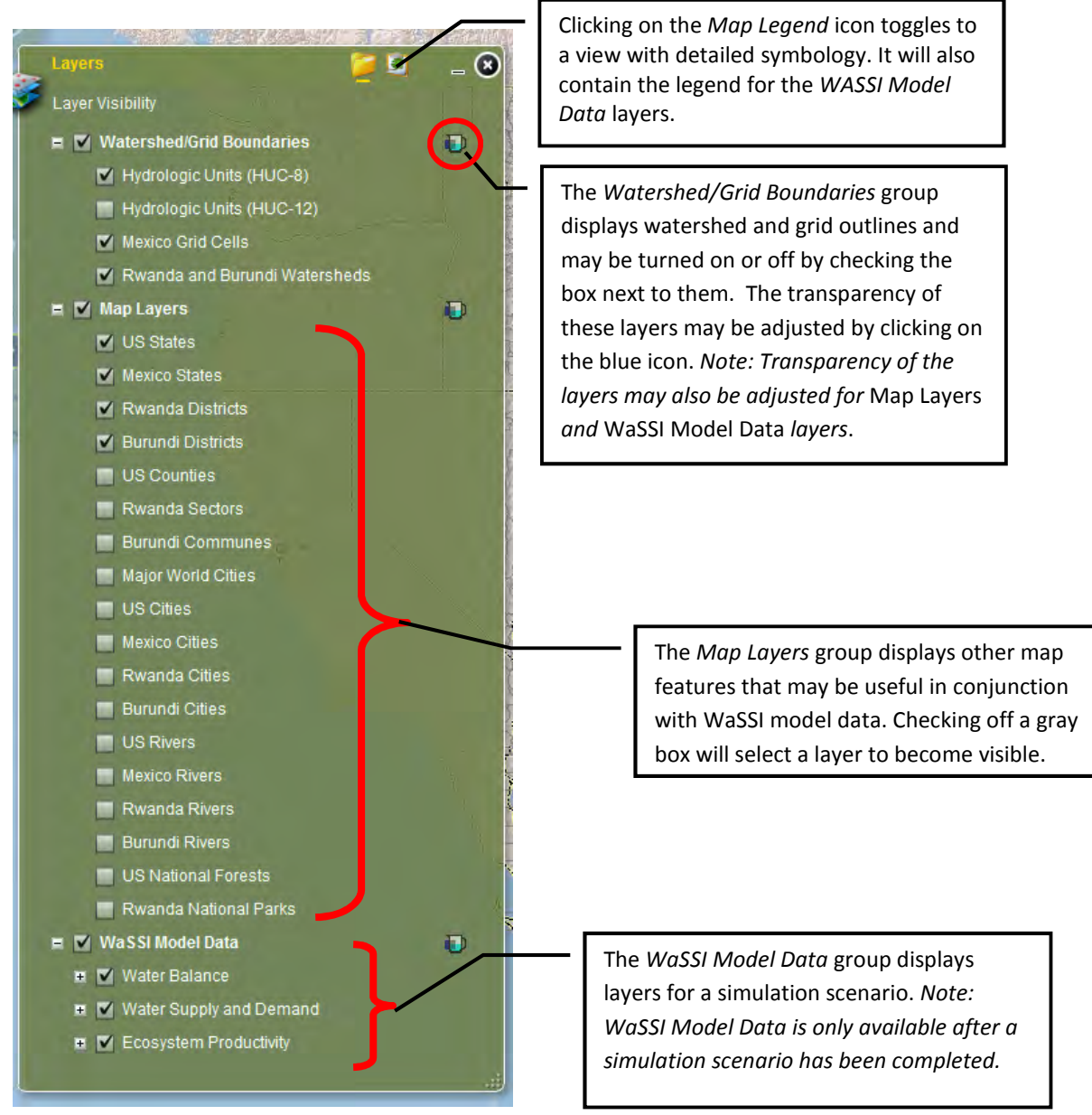

# Identify Tool

Click the Identify icon on the Tool Bar to open the Identify tool.

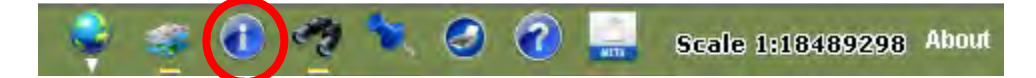

The *identify* tool is used by clicking on a desired location on the map with the mouse (left button). The Identify tool displays the attributes from the map layers that are turned on in the Layer tool. To close the window, click on the X button on the top right hand corner.

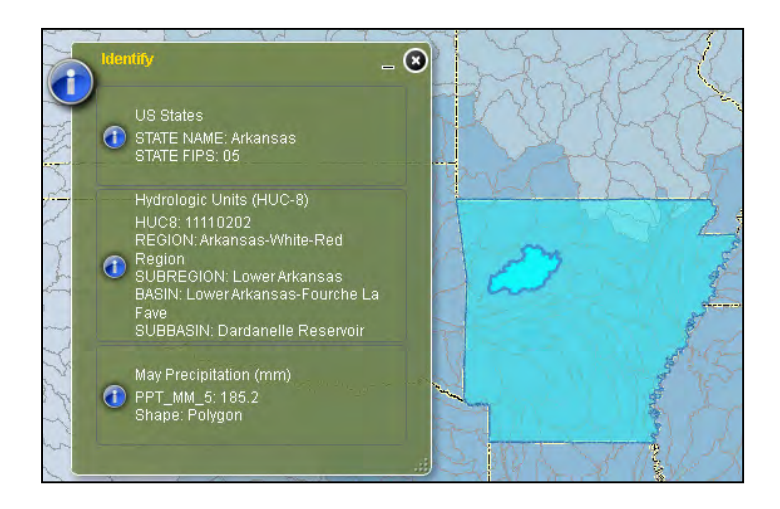

# Find Watershed Tool

The Find Watershed tool is open by default, but may be reopened by selecting the Find Watershed tool icon in the WaSSI Map Viewer Tool Bar:

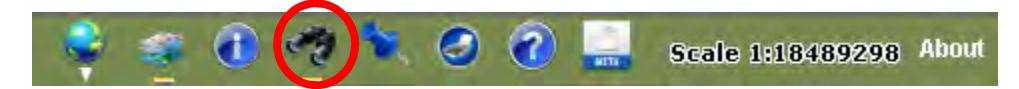

The Find Watershed tool is used to locate a watershed or grid cell to view model inputs and outputs for a desired location in the WaSSIweb Input Viewer and Output Viewer. Please refer to the General Navigation section of the User Guide for more information regarding use of the Find Watershed tool.

#### Locate Tool

The Locate tool may be opened by selecting the Locate tool icon in the WaSSI Map Viewer Tool Bar:

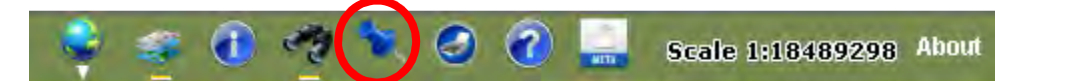

The Locate tool may be used to find a location in the WaSSI Map Viewer. There are two ways to find a location: entering a street address (US only) or specifying longitude/latitude coordinate values. To use this tool, click on the Locate icon on the Tool Bar. Note: The Base Map may need to be changed to Streets to view a specific location.

The first option to locate an area is by using its address (US only).

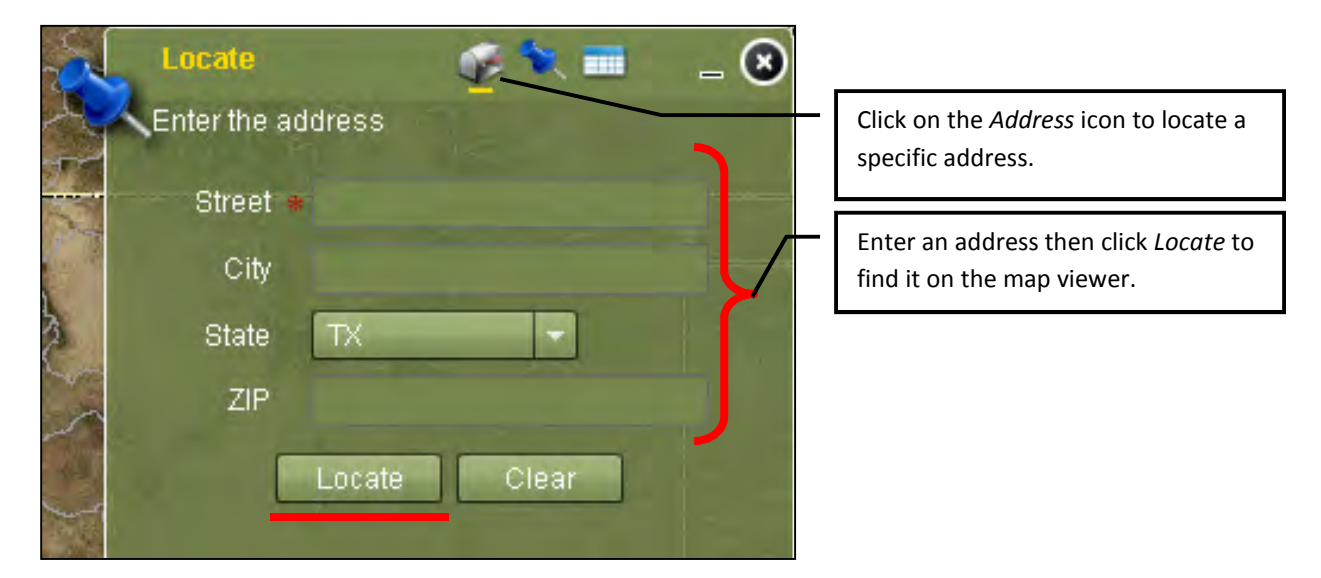

The second option to locate an area is by using its coordinates in decimal degrees (e.g., Longitude (X): -84.3921, Latitude (Y): 33.7532).

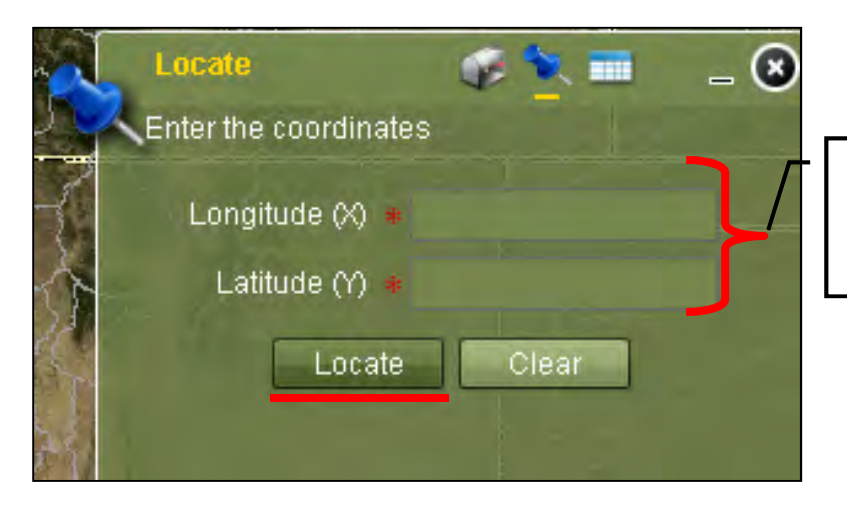

Enter the longitude and latitude coordinates then click on Locate to find the location on the map.

Once the Locate button has been selected, the location and information for the selected area will appear on the map.
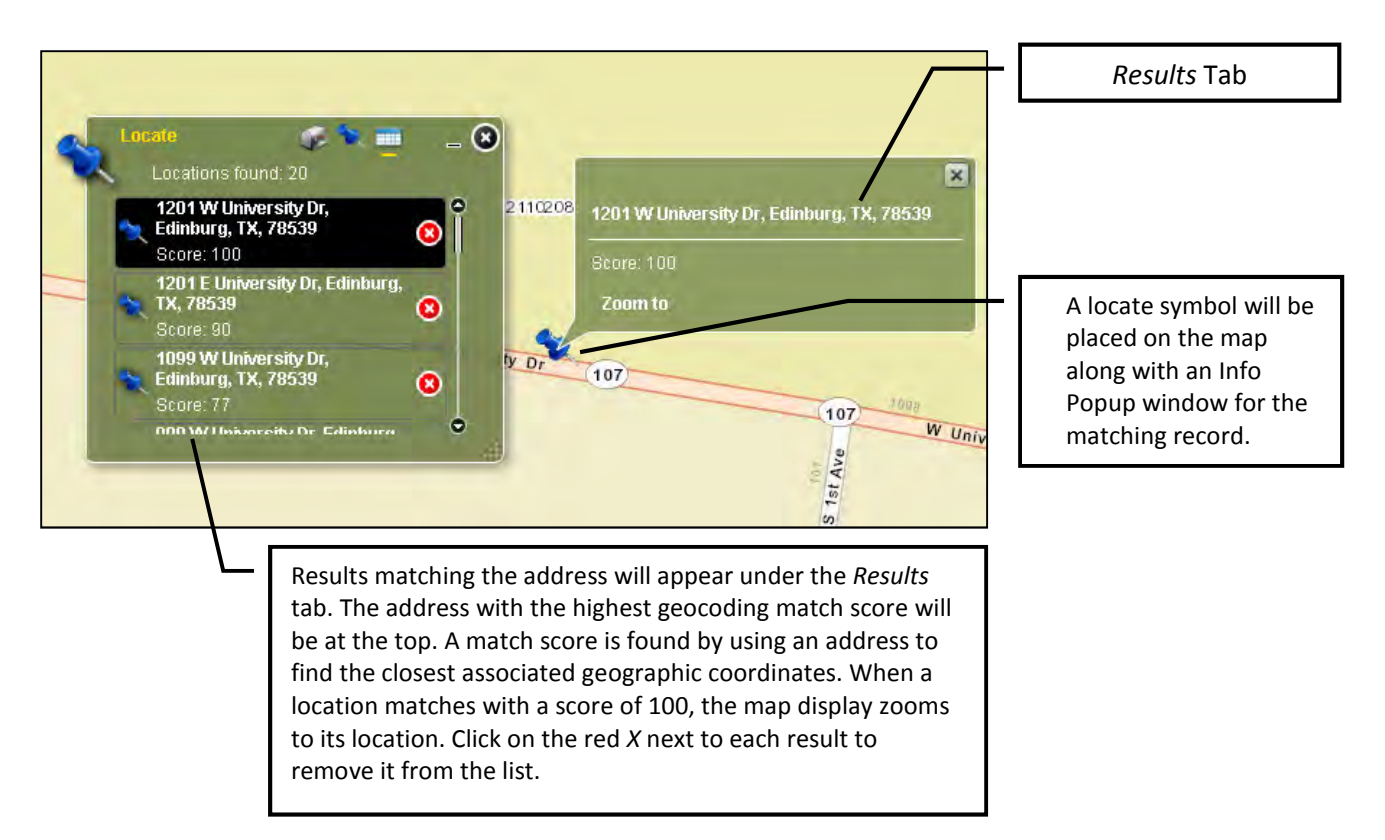

# Map Export Tool

The Map Export tool may be opened by selecting the Map Export tool icon in the WaSSI Map Viewer Tool Bar:

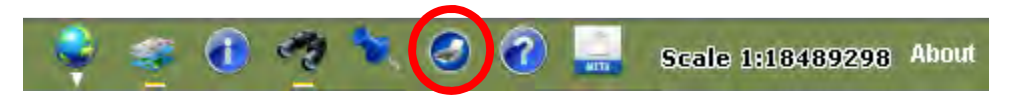

The Map Export tool is used to export a report-ready map of model output displayed in the WaSSI Map Viewer. To export a map, select the desired file format from the drop down list.

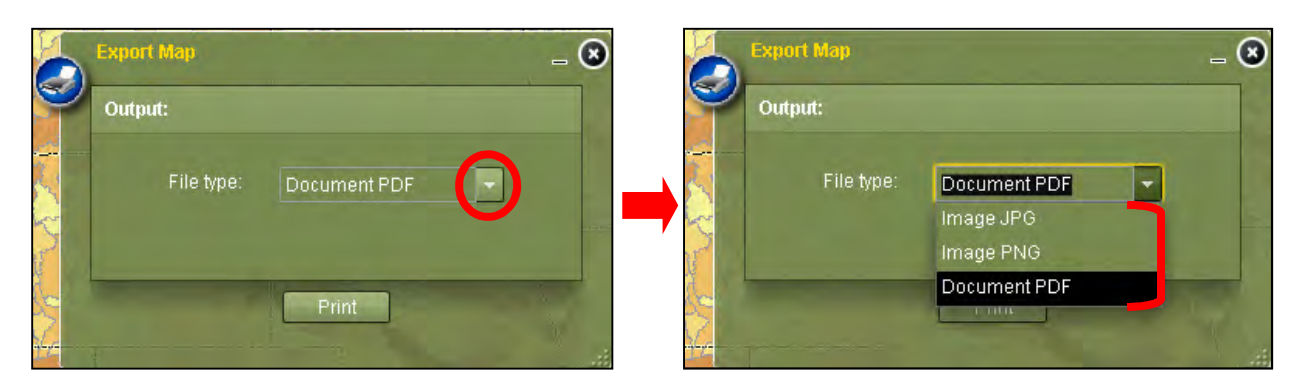

Once the file format has been selected, click on the Print button. The map will take a couple of minutes to export, so please be patient.

The exported map will appear in a new window. The map will include a title, legend, scenario details, and scale bar. The map may be saved and/or printed from this window.

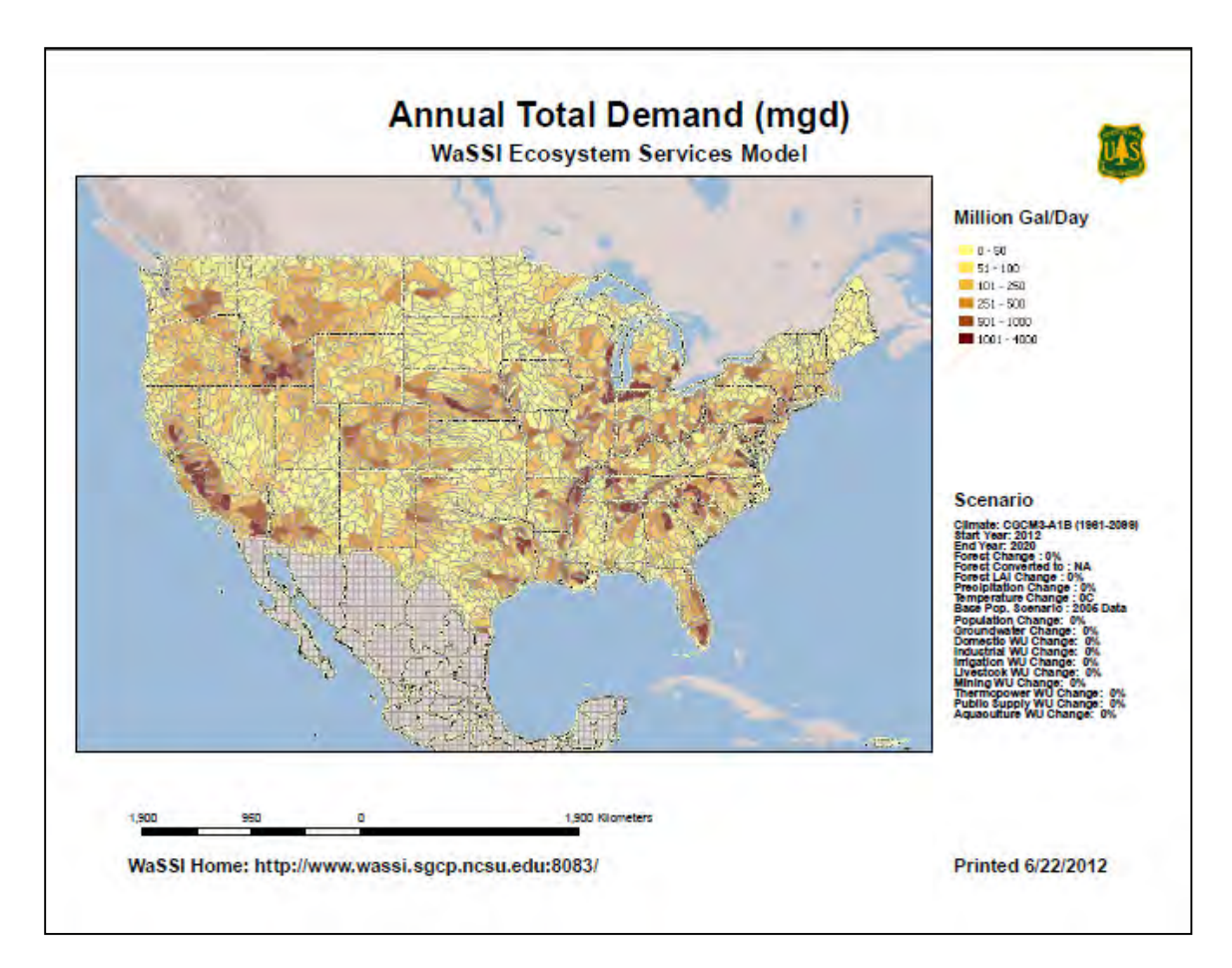

# Help Tool

The Help tool provides further information on the WaSSI Map Viewer tools. Click on the Help icon on the WaSSI Map Viewer Tool Bar to open the window.

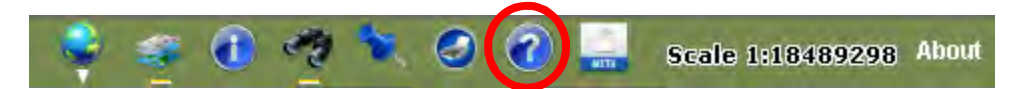

Scroll through the window to find the section of interest or click on the provided links. To close the window, click on the X located on the top right corner of the window.

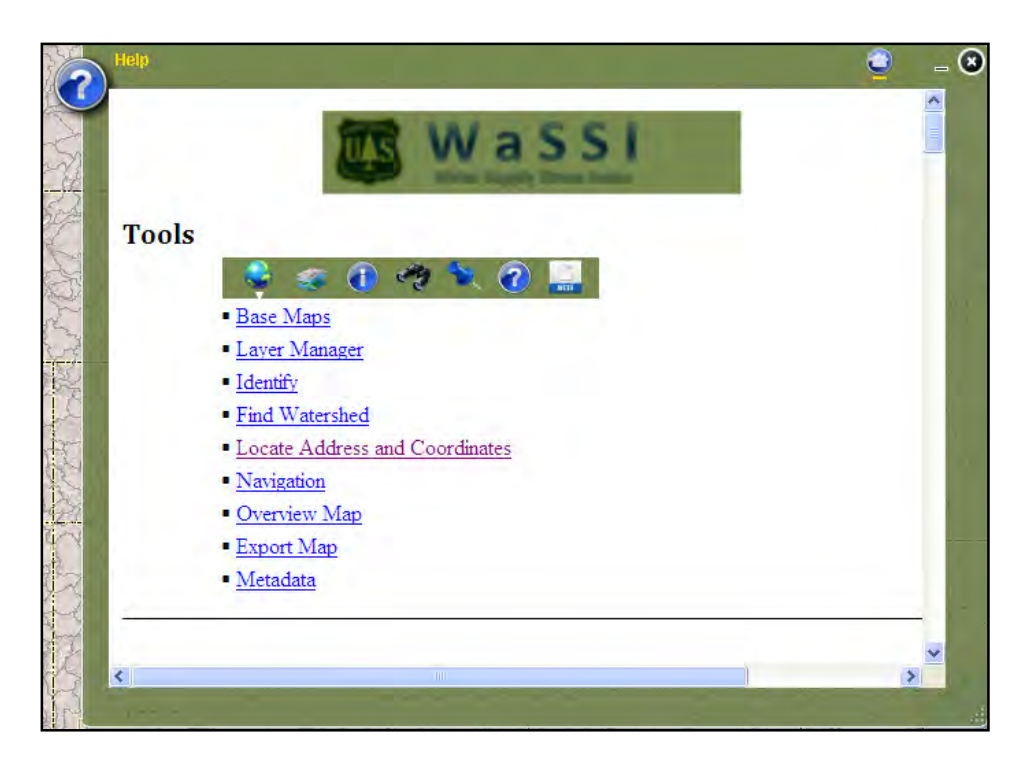

## Metadata Tool

The Metadata tool may be opened by clicking on the Metadata icon located on the WaSSI Map Viewer Tool Bar.

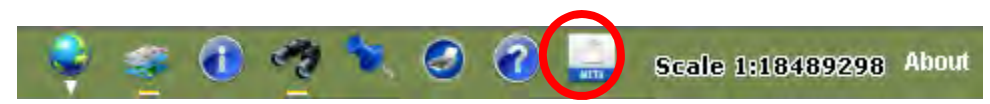

The Metadata tool lists all of the layers displayed in the map viewer. The ArcGIS-derived metadata file may be accessed, printed and/or saved by clicking on the layer name. Included in each metadata file are descriptive summaries, keywords, citations, spatial reference information, attribute information, geoprocessing history, and distribution / contact information. Metadata for WaSSI model output layers include only units and descriptive summaries, as the model output is spatially related to watershed or grid boundaries. Refer to Appendix B for more information regarding the model output layers.

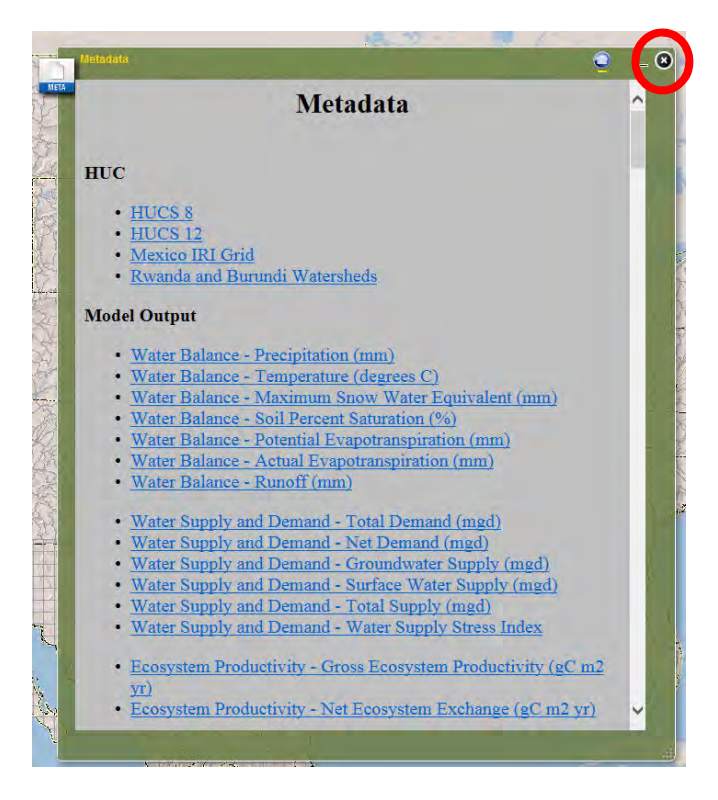

## About

Click on the About icon on the WaSSI Map Viewer Tool Bar to open the about window.

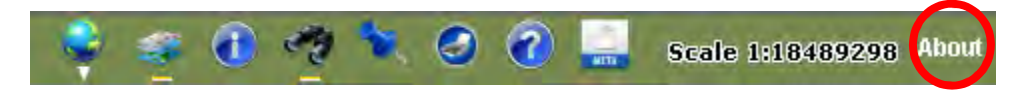

The About window will display basic information about WaSSIweb and the WaSSI Map Viewer, as well as contact information for application developers.

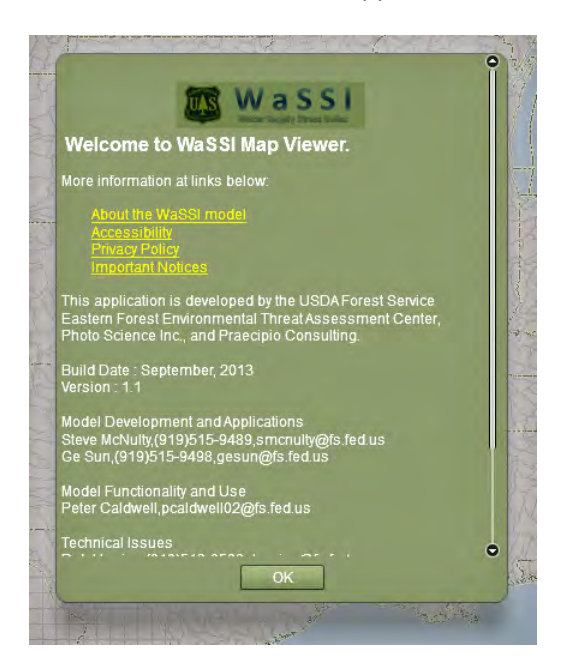

## Viewing WaSSI Outputs in the WaSSI Map Viewer

In the WaSSI Map Viewer Layer tool, there are three output categories under the WaSSI Model Data. These model outputs are only available after a model simulation has been performed.

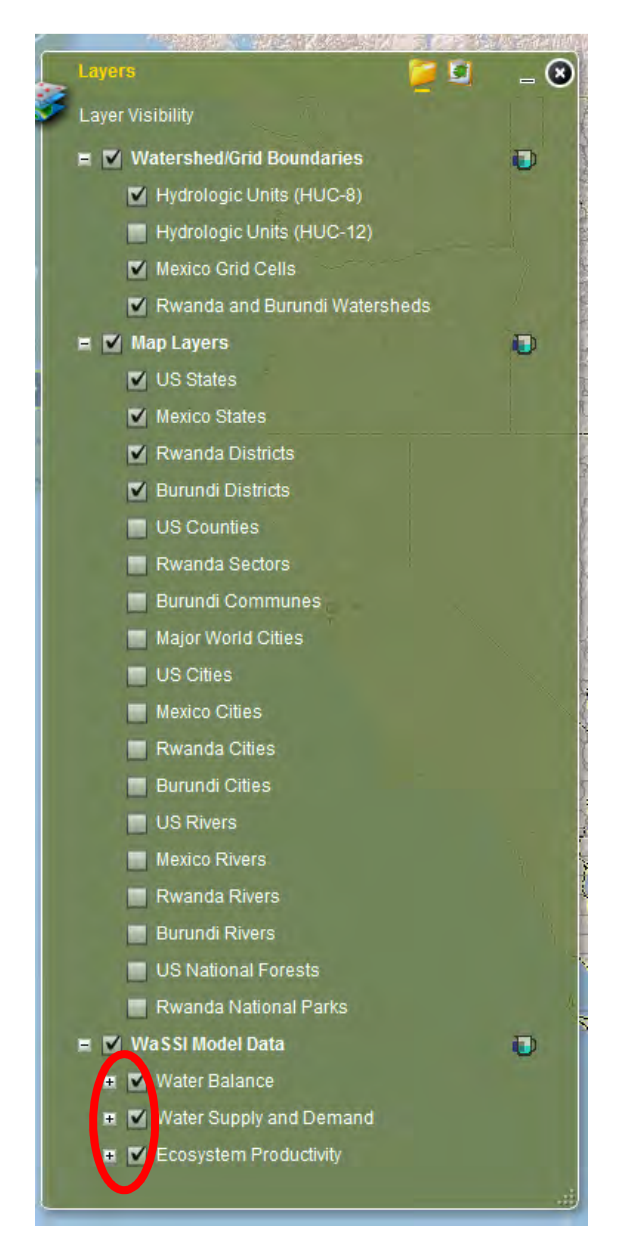

The Water Balance category shows results for model inputs or outputs that impact or describe the water balance, including temperature, precipitation, snow water equivalent, soil saturation, potential evapotranspiration, actual evapotranspiration, and runoff.

The Water Supply and Demand category (US only) shows results for total water demand, net water demand, groundwater supply, surface water supply, total water supply, and the water stress index. The Ecosystem Productivity category shows results for carbon exchange such as gross ecosystem productivity and net ecosystem exchange.

Each model output may be displayed as the mean annual or monthly means of that output, based on model computations for the scenario defined in the WaSSIweb Simulation Tool and averaged over the selected time period. To view these data on the map, check off the gray box next to the desired parameter Note: Several layers may be checked at once, but will only be able to view one at a time. If multiple model outputs are checked, only the uppermost model output in the list will be displayed (e.g., precipitation will be displayed if both precipitation and temperature are checked).

Mean annual model outputs over the selected time period may be viewed by selecting the desired Annual output layer:

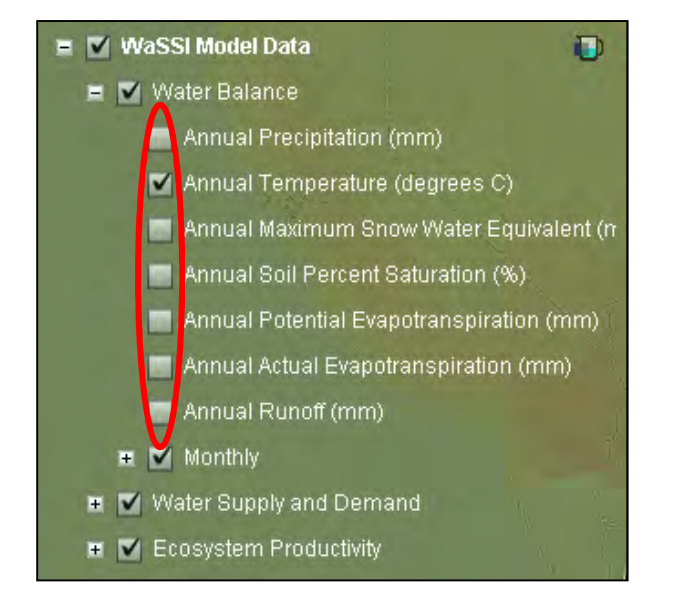

Monthly mean model outputs over the selected time period may be viewed by expanding the Monthly option to access a new list of the same parameters. Then click on the collapsible icon next to the desired parameter to access the monthly results. To view the results on the map, check off the gray box next to the desired month.

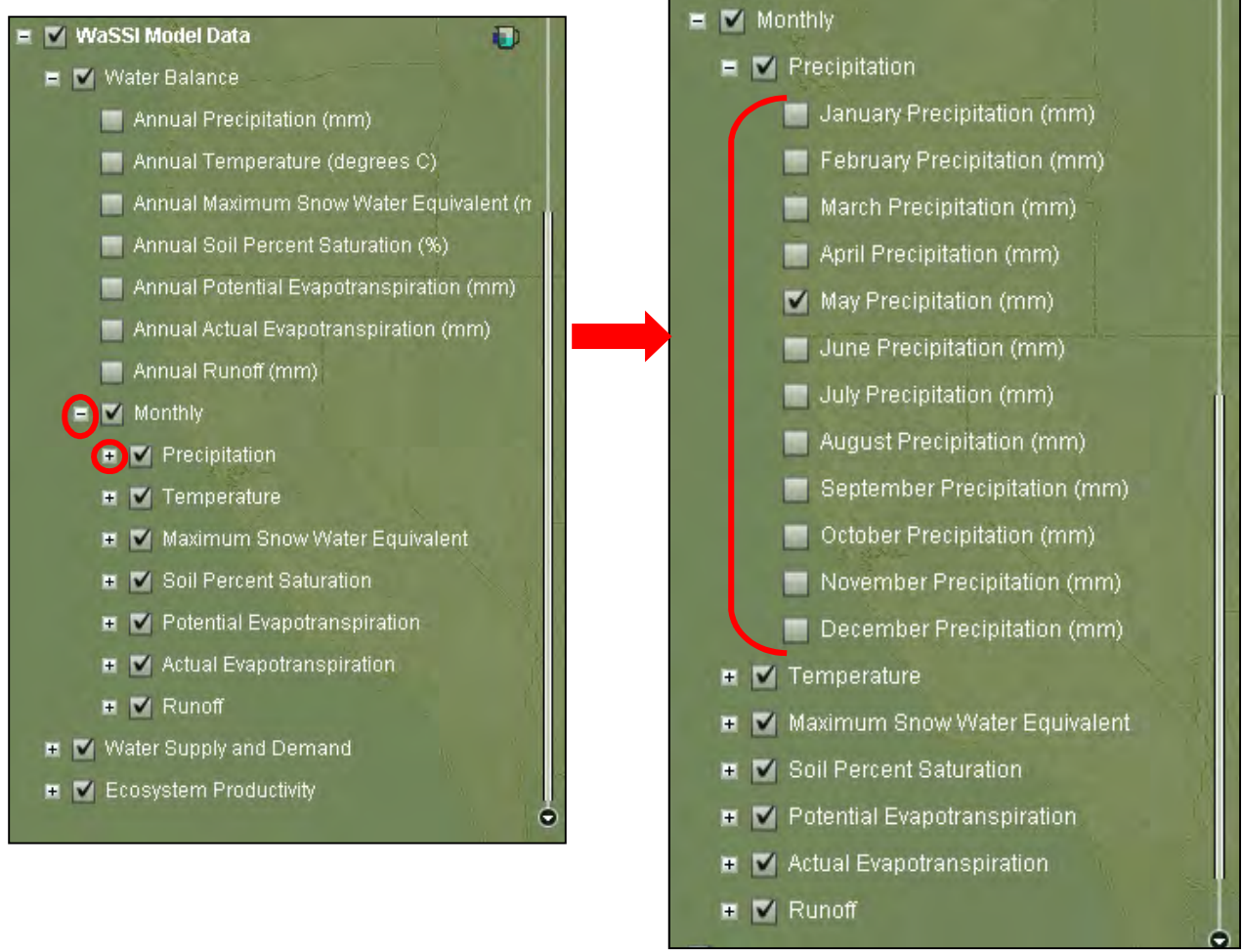

г

and the control of the first state of the

# Appropriate Use

WaSSI water and carbon predictions are subject to similar uncertainties associated with all ecosystem models, including uncertainty in input data, uncertainty in the representation of the physical processes that govern the watershed water balance and ecosystem productivity, and uncertainty in how people use and manipulate water resources at the continental scale. WaSSI is designed to provide large-scale global change impact assessments using readily available data collected using consistent methodologies across broad regions (e.g. water use and return flow). As a result, model results at the local scale (e.g. HUC8 watershed) may vary from actual conditions and users are cautioned to consider this uncertainty in interpreting results for their watershed of interest. WaSSI users have the capability of evaluating an unlimited number of climate, land use, and water use scenarios, and are ultimately responsible for determining whether the scenarios they define are realistic or not. For evaluating impacts of future climate scenarios, users are encouraged to consider several general circulation model and emission scenario combinations to cover a range in possible impacts. Users are encouraged to read the peerreviewed WaSSI documentation for further information regarding model assumptions and limitations.

# Acknowledgements

This web application was developed through funding support from the Eastern Forest Environmental Threat Assessment Center and the USDA Forest Service International Programs. Programming support for WaSSIweb was provided by Praecipio Consulting and for the WaSSI Map Viewer by Photo Science Inc. Funding for the WaSSIweb server was provided by the North Carolina State University Department of Marine, Earth, and Atmospheric Sciences as part of the National Science Foundation grant Decadal and Regional Climate Prediction using Earth System Models (EaSM), program solicitation NSF 10-554 (Award no. 1049200). Many thanks to Catalina Segura for assisting with document translation to Spanish.

## References

Alcamo, J., Döll, P., Henrichs, T., Kaspar, F, Lehner, B., Rösch, T., Siebert, S., 2003, Global estimates of water withdrawals and availability under current and future "business-as-usual" conditions, Hydrol. Sci. J., 48, 339–348.

Bates, B. C., Kundzewicz, Z. W., Wu, S., and Palutikof, J. P. (Eds.), 2008, Climate Change and Water, Technical Paper of the Intergovernmental Panel on Climate Change, IPCC Secretariat, Geneva.

Beer, C., and 23 others, 2010, Terrestrial gross carbon dioxide uptake: Global distribution and covariation with climate, Science 329:834–838.

Caldwell, P.V., Sun, G., McNulty, S.G., Cohen, E.C., and Moore Myers, J.A., 2011, Modeling Impacts of Environmental Change on Ecosystem Services across the Conterminous United States, in Medley, C.N., Patterson, Glenn, and Parker, M.J. (eds) Observing, studying, and managing for change: Proceedings of the Fourth Interagency Conference on Research in the Watersheds: U.S. Geological Survey Scientific Investigations Report 2011:5169, 202 p.

Caldwell, P. V., Sun, G., McNulty, S. G., Cohen, E. C., and Moore Myers, J. A., 2012, Impacts of impervious cover, water withdrawals, and climate change on river flows in the Conterminous US, Hydrol. Earth Syst. Sci. Discuss. 9:4263-4304.

Carlisle, D. M., Wolock, D. M., and Meador, M. R., 2010, Alteration of streamflow magnitudes, and potential ecological consequences: A multiregional assessment, Front. Ecol. Environ., doi:10.1890/100053.

Law, B.E., and 32 others, 2002, Environmental controls over carbon dioxide and water vapor exchange of terrestrial vegetation, Agricultural and Forest Meteorology 113:97–120.

Nemani, R.R., Keeling, C.D., Hashimoto, H., Jolly, W.M., Piper, S.C., Tucker, C.J., Myneni, R.B., and Running, S.W., 2003, Climate-driven increases in global terrestrial net primary production from 1982 to 1999, Science 300:1560–1563.

Sun, G., S. G. McNulty, J. A. Moore Myers, and E. C. Cohen (2008), Impacts of multiple stresses on water demand and supply across the southeastern United States, J. Am. Water Resour. Assoc., 44, 1441–1457, doi:10.1111/j.1752-1688.2008.00250.x.

Sun G., Caldwell, P., Noormets, A., Cohen, E., McNulty, S., Treasure, E., Domec, J. C., Mu, Q., Xiao, J., John, R., and Chen, J., 2011, Upscaling key ecosystem functions across the conterminous United States by a water-centric ecosystem model, J. Geophys. Res., 116, G00J05.

Vörösmarty, C. J., Lettenmaier, D., Leveque, C., Meybeck, M., Pahl-Wostl, C., Alcamo, J., Cosgrove, H., Grassl, H., Hoff, H., and Kabat, P., 2004, Humans transforming the global water system, Eos Trans. AGU, 85(48), 509.

Watershed Boundary Dataset:

http://www.nrcs.usda.gov/wps/portal/nrcs/main/national/water/watersheds/dataset, Accessed: September 1, 2009.

UNAM, UNAM gridded monthly Version Released May 2007: Cressman analysis of monthly precipitation, and maximum and minimum temperature for Mexico and surroundings based upon CLICOM daily station data, GHCN Version 2 monthly station data, and University of East Anglia Climate Research Unit (CRU) monthly gridded data as the "first guess" for the Cressman analysis, from the Centro de Ciencias de la Atmósfera. Universidad Nacional Autónoma de México (UNAM). http://iridl.ldeo.columbia.edu/SOURCES/.UNAM/.gridded/.monthly/.v0705/. (accessed July 2010).

# Appendix A: Detailed description of WaSSI modules

# Water Balance Module

The WaSSI water balance module computes the water balance independently for each of several land cover classes in each watershed or grid cell. Sun et al. (2011a, b), and Caldwell et al. (2011, 2012) provide more background information related to the development and application of the WaSSI water balance model.

Evapotranspiration, infiltration, soil storage, snow accumulation and melt, surface runoff, and base flow processes are accounted for within each basin (Figure 1). Required inputs for each watershed or grid cell include monthly precipitation (PPT), temperature (T), mean monthly leaf area index (LAI) for each land cover class, land cover distribution, impervious cover fraction by land cover, and soil properties. Many of these inputs may be adjusted using the **WaSSIweb** Simulation Tool.

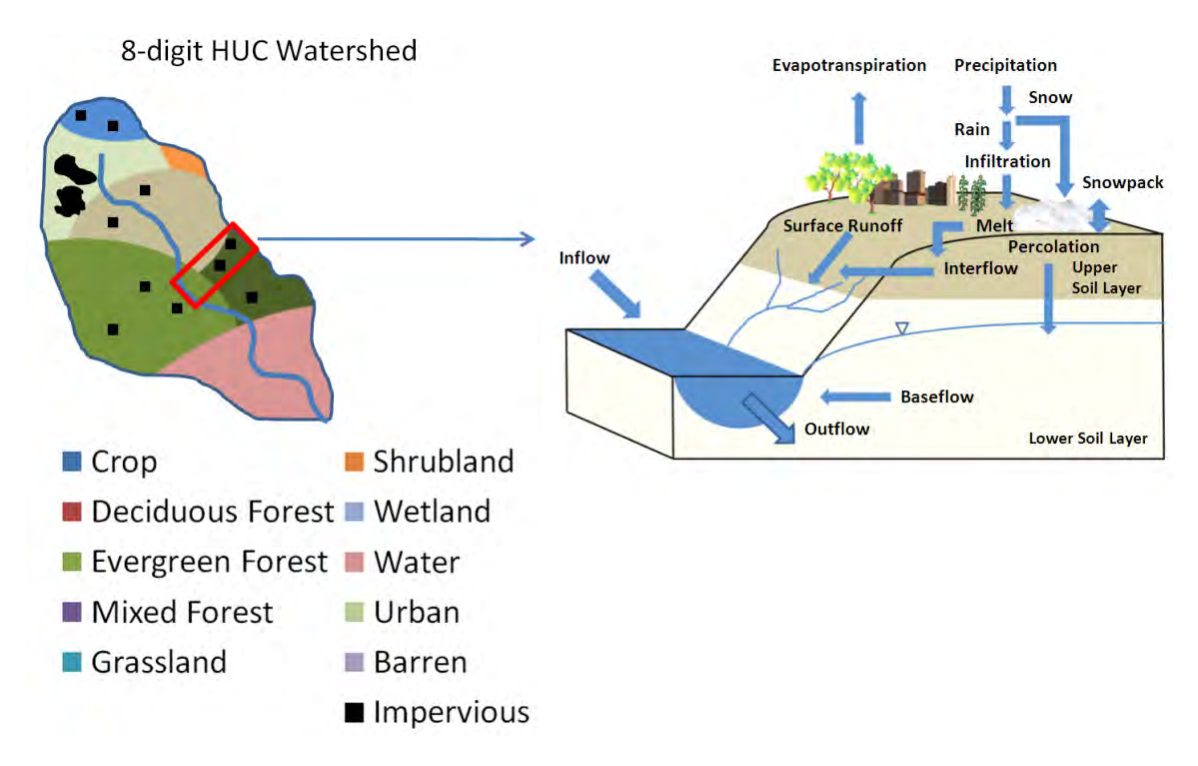

Figure 1. Land cover classes and hydrologic processes simulated by WaSSI.

There are several individual components of the WaSSI water balance module that are individually calculated and that interact to create a complete water balance. Each component will be individually described.

### Snow melt and accumulation

Precipitation (PPT) is partitioned into rain and snow according to the simple conceptual snow model of McCabe and Wolock (1999) as described in McCabe and Markstrom (2007). The amount of PPT that falls as snow (PPT $_{\text{snow}}$ ) is calculated as:

$$
PPT_{\text{snow}} = PPT \times \left(\frac{T_{\text{rain}} - T}{T_{\text{rain}} - T_{\text{snow}}}\right)
$$

Where:

 $T =$  average air temperature for the month

 $T_{rain}$  = temperature above which all PPT falls as rain

 $T_{snow}$  = temperature below which all PPT falls as snow

The PPT<sub>snow</sub> is accumulated on the land surface as snow water equivalent (SWE). The fraction of SWE that melts in a model time step (SMF) is computed as:

$$
SMF = \left(\frac{T - T_{snow}}{T_{rain} - T_{snow}}\right) \times M
$$

Where:

 $M$  = maximum melt rate

Regional snow water model parameters  $T_{rain}$ ,  $T_{snow}$ , and M were estimated for each USGS Water Resource Region (WRR), or HUC2 by comparing predicted regional monthly mean SWE to remotelysensed SWE from the Snow Data Assimilation System (SNODAS, National Operational Hydrologic Remote Sensing Center, 2004).

## Evapotranspiration

An initial estimate of evapotranspiration (ET<sub>est</sub>) is computed as a function of potential ET using the Hamon method (PET<sub>hamon</sub>), PPT, and leaf area index (LAI) based on empirical relationships derived from multisite eddy covariance measurements (Sun et al. 2011 a, b). The  $ET_{est}$  is computed explicitly for each land cover class within each watershed or grid cell and is later constrained by soil moisture as described later. Two models are required to capture the spatial distribution of ET<sub>est</sub> because of differences in the relationship between ET and PET<sub>hamon</sub>, PPT, and LAI across the diverse ecoregions of the conterminous US (Sun et al. 2011 b). For HUC watersheds located in the Northeast and Upper Midwest US with more than 20% forest cover,  $ET_{est}$  for land cover *i* is calculated as:

$$
E_{est_i} = 0.4 \times PET_{hamon} + 7.87 \times LAI_i + 0.00169 \times PPT \times PET_{hamon}
$$

For all other HUC watersheds in the US and all grid cells in Mexico, ET<sub>est</sub> for land cover *i* is calculated as:

$$
ET_{est_i} = 0.174 \times PPT + 0.502 \times PET_{hamon} + 5.31 \times LAI_i + 0.0222 \times PET_{hamon} \times LAI_i
$$

Where:

 $LAI<sub>i</sub>$  = monthly leaf area index for land cover *i* 

Units for ET<sub>est</sub>, PPT, and PET<sub>hamon</sub> in the above equations are in mm, LAI is m<sup>2</sup> m<sup>-2</sup> or unitless. PET<sub>hamon</sub> is computed using the methods of

Hamon (1963) as:

$$
PET_{hamon} = 0.1651 \times n \times K \times \rho_w
$$

Where:

 $N =$  number of days in the month

 $K =$  length of daytime (units of 12 hours)

 $\rho_w$  = saturated vapor pressure density at the mean air temperature for the month (g m<sup>-3</sup>)

The daytime length (K) is computed as:

$$
K=2\times\frac{\omega_s}{\pi}
$$

Where:

 $\omega$ <sub>s</sub> = sunset hour angle (radians), computed as:

$$
\omega_{\rm s} = \cos^{-1}(\text{-} \tan(\text{L}) \times \tan(\delta))
$$

Where:

 $L =$  latitude of the watershed or grid cell centroid (radians)

 $\delta$  = angle of solar declination for the mid-month Julian day (radians) computed as:

$$
\delta = 0.4093 \times \sin \left( \frac{2 \times \pi \times J}{365} \cdot 1.405 \right)
$$

Where:

 $J =$  the Julian date for the mid-month day

The saturated vapor pressure density  $(\rho_w)$  is computed as:

$$
\rho_{\rm w}=216.7\times\frac{e}{\text{TEMP}+273.3}
$$

Where:

 $TEMP =$  mean air temperature for the month (°C)

 $e$  = saturated vapor pressure at the mean air temperature for the month (mb), computed as:

$$
e = 6.108 \times EXP \left( 17.2693882 \times \frac{TEMP}{TEMP + 237.3} \right)
$$

# Infiltration, soil moisture, surface runoff, and baseflow

Infiltration, surface runoff, soil moisture, and baseflow processes for each HUC watershed land cover class are estimated using algorithms of the Sacramento Soil Moisture Accounting Model (SAC-SMA, Burnash et al. 1973, Burnash 1995). A detailed description of the SAC-SMA algorithm may be found in Burnash (1995) and Koren et al. (2003) and is summarized here.

The soil profile is divided into a relatively thin upper layer and usually a much thicker lower layer which supplies moisture to meet the evapotranspiration demands (Figure 2). Each layer consists of tension water storages (i.e., between soil water tensions of field capacity and the plant wilting point) and free water storages (i.e., soil water tension greater than field capacity) that interact to generate surface runoff, lateral water movement from the upper soil layer to the stream (interflow), percolation from the upper soil layer to the lower soil layer, and lateral water movement from the lower soil layer to the stream (baseflow). The free water storage of the lower layer is divided into two sub-storages: the LZFSM which controls supplemental (fast) base flow, and the LZFPM which controls primary (slow) ground water flow.

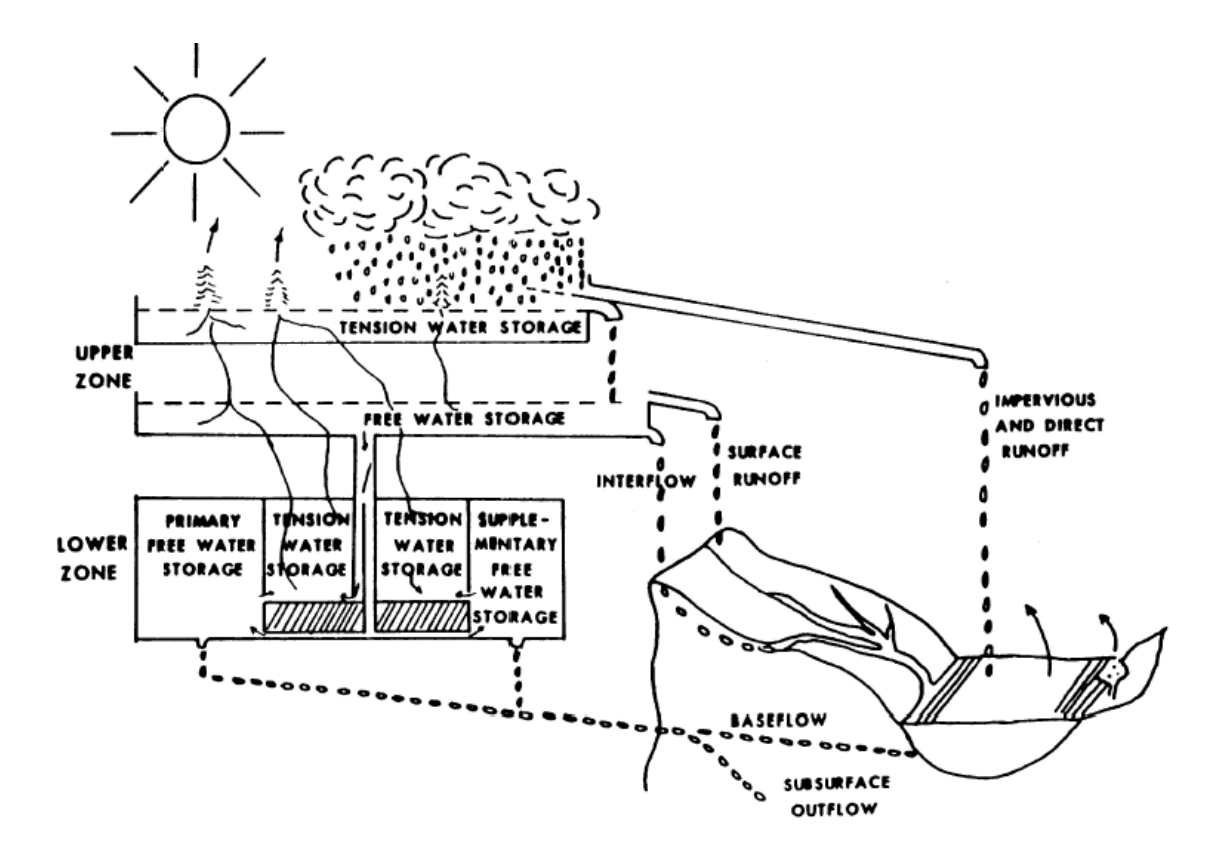

Figure 2. Conceptual schematic of the Sacramento Soil Moisture Accounting Model soil storages and fluxes (from Burnash 1995).

Partitioning of rainfall into surface runoff and infiltration is constrained by the upper layer soil moisture conditions and the percolation potential of the lower layer. No surface runoff occurs before the tension water capacity of the upper layer, UZTWM, is filled. After that, surface runoff generation is controlled by the content of the upper layer free water storage, UZFWM, and the deficiency of lower layer tension water, LZTWM, and free water storages LZFPM and LZFSM. Each free water reservoir can generate runoff depending on a depletion coefficient of the reservoir, namely the UZK coefficient for the upper layer, and LZSK and LZPK for the lower layer supplemental and primary free water storages, respectively. The percolation rate into the lower layer is a nonlinear function of the saturation of lower layer reservoirs and the upper layer free water reservoir, computed using the ZPERC and REXP parameters. Percolated water into the lower layer is divided among three storages of the layer. The PFREE parameter is used to express the fractional split of percolated water between tension and free water storages of the lower layer. Deep groundwater losses are considered negligible and assumed to be zero.

The ET<sub>est</sub> is compared to available soil water storage to compute actual ET (AET). The ET demand is first supplied by the upper layer tension water as a function of the ratio between the upper layer tension water content and the upper layer tension water capacity (UZTWM). If the ET demand is not met by the upper layer tension water, additional water is supplied by the lower layer tension water as a function of the ratio between the lower layer tension water content and the sum of the upper and lower tension

water capacities (UZTWM and LZTWM) until either the ET demand is met or available soil moisture is depleted.

Note: Monthly total precipitation can artificially exceed the soil storage capacity in months of high precipitation when applied in a single model time step. This can cause over-prediction of surface runoff in months of high precipitation and under-prediction of baseflow in subsequent months. In reality, the monthly total precipitation occurs over several days in the month, allowing more infiltration to occur because soil water is continuously removed by ET and baseflow processes while it is added as infiltration. This issue is addressed by dividing the monthly step into smaller increments as a function of the amount of available infiltration in excess of the available upper soil layer tension water storage.

All water balance components are computed independently for each land cover class within each HUC watershed or grid cell and accumulated as an area-weighted average to estimate the totals for the watershed or grid cell. For the watershed impervious fraction (US only), storage and ET are assumed to be negligible, thus all precipitation falling on the impervious portion of a watershed for a given month is assumed to generate surface runoff in the same month and is routed directly to the watershed outlet.

# Ecosystem Productivity Module

The Ecosystem productivity module computes carbon dynamics between terrestrial ecosystems and the atmosphere. Sun et al. (2011b) provides more background information related to the development and application of the WaSSI ecosystem productivity model.

Carbon sequestration, or net ecosystem exchange (NEE), is the difference between ecosystem respiration (Re) from autotrophic and heterotrophic bacteria and gross ecosystem productivity (GEP), or photosynthetic assimilation of carbon by foliage:

## $NFF = GFP-Re$

 When NEE for an ecosystem is negative, the ecosystem is a net carbon sink and carbon is sequestered from the atmosphere. When NEE is positive, the ecosystem is a net source of carbon and carbon dioxide is released to the atmosphere. Ecosystem water use, or evapotranspiration (ET), is tightly coupled with ecosystem productivity (Law et al. 2002, Sun et al. 2011 b) and thus may be used to estimate ecosystem productivity.

Ecosystem GEP, Re, and NEE (in units of g Carbon  $m<sup>2</sup>$  mo<sup>-1</sup>) are estimated using calculated actual evapotranspiration (AET) from the WaSSI water balance model (see section 2.2). The water use efficiency parameters (Table 2) were derived from measured site-level water and carbon fluxes for a variety of land cover types monitored by the FLUXNET system of eddy-covariance flux towers (Sun et al. 2011 b).

Ecosystem GEP is computed as:

$$
GEP = a \times AET
$$

Where:

 $a =$  ecosystem water use efficiency (g Carbon m<sup>-2</sup> mo<sup>-1</sup> per mm of water used)

Ecosystem Re is computed as:

$$
Re = m + n \times GEP
$$

Where  $m$  and  $n$  are regression coefficients. If the mean monthly TEMP is less than -1.0°C, GEP and Re are assumed to be zero.

Table 2. Model parameters for estimating GEP as a function of AET, and Re as a function of GEP, after Sun et al. (2011 b).

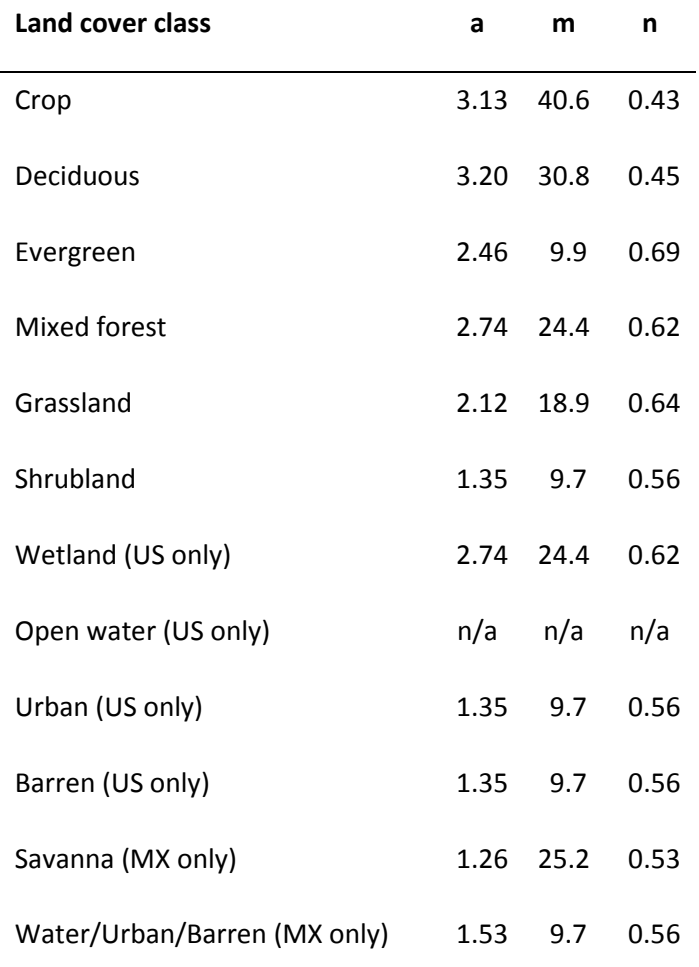

All carbon fluxes are computed independently for each land cover class within each HUC watershed or grid cell and accumulated to estimate the totals for the watershed or grid cell. The impervious fraction of each land cover is assumed to have no carbon flux, thus GEP and Re are assumed to be zero for these areas.

# Water Supply and Demand Module

The WaSSI water supply and demand module is currently available only for the US. This module performs three functions: (1) Calculate the total monthly water demand, groundwater withdrawals, and return flows across the domestic, industrial, power generation, irrigation, livestock, mining, public supply, and aquaculture sectors in each watershed based on county-level 2005 annual US Geological Survey (USGS) estimates (Kenny et al. 2009, Solley et al. 1998) and the simulation scenario created in the WaSSIweb Simulation Tool; (2) Accumulate and route the water yield generated in each HUC watershed through the river network at a monthly time step, subtracting consumptive use (withdrawals minus return flows) from river flows at the watershed outlets; and (3) Compute the Water Supply Stress Index, or WaSSI, value for each watershed at a monthly time step. Sun et al. (2008), Caldwell et al. (2011), and Caldwell et al. (2012) provide more background information related to the development and application of the WaSSI water supply and demand model.

## Monthly Water Demand

The annual total and groundwater withdrawals for each water use sector are disaggregated to the monthly scale so that they may be used to compute monthly consumptive use and water supply stress. The annual withdrawals for the industrial, livestock, mining, and aquaculture sectors are divided evenly across all 12 months. The annual withdrawals for the domestic, irrigation, power generation, and public supply sectors are disaggregated using region specific water use functions of the form:

$$
M_{\text{frac}} = a \times m^3 + b \times m^2 + c \times m + d
$$

Where:

 $M_{frac}$  = fraction of the annual withdrawal applied to month m

 $m =$  number value of the month  $1 - 12$  (e.g., January m=1, February m=2, etc.)

 $a,b,c,d$  are regression coefficients derived from water use data collected at the state-level in each USGS Water Resource Region (WRR), or HUC2.

## Flow Accumulation and Routing

The connectivity and flow accumulation of the 8-digit HUC watershed river network is estimated by overlaying the National Hydrography Dataset (NHD; National Hydrography Dataset 2010) flow lines on to the Watershed Boundary Dataset (WBD; Watershed Boundary Dataset 2010) 8-digit HUC boundaries (Figure 3). No interbasin transfers (i.e., canals, aquaducts, pipelines, etc.) or water storage reservoirs are included in the flow network because these features are not completely represented in NHD and their flows are intensively managed with very little data available at the conterminous US scale.

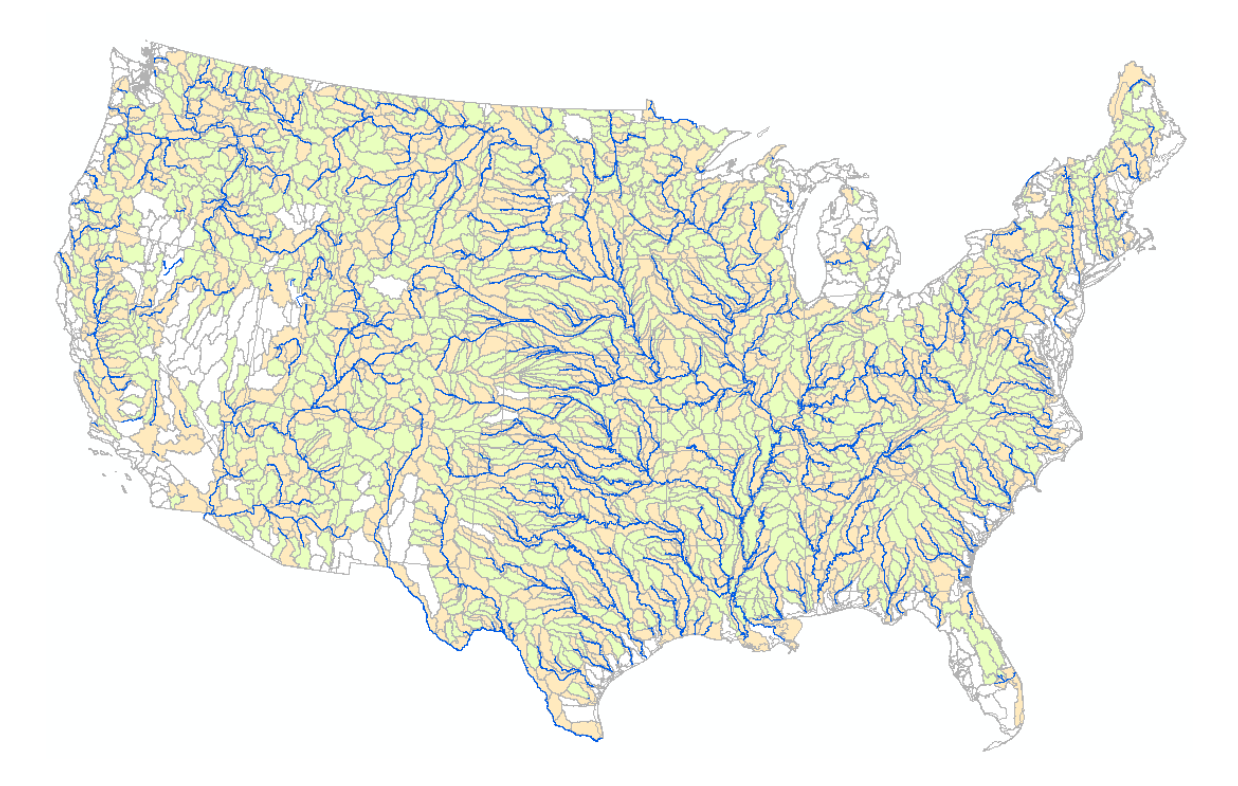

Figure 3. River network (blue lines) connecting 8-digit HUC watersheds of the conterminous US.

Headwater watersheds (green) have no upstream watersheds draining into them but flow into a downstream watershed. Flow-through watersheds (brown) have upstream watersheds contributing to flow at the watershed outlet. Isolated watersheds (white) have no outlet or drain directly to the ocean or an international boundary.

For each month of a simulation, flow accumulation and routing calculations are performed in order from the most to the least upstream of the ocean or an international border. In each watershed, consumptive water use that takes place in that watershed is subtracted from the routed flow to the next downstream watershed. Each watershed is assumed to have one outlet but may have no or more than one watershed flowing into it. The flow out of any watershed  $(Q_{out})$  is computed as:

$$
Q_{out} = \sum Q_{in} + Y - \sum CU
$$

Where:

 $\varSigma Q_{in}$  = sum of the flows from upstream watersheds, if present

 $Y =$  water yield generated in the watershed

 $\Sigma$ CU = sum of the consumptive use over all water use sectors in the watershed

The sum of consumptive water use in each watershed (ΣCU) across all water use sectors is computed as:

$$
\sum\!CU\!=\!\sum\! \bigl((1\!-\!R_{_{frac}})\!\!\times\!WD_{_{SW+GW}}\!-\!WD_{_{GW}}\bigr)
$$

Where:

 $R_{frac}$  = fraction of total water withdrawn from surface and groundwater sources that is not consumed

 $WD_{SW+GW}$  = total freshwater withdrawals from surface and groundwater sources

 $WD<sub>GW</sub>$  = freshwater withdrawals from groundwater sources only

It is assumed that all return flows (i.e., water withdrawn but not consumed), regardless of whether they originated from surface or groundwater, are discharged to surface water at the inlet of the next downstream watershed. Groundwater withdrawals are assumed to be completely isolated from surface water flow dynamics, and thus do not impact river flows in any way. In months where consumptive water use exceeded river flow at a watershed outlet, flow is set to zero and the remaining water demand is assumed to be supplied by an infinite water supply reservoir. All water in the flow network is assumed to be routed in the same month it was generated, and in-stream flow transmission losses to deep groundwater are assumed to be negligible.

#### Water Supply Stress

The Water Supply Stress Index (WaSSI) is computed for each watershed as:

$$
WassI=\frac{D}{S}
$$

Where:

 $D =$  total water demand, or withdrawals, in the watershed

 $S =$  total water supply in the watershed

The total water demand  $(D)$  is computed as:

$$
D = \sum WD_{sw+GW}
$$

The total water supply (S) in the watershed is computed as:

$$
S = Q_s + \sum WD_{GW}
$$

Where:

 $Q_s$  = the total amount of surface water supply (i.e., river flow) available at the watershed outlet

Surface water supply  $(Q_s)$  is computed as:

$$
Q_s = \sum Q_{in} + Y
$$

The  $Q_s$  is similar to  $Q_{out}$  but does not include losses due to consumptive water use in the watershed. These losses are accounted for in the next downstream watershed. However, the  $Q_s$  does include the consumptive losses from upstream watersheds. All surface water is currently assumed to be available for human use without reserving water for ecological flows or pollution assimilation. No attempt is made to track the amount of groundwater available in subsurface aquifers for withdrawals, and it is assumed that withdrawals may be made perpetually at 2005 levels.

## References

Burnash, R. J. C., Ferral, R. L., and McGuire, R. A.: A generalized streamflow simulation system - Conceptual modeling for digital computers, Technical Report, Joint Federal and State River Forecast Center, 204 p., U.S. National Weather Service and California Department of Water Resources, Sacramento, California, 1973.

Burnash, R. J. C.: The NWS river forecast system - catchment modeling, In Computer models of watershed hydrology, edited by V. P. Singh, pp. 311–366, Water Resources Publications, Littleton, Colorado, 1995.

Caldwell, P.V., Sun, G., McNulty, S.G., Cohen, E.C., and Moore Myers, J.A., Modeling Impacts of Environmental Change on Ecosystem Services across the Conterminous United States, in Medley, C.N., Patterson, Glenn, and Parker, M.J. (eds) Observing, studying, and managing for change: Proceedings of the Fourth Interagency Conference on Research in the Watersheds: U.S. Geological Survey Scientific Investigations Report 2011:5169, 202 p., 2011.

Caldwell, P. V., Sun, G., McNulty, S. G., Cohen, E. C., and Moore Myers, J. A., Impacts of impervious cover, water withdrawals, and climate change on river flows in the Conterminous US, Hydrol. Earth Syst. Sci. Discuss. 9:4263-4304, 2012.

Hamon, W. R.: Computation of direct runoff amounts from storm rainfall, Int. Assoc. Sci. Hydrol. Pub., 63, 52–62, 1963.

Kenny, J. F., Barber, N. L., Hutson, S. S., Linsey, K. S., Lovelace, J. K., and Maupin, M. A.: Estimated use of water in the United States in 2005, U.S. Geological Survey Circular 1344, 52 p., 2009.

Koren, V., Smith, M., and Duan, Q.: Use of a priori parameter estimates in the derivation of spatially consistent parameter sets of rainfall-runoff models, in Calibration of Watershed Models Water Science and Applications, vol. 6, edited by Q. Duan, S. Sorooshian, H. Gupta, H. Rosseau, and H. Turcotte, pp. 239–254, AGU, Washington, D.C., 2003.

Koren, V., Moreda, F., Reed, S., Smith, M., and Zhang, Z.: Evaluation of a grid-based distributed hydrological model over a large area, paper presented at the 7th IAHS Scientific Assembly, Foz do Iguaçu, Brazil, 2005.

Law, B.E., and 32 others, Environmental controls over carbon dioxide and water vapor exchange of terrestrial vegetation, Agricultural and Forest Meteorology 113:97–120, 2002.

McCabe, G. J., and Wolock, D. M.: Future snowpack conditions in the western United States derived from general circulation model climate simulations, J. Am. Water Resour. Assoc., 35, 1473–1484, 1999.

McCabe, G. J., and Markstrom, S. L.: A monthly water-balance model driven by a graphical user interface, U.S. Geological Survey Open-File report 2007-1088, 6 p., 2007.

National Hydrography Dataset: http://nhd.usgs.gov/index.html, last access: July 2010.

Natural Resources Conservation Service, United States Department of Agriculture. U.S. General Soil Map (STATSGO2), Available online at http://soildatamart.nrcs.usda.gov. Accessed 02 February 2012.

SNODAS, Operational Hydrologic Remote Sensing Center, Snow Data Assimilation System (SNODAS) Data Products at NSIDC, National Snow and Ice Data Center, Boulder, CO., 2004.

Solley, W.B., Pierce, R.R., and Perlman, H.A.: Estimated use of water in the United States in 1995, U.S. Geological Survey Circular 1200, 1998.

Sun G., Alstad, K., Chen, J., Chen, S., Ford, C. R., Lin, G., Lu, N., McNulty, S. G., Noormets, A., Vose, J. M., Wilske, B., Zeppel, M., Zhang, Y., and Zhang, Z.: A general predictive model for estimating monthly ecosystem evapotranspiration, Ecohydrol., 4, 245–255, 2011a.

Sun, G., Caldwell, P., Noormets, A., Cohen, E., McNulty, S., Treasure, E., Domec, J. C., Mu, Q., Xiao, J., John, R., and Chen, J.: Upscaling key ecosystem functions across the conterminous United States by a water-centric ecosystem model, J. Geophys. Res., 116, G00J05, 2011b.

Watershed Boundary Dataset:

http://www.nrcs.usda.gov/wps/portal/nrcs/main/national/water/watersheds/dataset, Accessed: September 1, 2009.

# Appendix B: Model Inputs and Outputs

WaSSI model inputs and outputs available for download in the WaSSIweb application are described below. In addition, the WaSSI Map Viewer Metadata tool provides supplemental information regarding model inputs and outputs.

## Model Inputs

Inputs for the WaSSI model are based on readily available remotely-sensed (satellite observations) and other geographically referenced databases. These datasets are available in differing spatial resolutions, with some represented in grid format and others at the county scale. All inputs for WaSSI are overlayed with the Watershed Boundary Dataset (WBD) eight digit Hydrologic Unit Code (HUC8) watershed boundaries, and rescaled to the HUC8 using an area-weighted averaging technique in a Geographical Information System (GIS).

### Climate Scenarios

Climate inputs available in the WaSSIweb Input Viewer and Simulation Tool include both a historical and several future climate scenarios. The future climate datasets are based on downscaled climate projections from several combinations of General Circulation Models (GCMs) and IPCC SRES emission scenarios. The future scenarios are identified in WaSSIweb as (AAA SRES BBB (CCCC – DDDD), where AAA denotes the GCM used to simulate the climate record, BBB denotes the IPCC SRES emission scenario, CCCC denotes the first year of climate estimates available, and DDDD denotes the last year of climate estimates available. For example, climate scenario "HADCM3-A1B (1961-2099)" is based on the Hadley Centre for Climate Prediction and Research / Met Office, UK: UKMO-HadCM3 GCM, using the A1B IPCC SRES emission scenario, and includes years 1961 through 2099.

Fields included in the climate input data files available for download in the WaSSIweb Input Viewer include:

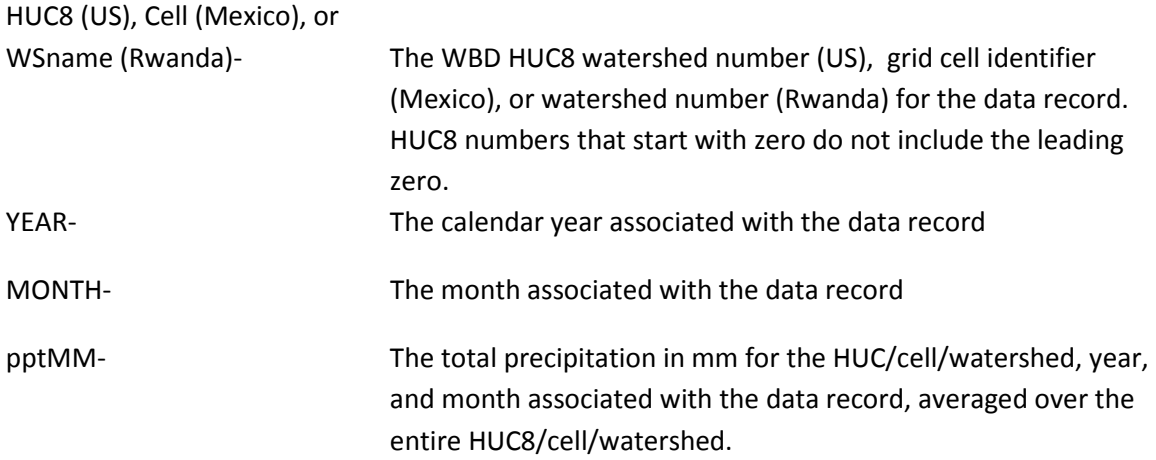

tavgC- The mean air temperature in degrees Celsius for the HUC/cell/watershed, year, and month associated with the data record, averaged over the entire HUC/cell/watershed.

## US<sub>1</sub>

The historical climate dataset (Historic 1961 – 2010) was developed based on historical observations at weather observation stations that were interpolated to a grid format using the Precipitation Elevation Regression on Independent Slopes Model (PRISM; Daly, 1994). The future climate scenario GCMs available for the US are shown in Table B1. Please refer to IPCC (2000) for more information about the IPCC SRES emission scenarios and to Meehl et al. (2007) for more information regarding the GCMs available for WaSSI model input for the US.

Table B1. WASSI Future Climate Scenario GCM Descriptions

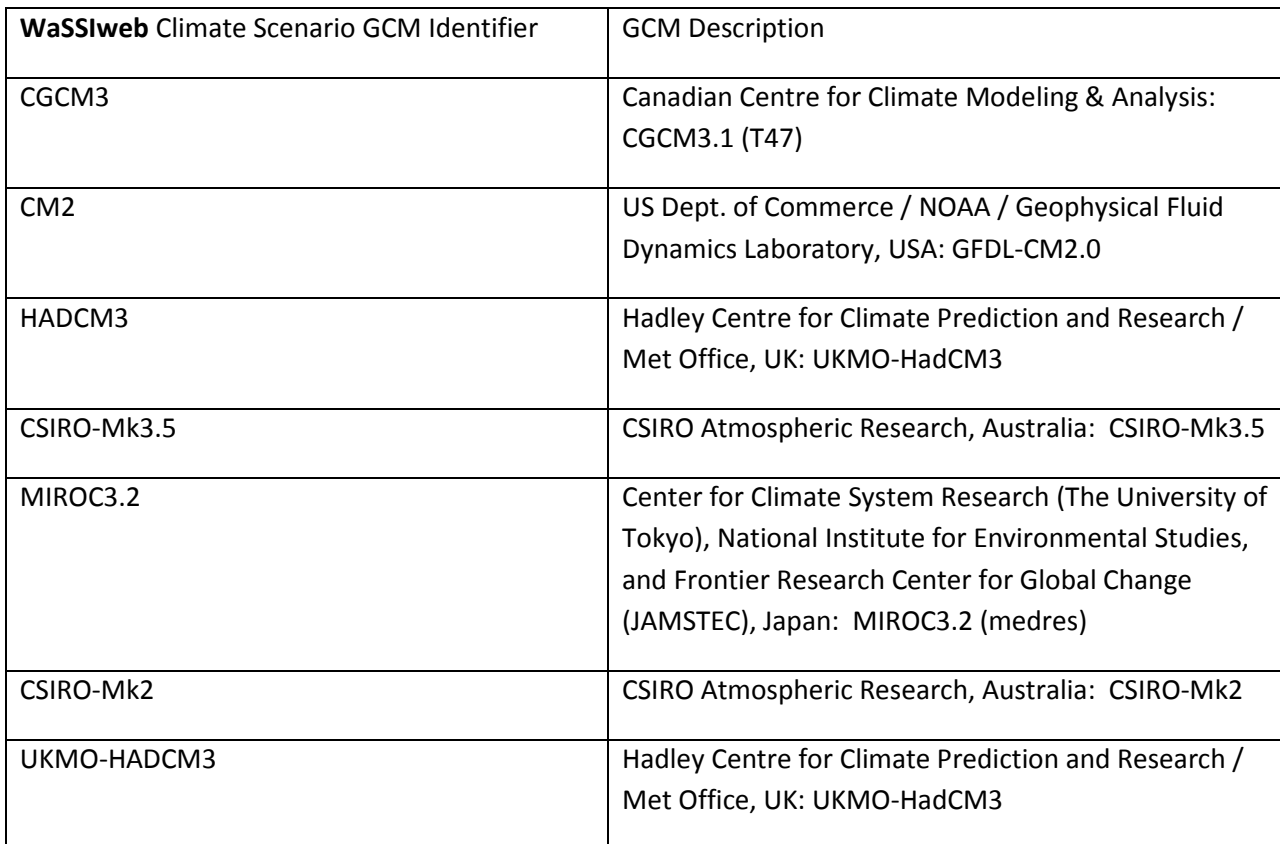

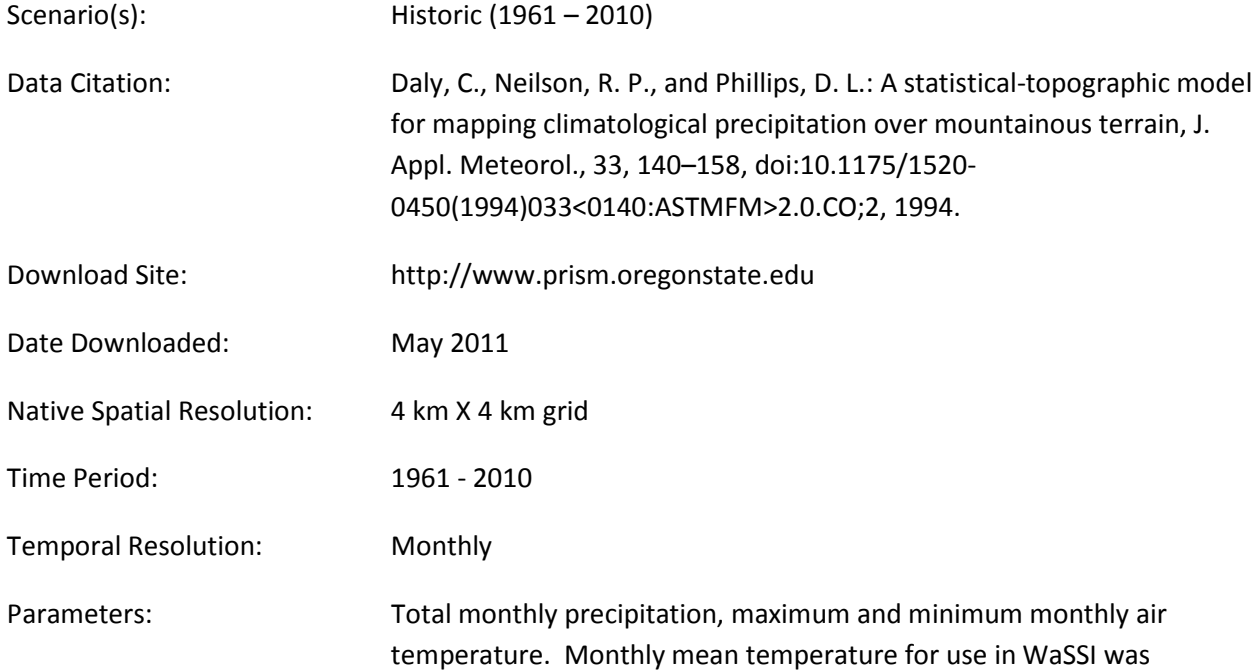

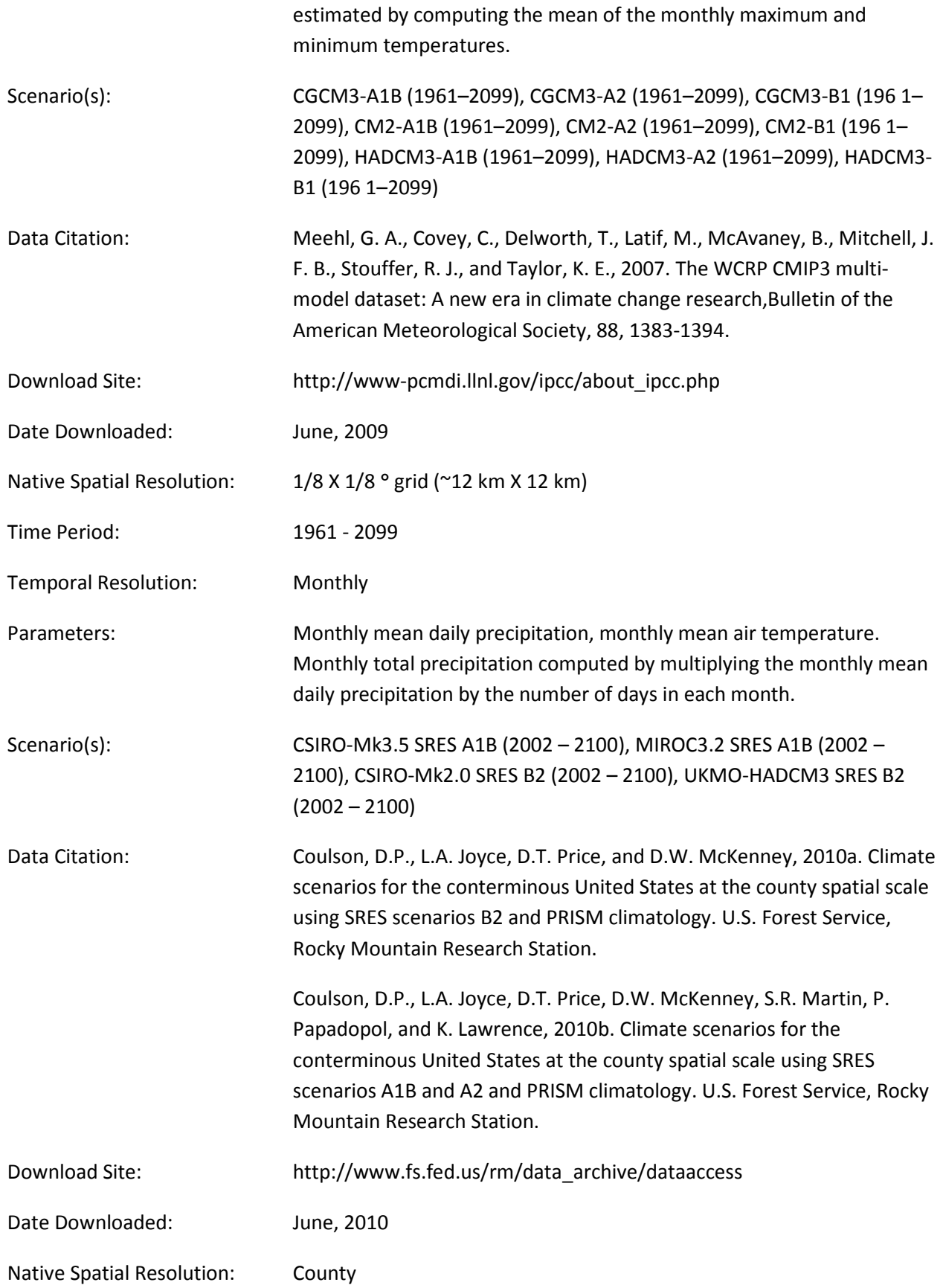

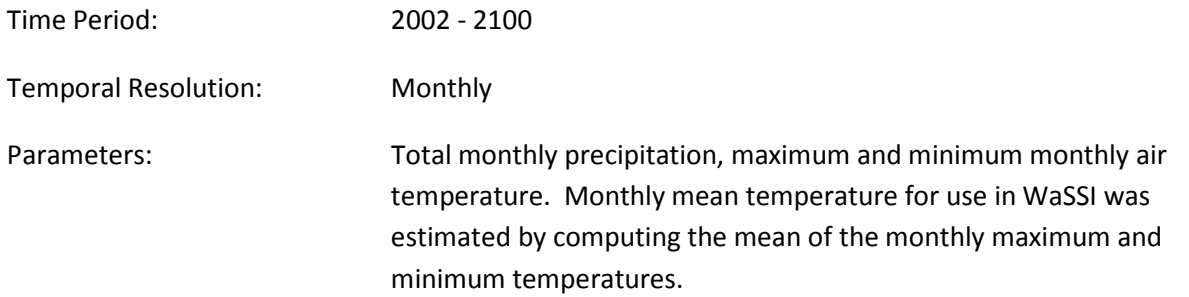

#### **Mexico**

The historical climate dataset (CCA UNAM 1902-1984) was developed based on the gridded monthly climate product provided by Universidad Nacional Autónoma de Mexico (UNAM, 2007). The future climate scenario GCMs available for Mexico are shown in Table B2. Please refer to IPCC (2000) for more information about the IPCC SRES emission scenarios and to EOS-Webster (2009) for more information regarding the GCM available for WaSSI model input for Mexico.

Table B2. WASSI Future Climate Scenario GCM Descriptions for Mexico

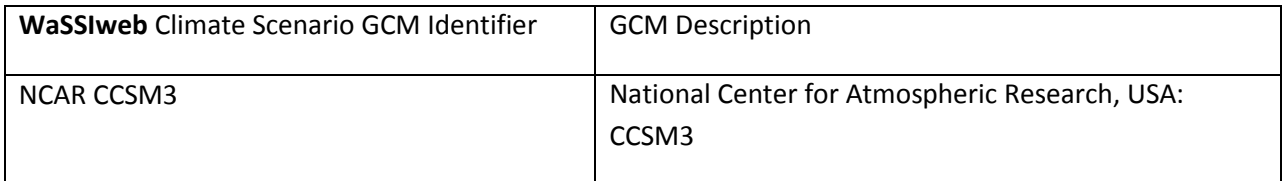

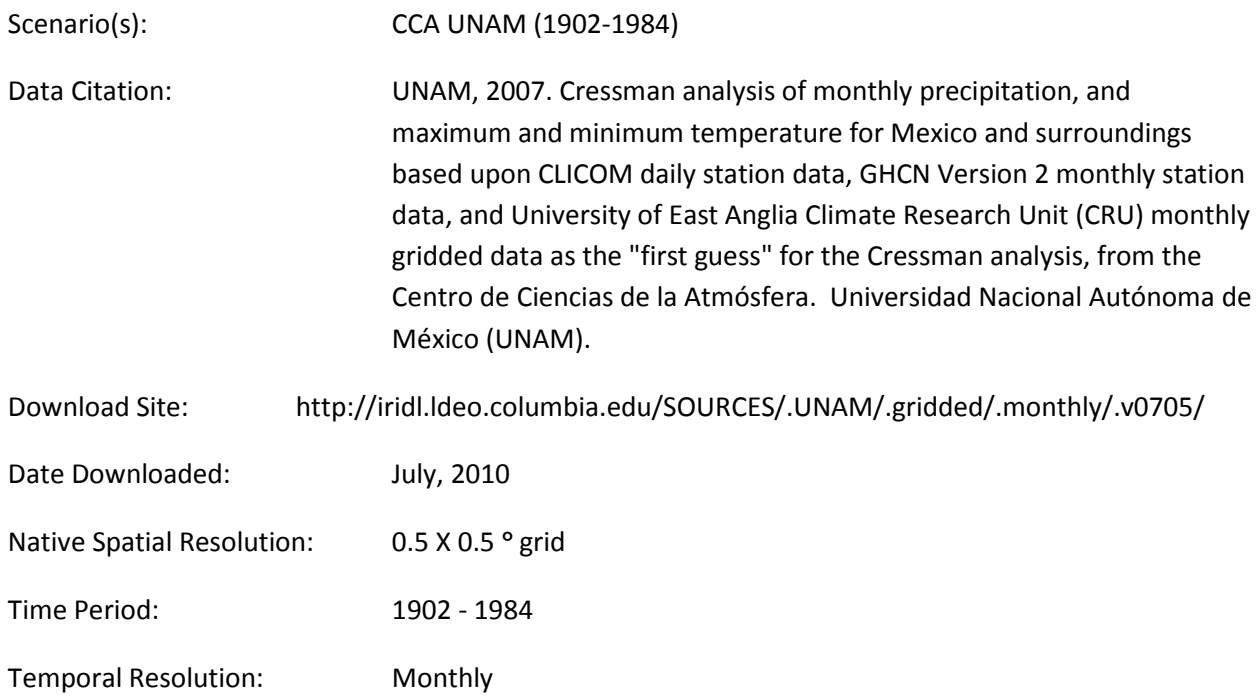

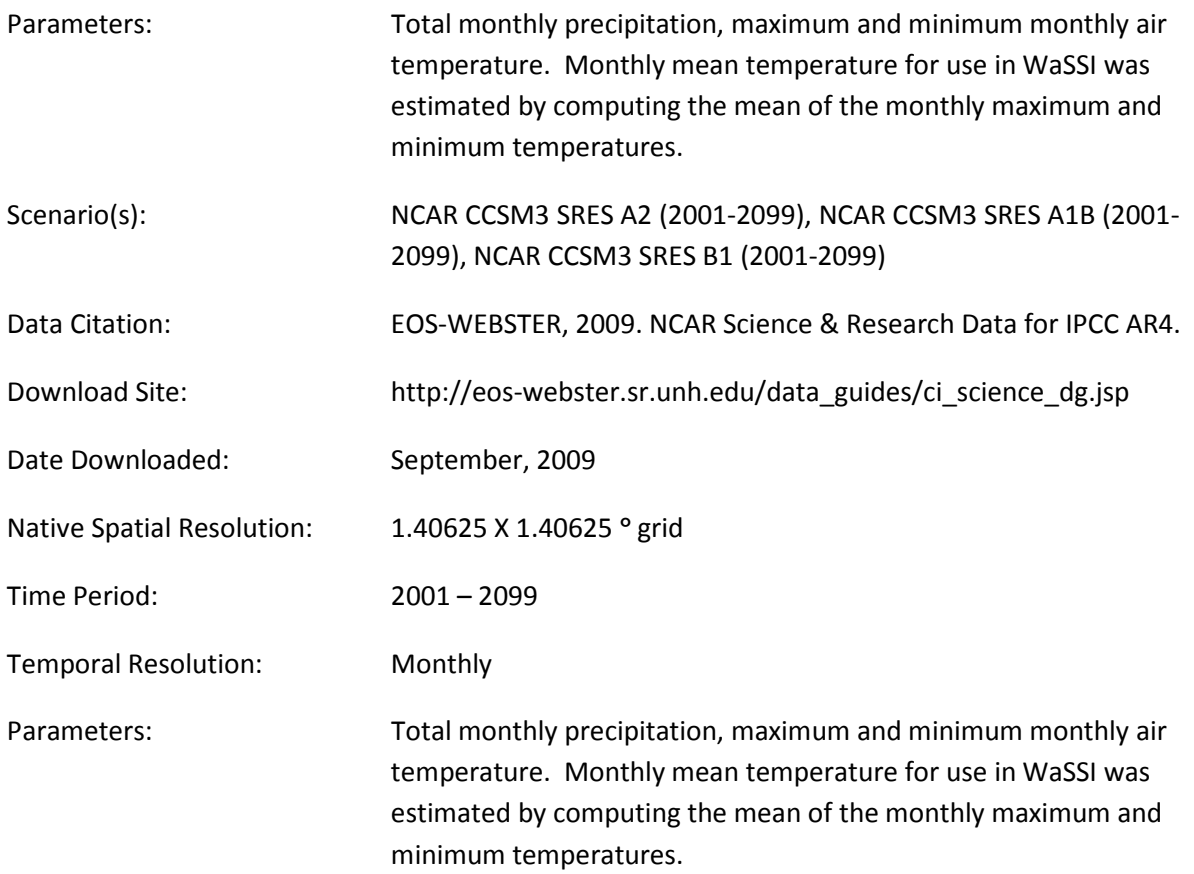

### **Rwanda**

The historical climate dataset (Historic 1961-2009) was developed from monthly observations at meterological stations that were interpolated to a grid with a 0.5°x0.5° resolution (Harris et al., 2013) The future climate scenario GCMs available for Rwanda are shown in Table B3. Please refer to IPCC (2000) for more information about the IPCC SRES emission scenarios and to Meehl et al. (2007) for more information regarding the GCMs available for WaSSI model input for Rwanda.

Table B3. WASSI Future Climate Scenario GCM Descriptions for Rwanda

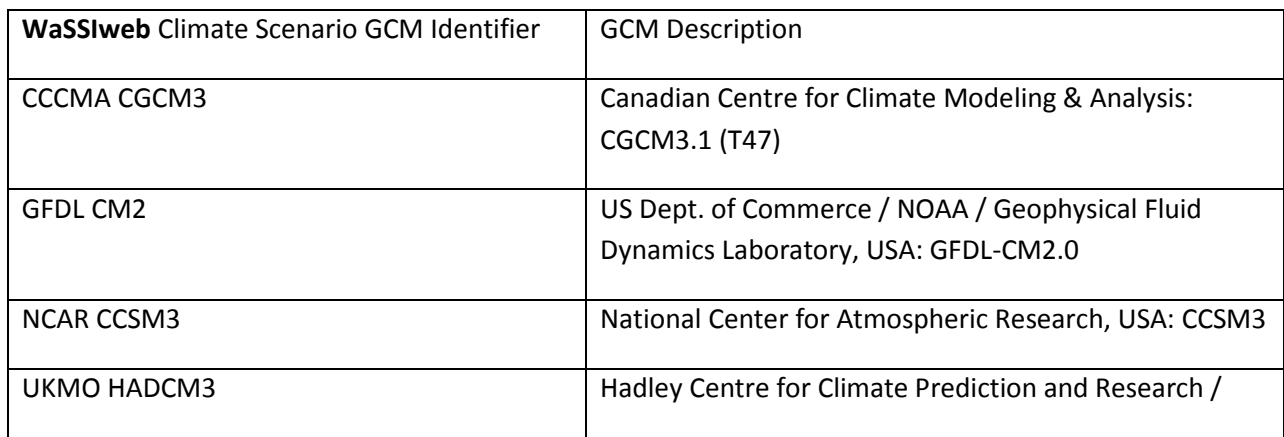

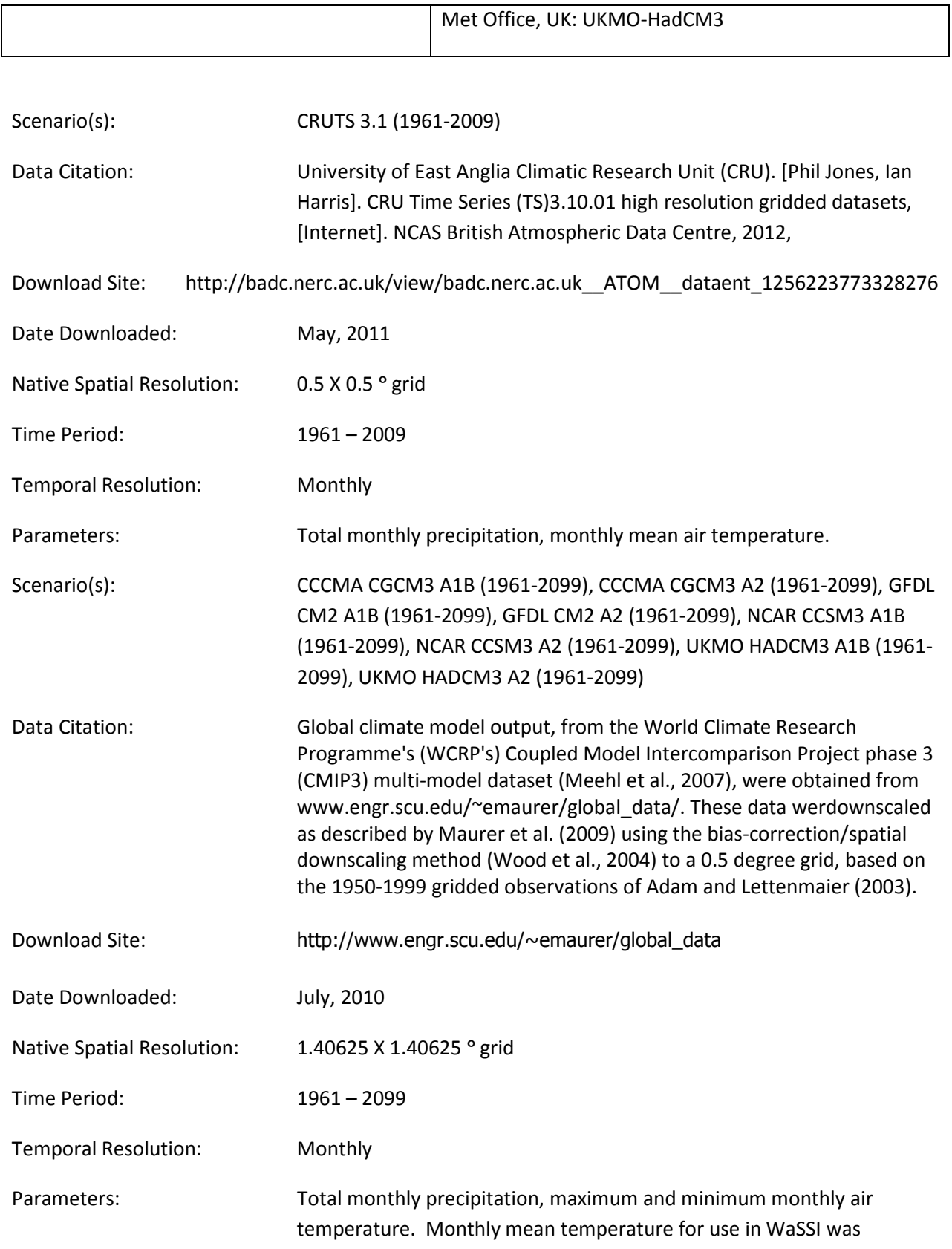

estimated by computing the mean of the monthly maximum and minimum temperatures.

### Land Cover Distribution

Land cover distribution data used in the WaSSI model and available in the WaSSIweb Input Viewer may be accessed by selecting the HUC Land Use link made available after a land cover distribution chart has been displayed. Also available are the HUC area and mean elevation data, accessible by selecting the HUC area link (US only).

## U<sub>S</sub>

Land cover used for the US is based on the 30 X 30 m resolution 2006 National Land Cover Dataset (NLCD; Fry et al., 2011). The land cover classes of the NLCD were aggregated to 10 classes for use in WaSSI as follows.

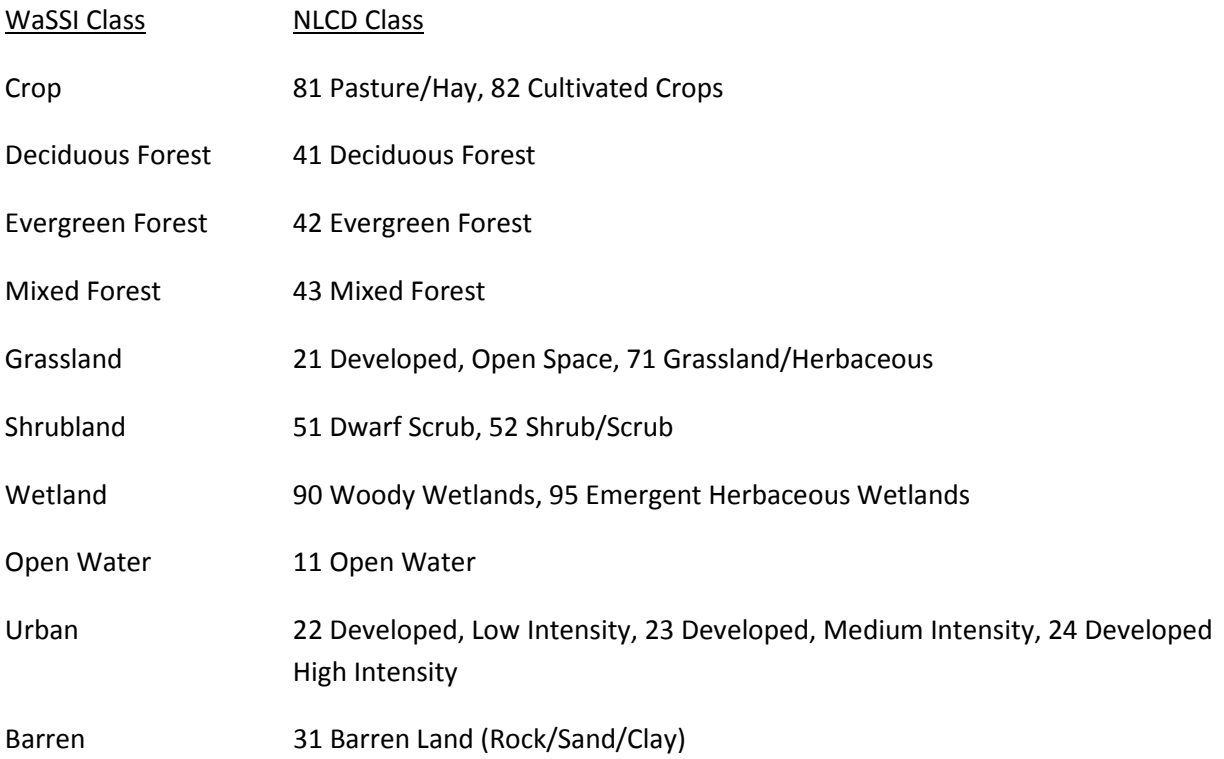

Fields included in the HUC Land Use land cover input data files available for download in the WaSSIweb Input Viewer include:

ID A numeric identifier for the HUC8 watershed

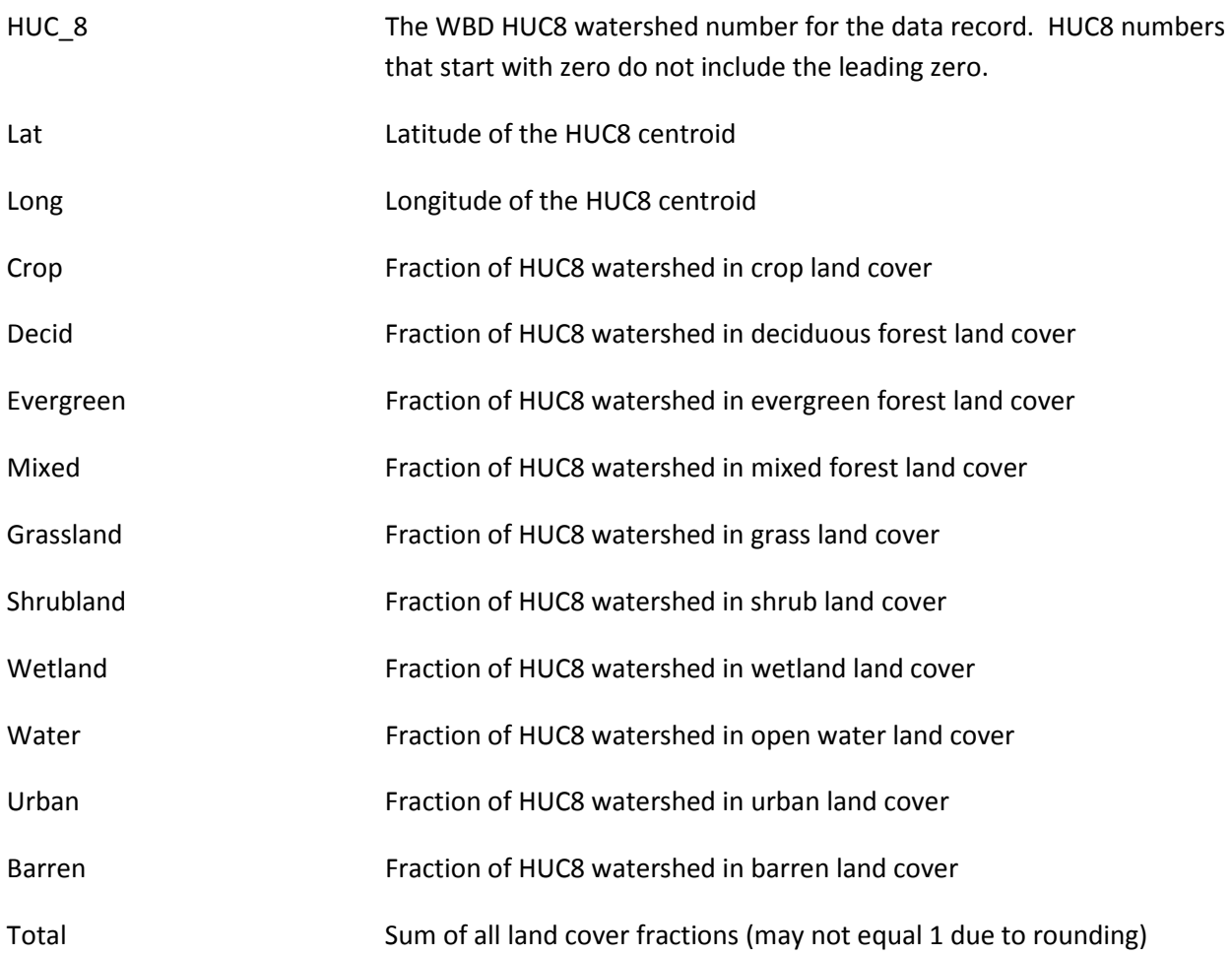

The HUC8 watershed area is derived from attributes of the Watershed Boundary Dataset (2010). HUC8 watershed mean elevation is computed based on the 30 x 30 m resolution National Elevation Dataset (Gesch et al., 2009). Fields included in the HUC Area input data files available for download in the WaSSIweb Input Viewer include:

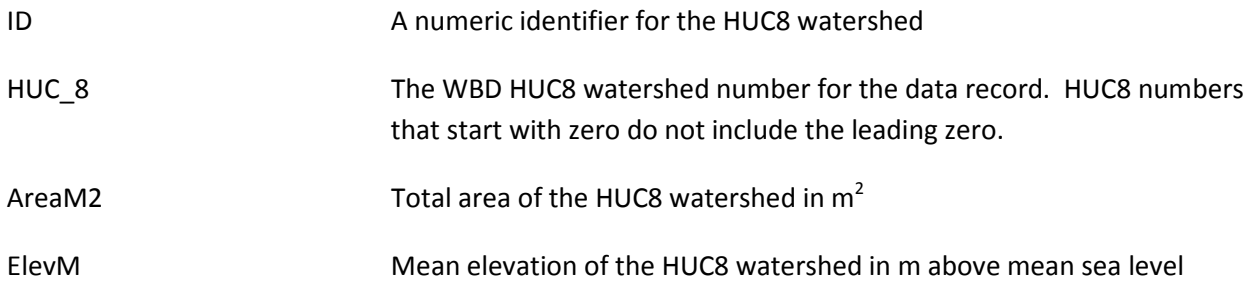

### **Mexico**

Land cover used for Mexico is based on the 2005 Land Cover of North America at 250 m (Center for Environmental Cooperation, 2010).

Fields included in the HUC Land Use land cover input data files available for download in the WaSSIweb Input Viewer include:

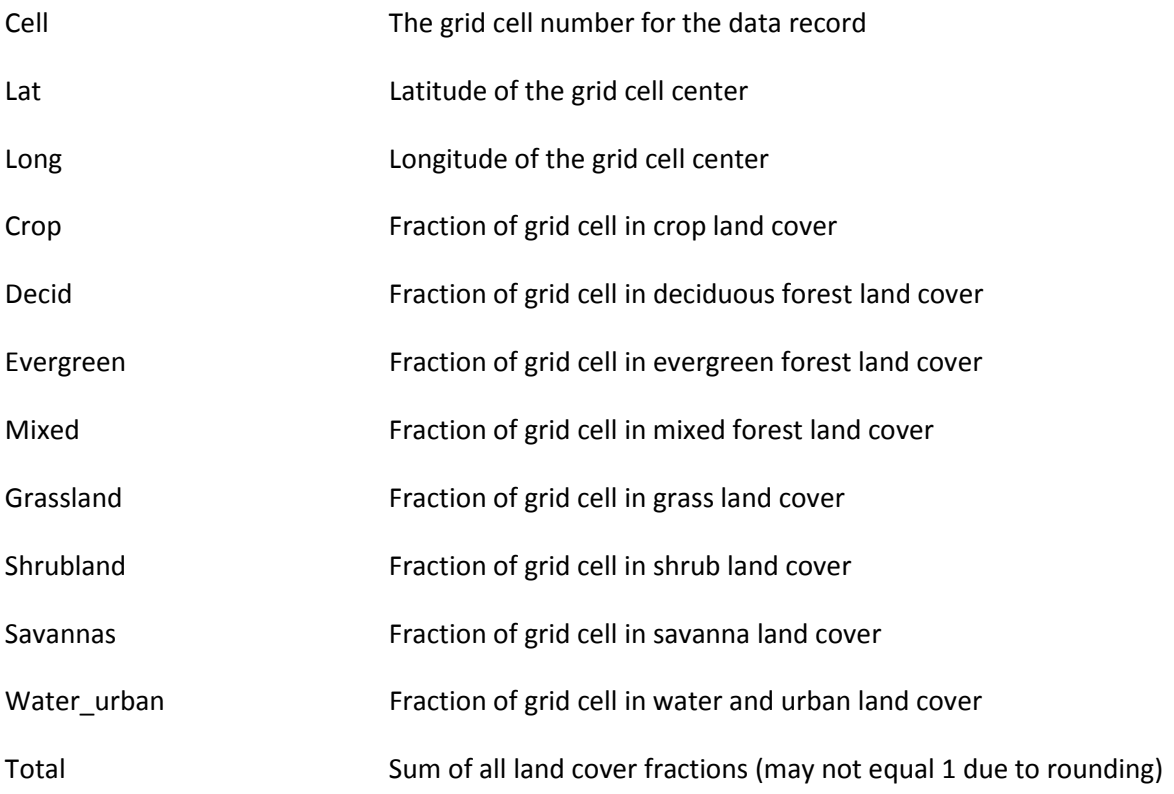

#### Rwanda

Land cover used for Rwanda and Burundi is based on the 300 X 300 m resolution 2009 Globcover dataset. The land cover classes of Globcover were aggregated to 10 classes for use in WaSSI as follows.

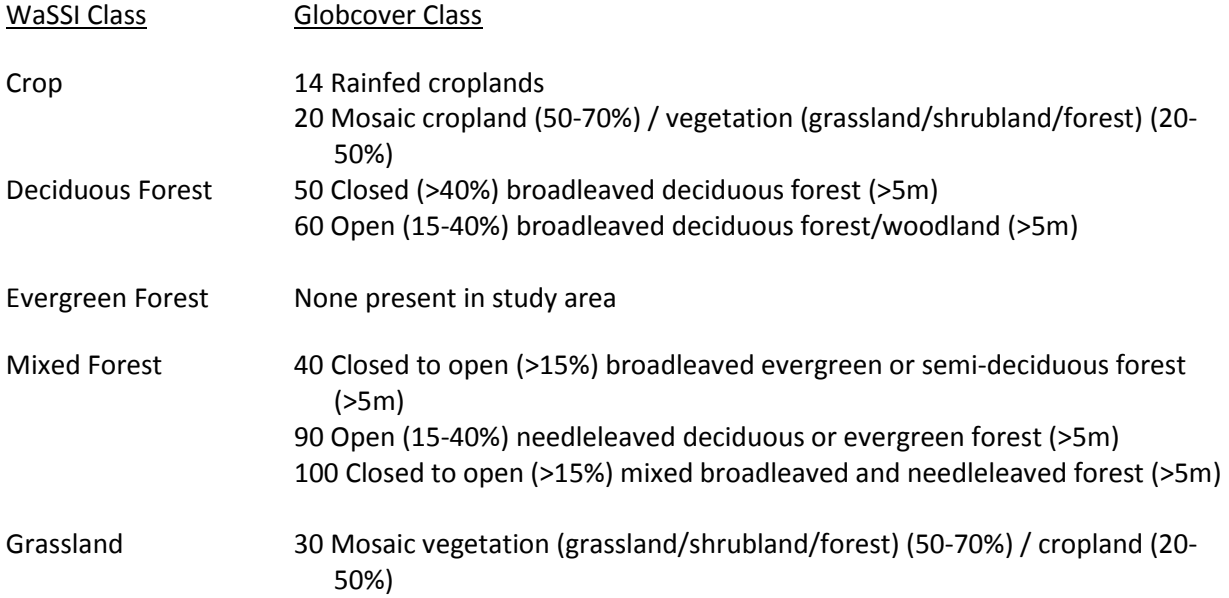

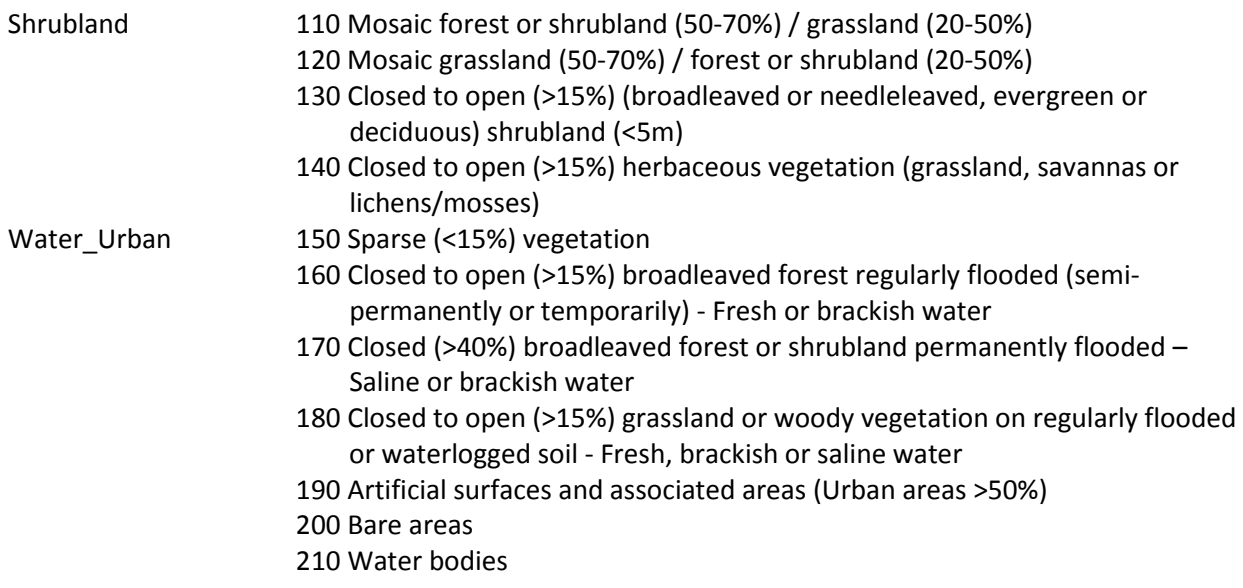

Fields included in the HUC Land Use land cover input data files available for download in the WaSSIweb Input Viewer include:

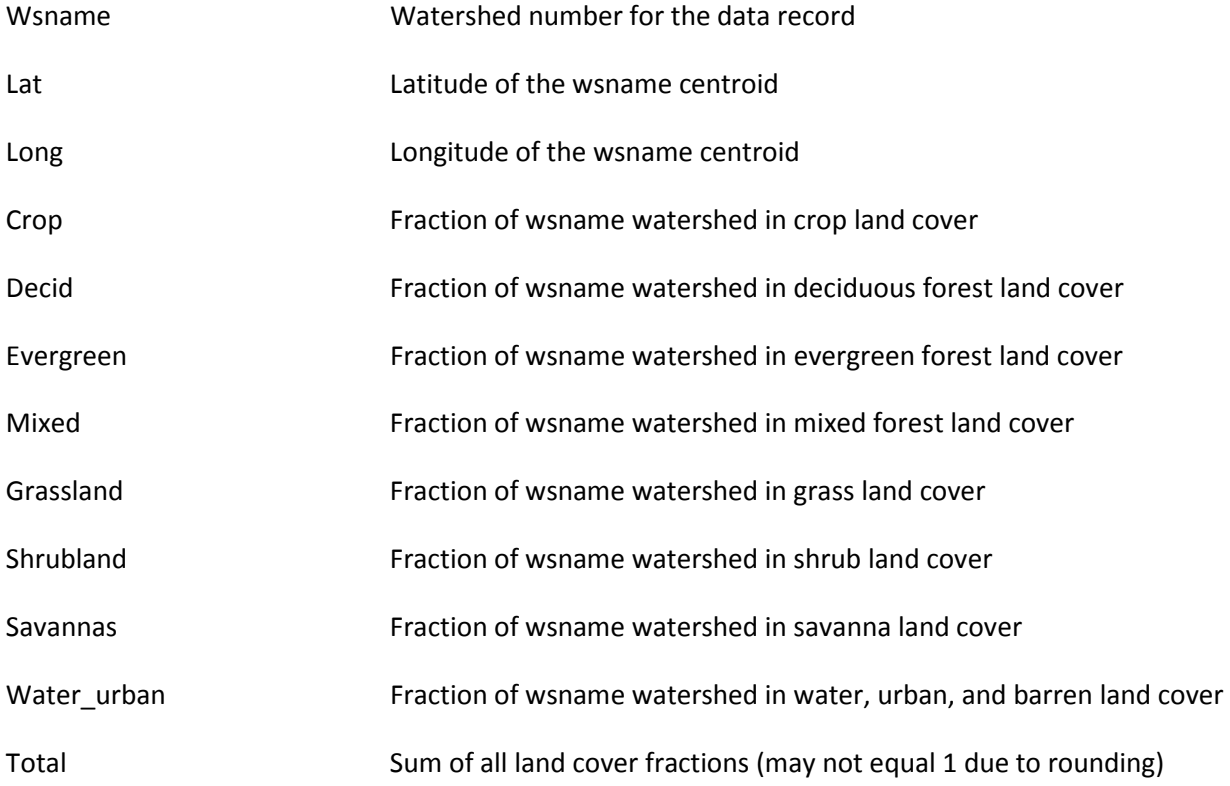

## Leaf Area Index by Land Cover

Mean monthly leaf area index (LAI) by land cover was computed by overlaying the land cover data with remotely sensed LAI using 1 x 1 km resolution 2000-2006 Moderate Resolution Imaging Spectroradiometer (MODIS) MOD15 leaf area index product (Zhao et al., 2005). The 8-day time step LAI data were used to compute monthly mean LAI. LAI data in the WaSSIweb Input Viewer may be accessed by selecting the Leaf Area Index link made available after a leaf area index chart has been displayed.

Fields included in the Leaf Area Index input data files available for download in the WaSSIweb Input Viewer include:

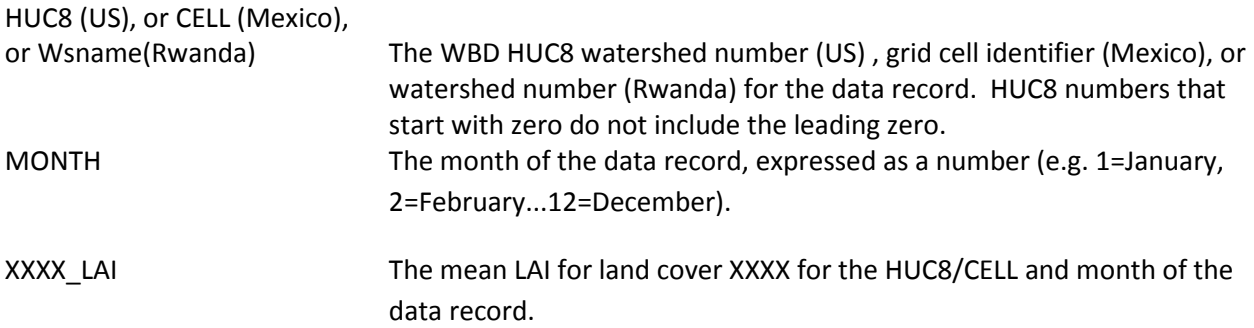

#### Soil Parameters

The 11 soil parameters of the Sacramento Soil Moisture Accounting Model used in WaSSI to compute the watershed water balance are based on soil texture estimates of the 1 x 1 km STATSGO-based CONUS Soils data product (Miller and White, 1998) available at:

http://www.soilinfo.psu.edu/index.cgi?soil\_data&conus. A combination of local soil texture information from Rwanda and the Harmonized World Soils Database version 1.2 (FAO, 2012) for Burundi were used to derive the Sacramento Soil Moisture Accounting Model parameters for Rwanda and Burundi. Using these soil texture data vs. depth, the soil parameters UZTWM, UZFWM, UZK, PFREE, ZPERC, REXP, LZTWM, LZFSM, LZFPM, LZSK, and LZPK were estimated using the methods of Koren et al. (2003, 2005). These soil parameters are not currently available for download on WaSSIweb.

### Water Use (US only)

Total water use data by sector used in the WaSSI model and available in the WaSSIweb Input Viewer may be accessed by selecting the Gross Water Use link made available after a water use chart has been displayed. These data are based on the county resolution USGS Estimated use of water in the United States in 2005 data product (Kenny et al., 2009).

Fields included in the Gross Water Use input data files available for download in the WaSSIweb Input Viewer include:

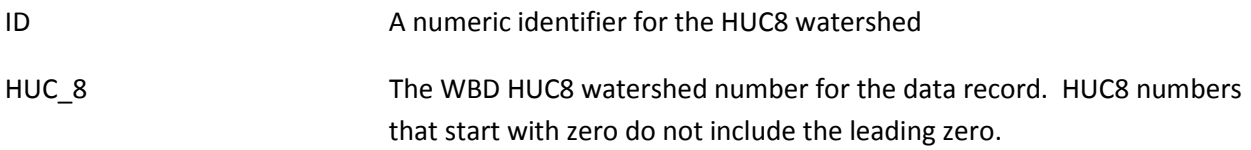

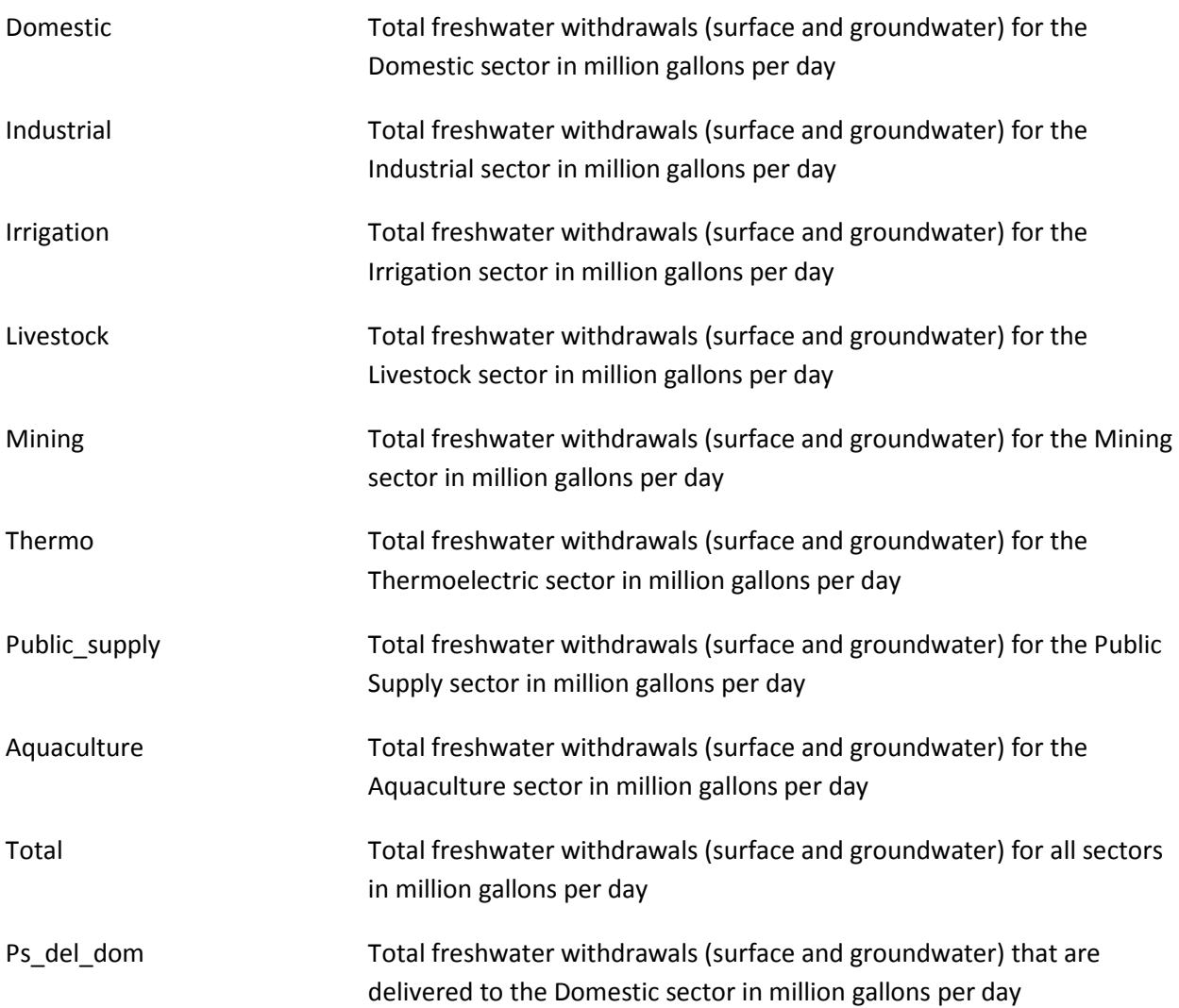

Return flow fractions by sector used in the WaSSI model and available in the WaSSIweb Input Viewer may be accessed by selecting the Return Flow Percentage link made available after a water use chart has been displayed. These data are based on the county resolution USGS Estimated use of water in the United States in 1995 data product (Solley et al., 1998). Return flows were not reported in the Estimated use of water in the United States in 2005 report (Kenny et al., 2009).

Fields included in the Return Flow Percentage input data files available for download in the WaSSIweb Input Viewer include:

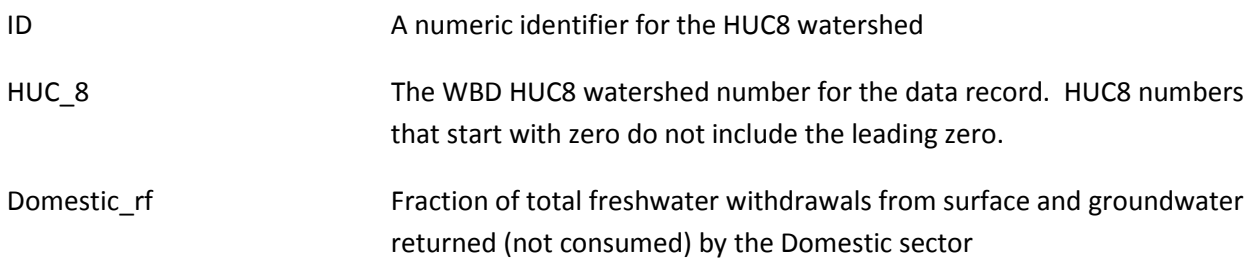
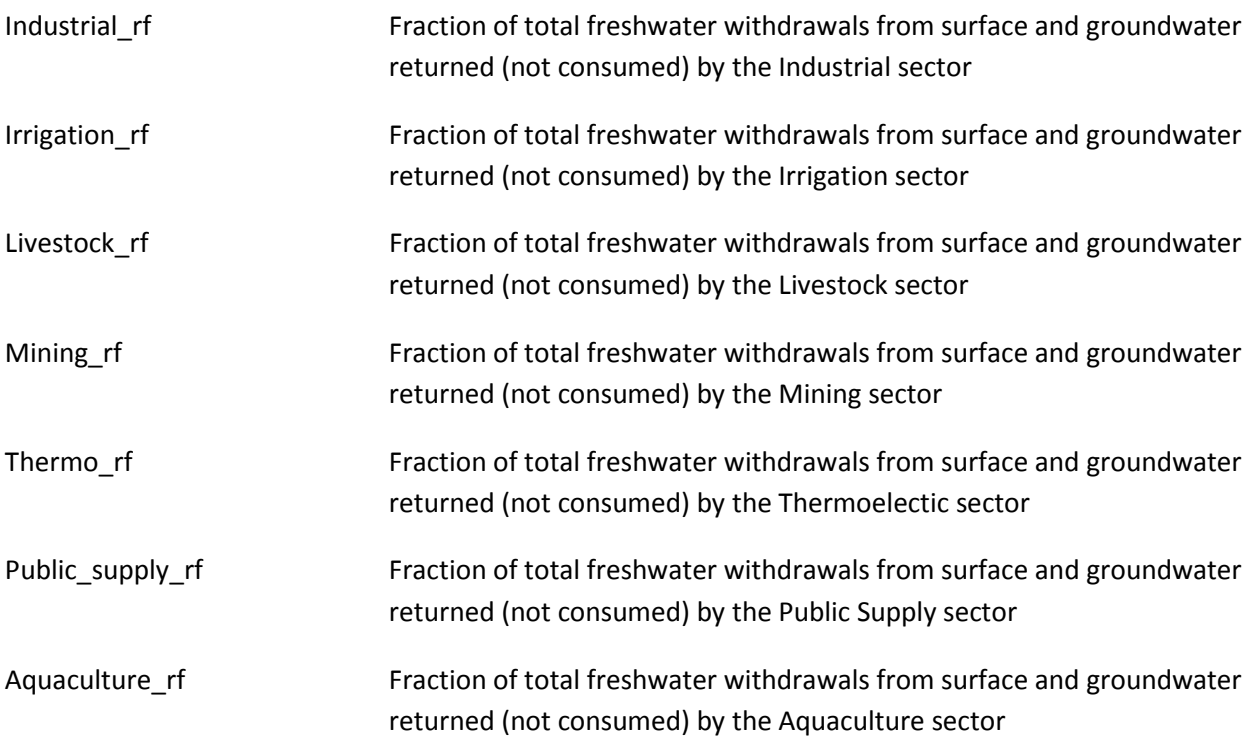

## Groundwater Withdrawal (US only)

Groundwater withdrawal data by sector used in the WaSSI model and available in the WaSSIweb Input Viewer may be accessed by selecting the Ground Water link made available after a Groundwater Withdrawal chart has been displayed. These data are based on the county resolution USGS Estimated use of water in the United States in 2005 data product (Kenny et al., 2009).

Fields included in the Ground Water input data files available for download in the WaSSIweb Input Viewer include:

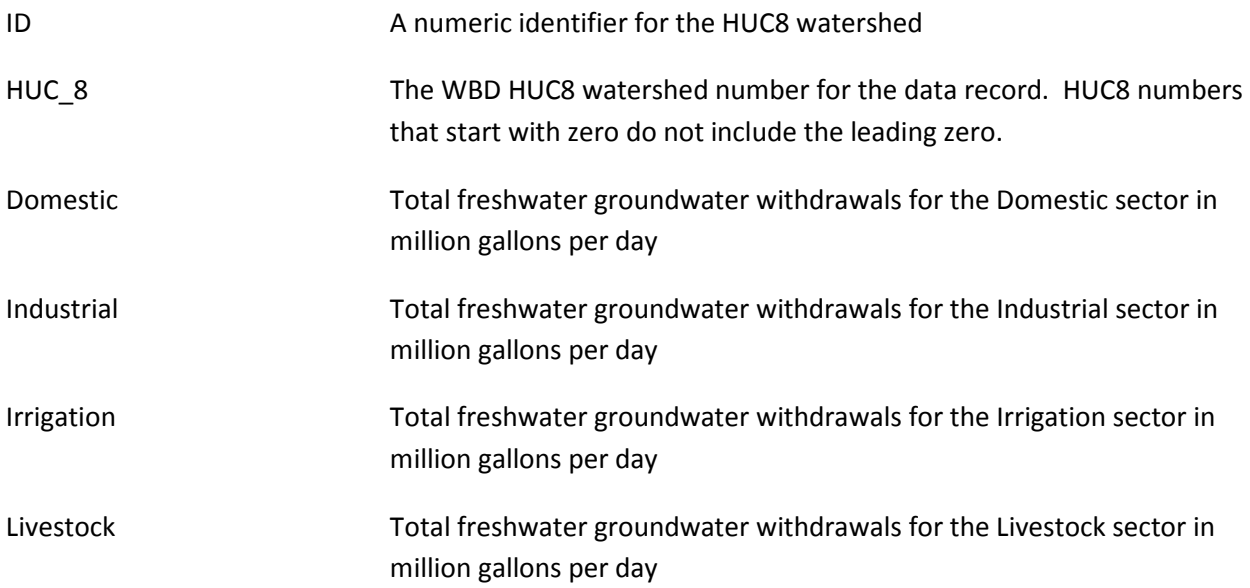

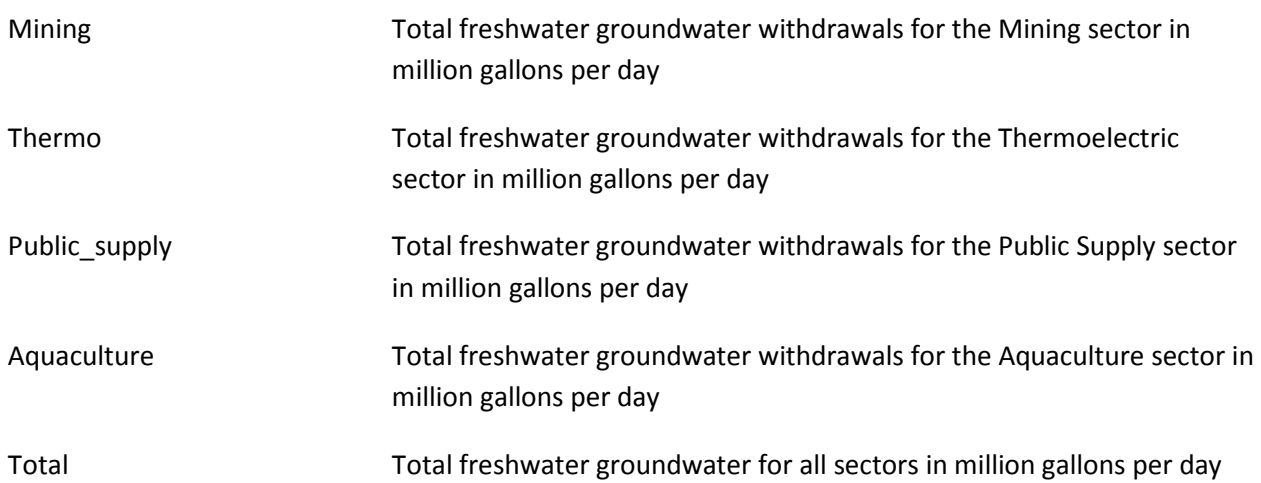

# Projected Population (US only)

2010-2060 projected population estimates used in the WaSSI model and available in the WaSSIweb Input Viewer may be accessed by selecting the Population link made available after a Projected Population chart has been displayed. These data are based on the county resolution IPCC SRES A1 scenario decadal population projections of Zarnoch et al. (2010). Annual population estimates were computed by linear interpolation between the decadal population data.

Fields included in the Population input data files available for download in the WaSSIweb Input Viewer include:

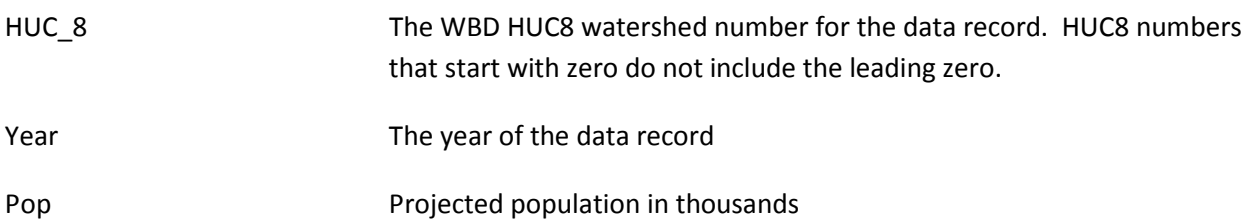

# Model Outputs

Outputs of the WaSSI model are computed based on the simulation scenario in the WaSSIweb Simulation Tool. Output data files at the monthly, annual, and mean annual time scale are available for download on the WaSSIweb Output Viewer when an output chart is displayed. Please review Appendix A for a description of how the model outputs are computed.

## Water Balance

#### Monthly Water Balance

The monthly water balance output computed in the WaSSI model and available in the WaSSIweb Output Viewer may be accessed by selecting the Monthly Water Balance link made available after a Water Balance chart has been displayed with the Monthly or the Annually time scale selected.

Fields included in the Monthly Water Balance output data files available for download in the WaSSIweb Output Viewer include:

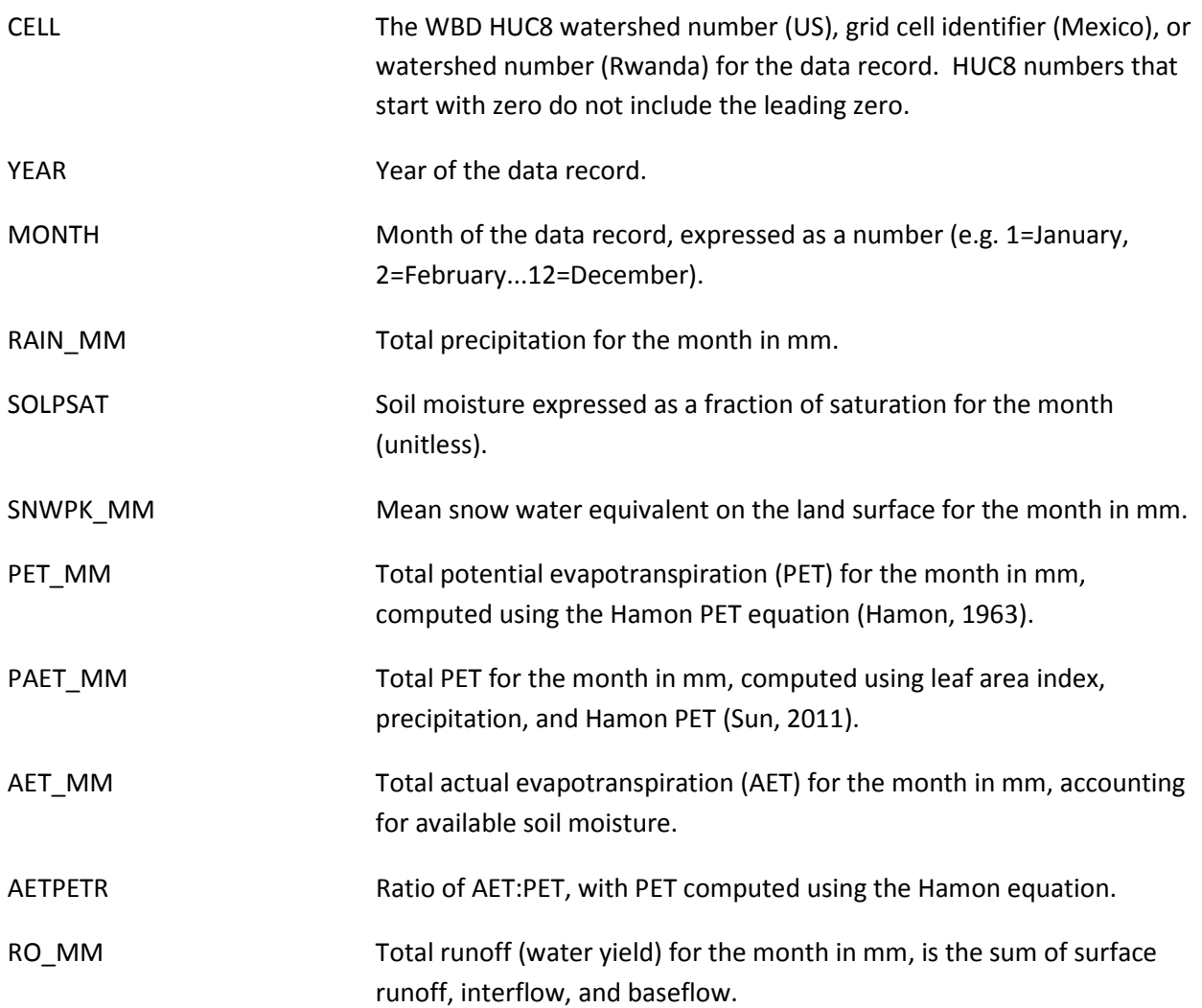

#### Annual Water Balance

The annual water balance output computed in the WaSSI model and available in the WaSSIweb Output Viewer may be accessed by selecting the Annual Water Balance link made available after a Water Balance chart has been displayed with the Monthly or the Annually time scale selected.

Fields included in the Annual Water Balance output data files available for download in the WaSSIweb Output Viewer include:

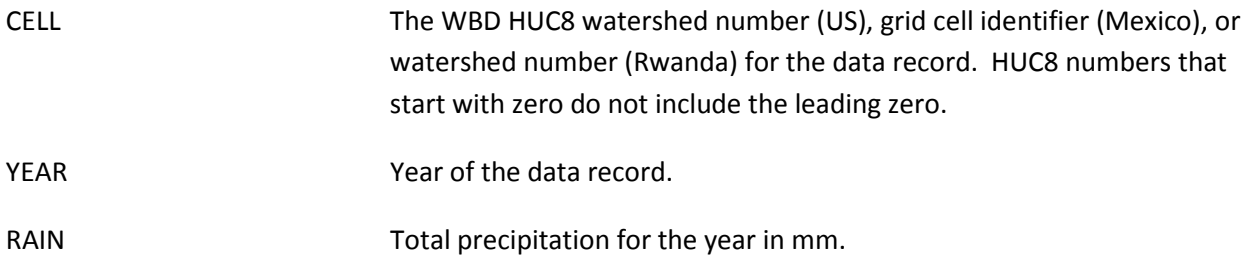

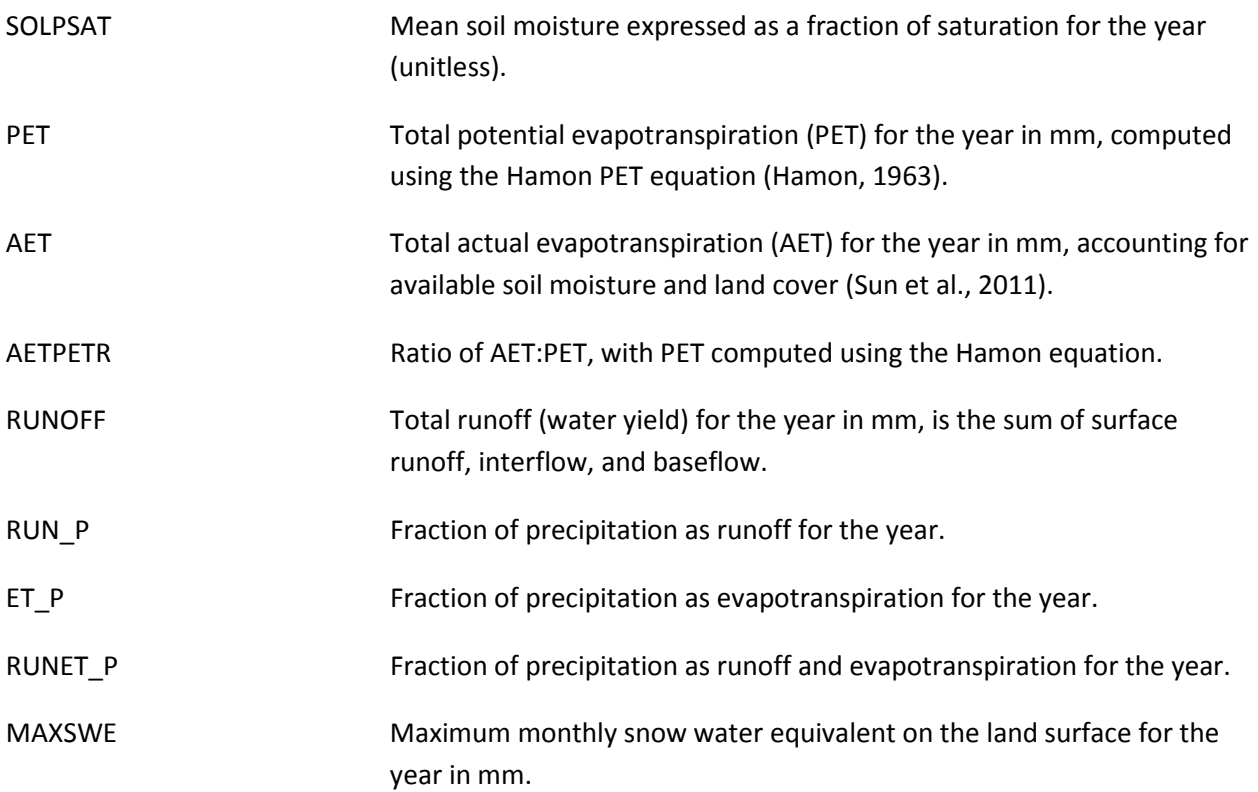

#### Average Annual Water Balance

The mean annual water balance output computed in the WaSSI model and available in the WaSSIweb Output Viewer may be accessed by selecting the Average Annual Water Balance link made available after a Water Balance chart has been displayed with the Average Annual time scale selected.

Fields included in the Average Annual Water Balance output data files available for download in the WaSSIweb Output Viewer include:

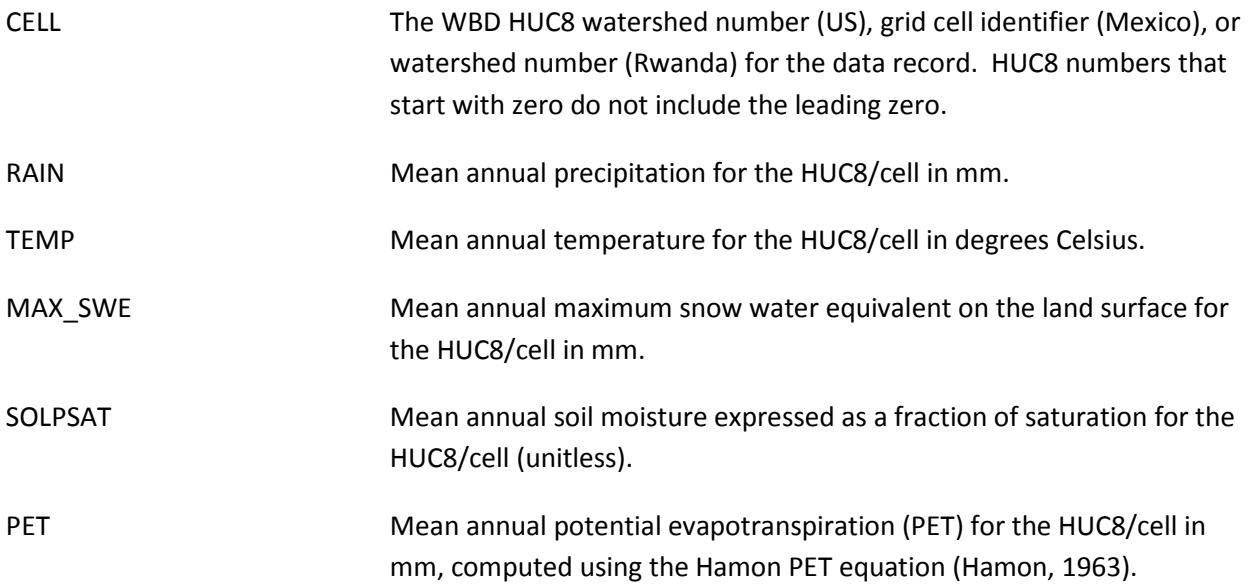

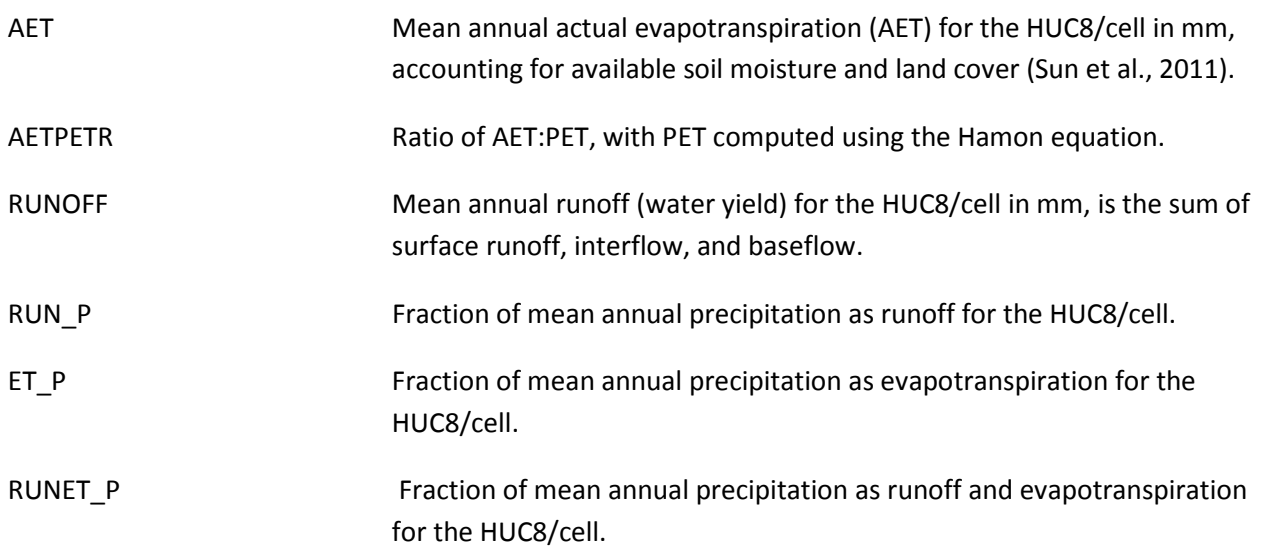

#### Ecosystem Productivity

### Monthly Ecosystem Productivity

The monthly ecosystem productivity output computed in the WaSSI model and available in the WaSSIweb Output Viewer may be accessed by selecting the Monthly Carbon link made available after an Ecosystem Productivity chart has been displayed with the Monthly or the Annually time scale selected.

Fields included in the Monthly Carbon output data files available for download in the WaSSIweb Output Viewer include:

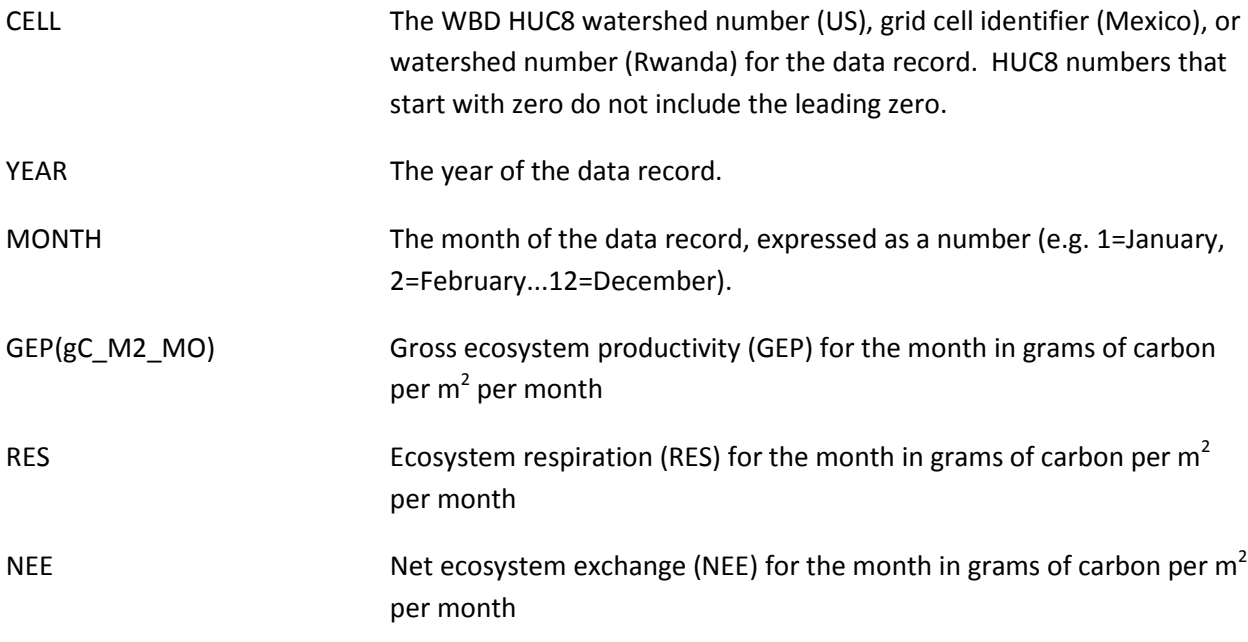

#### Annual Ecosystem Productivity

The annual ecosystem productivity output computed in the WaSSI model and available in the WaSSIweb Output Viewer may be accessed by selecting the Annual Carbon link made available after an Ecosystem Productivity chart has been displayed with the Monthly or the Annually time scale selected.

Fields included in the Annual Carbon output data files available for download in the WaSSIweb Output Viewer include:

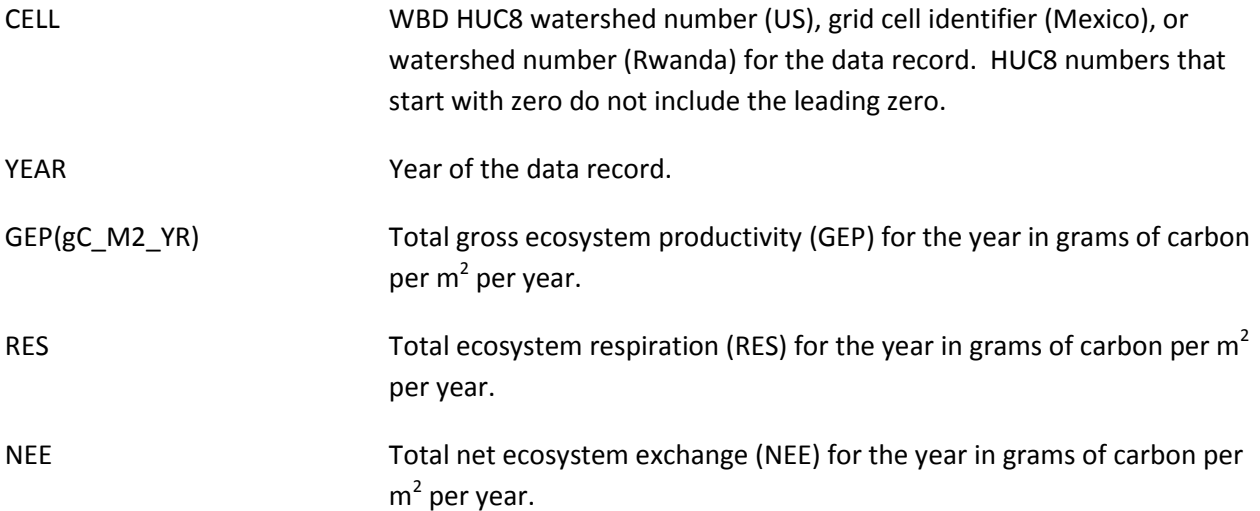

#### Average Annual Ecosystem Productivity

The average annual ecosystem productivity output computed in the WaSSI model and available in the WaSSIweb Output Viewer may be accessed by selecting the Average Annual Carbon link made available after an Ecosystem Productivity chart has been displayed with the Average Annual time scale selected.

Fields included in the Average Annual Carbon output data files available for download in the WaSSIweb Output Viewer include:

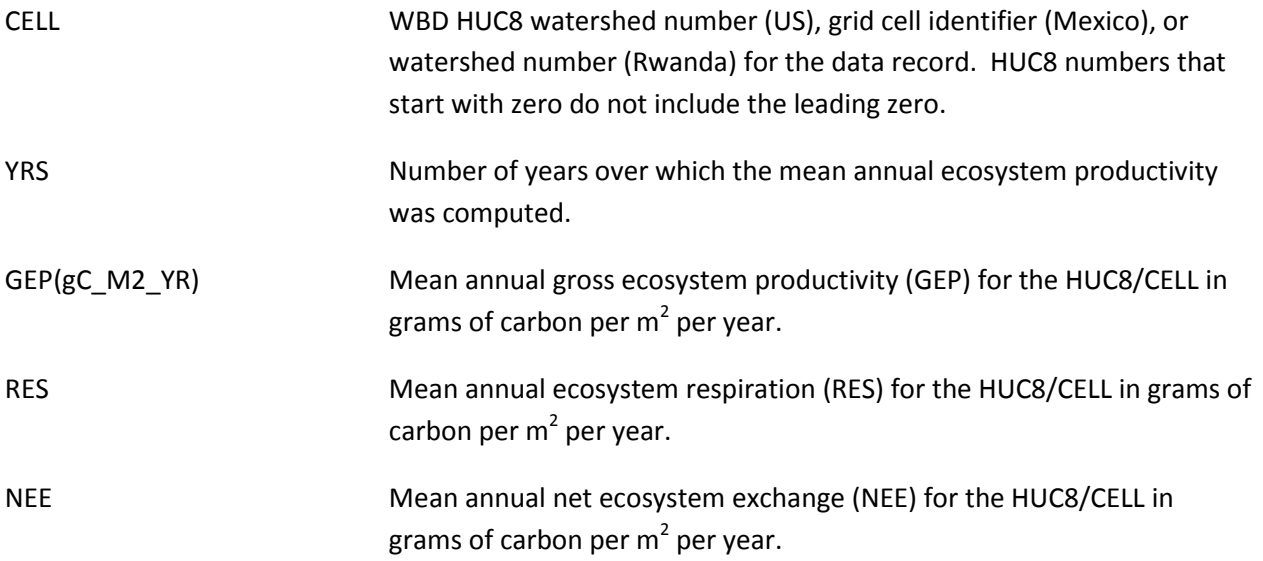

## Water Supply and Demand (US only)

#### Monthly Water Supply and Demand

The monthly water supply and demand output computed in the WaSSI model and available in the WaSSIweb Output Viewer may be accessed by selecting the Monthly WaSSI link made available after an Water Supply and Demand chart has been displayed with the Monthly or the Annually time scale selected.

Fields included in the Monthly WaSSI output data files available for download in the WaSSIweb Output Viewer include:

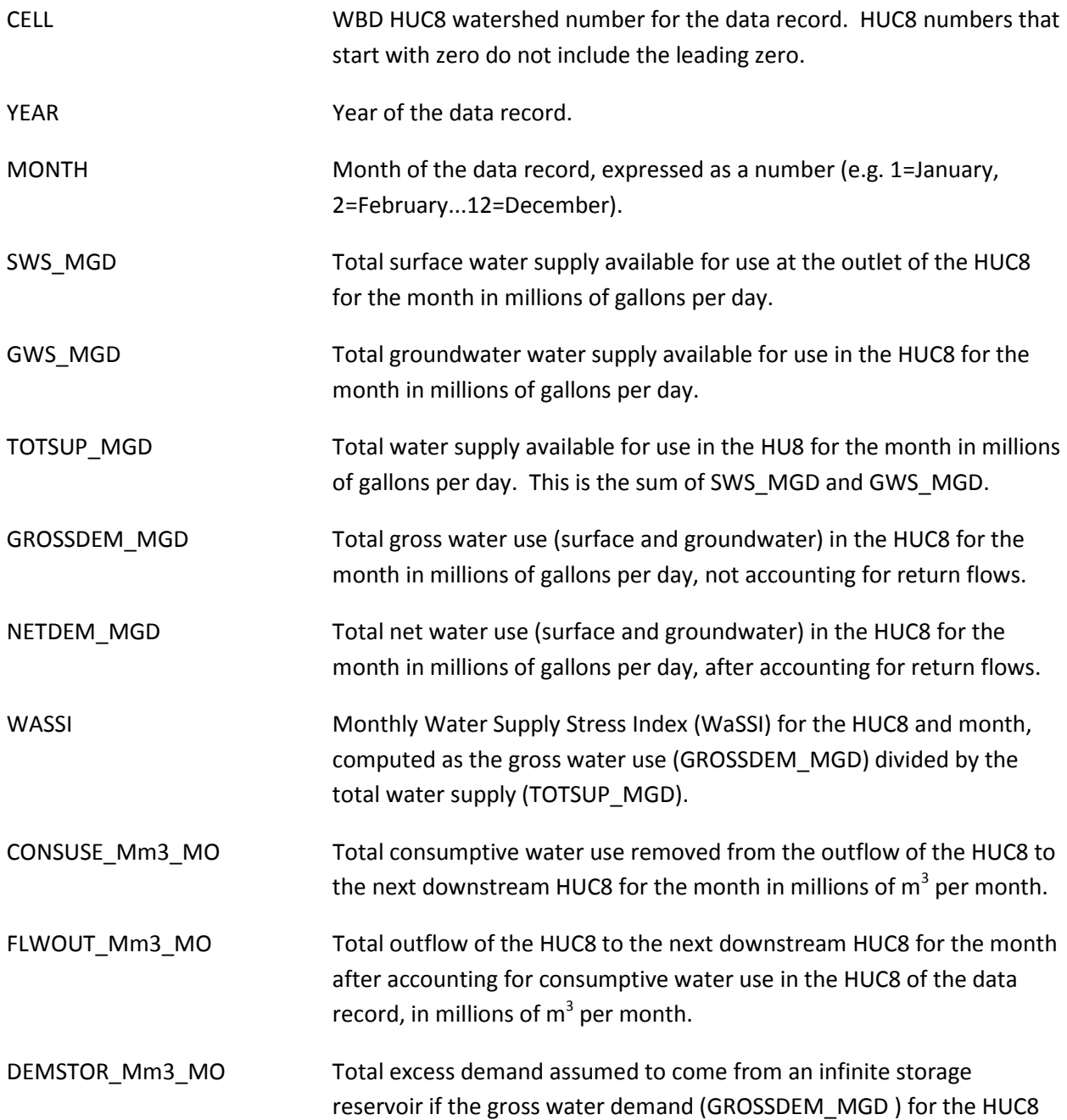

and month exceeds available water supply (TOTSUP\_MGD) for the HUC8 and month in millions of  $m^3$  per month.

#### Annual Water Supply and Demand

The annual water supply and demand output computed in the WaSSI model and available in the WaSSIweb Output Viewer may be accessed by selecting the Annual WaSSI link made available after an Water Supply and Demand chart has been displayed with the Monthly or the Annually time scale selected.

Fields included in the Annual WaSSI output data files available for download in the WaSSIweb Output Viewer include:

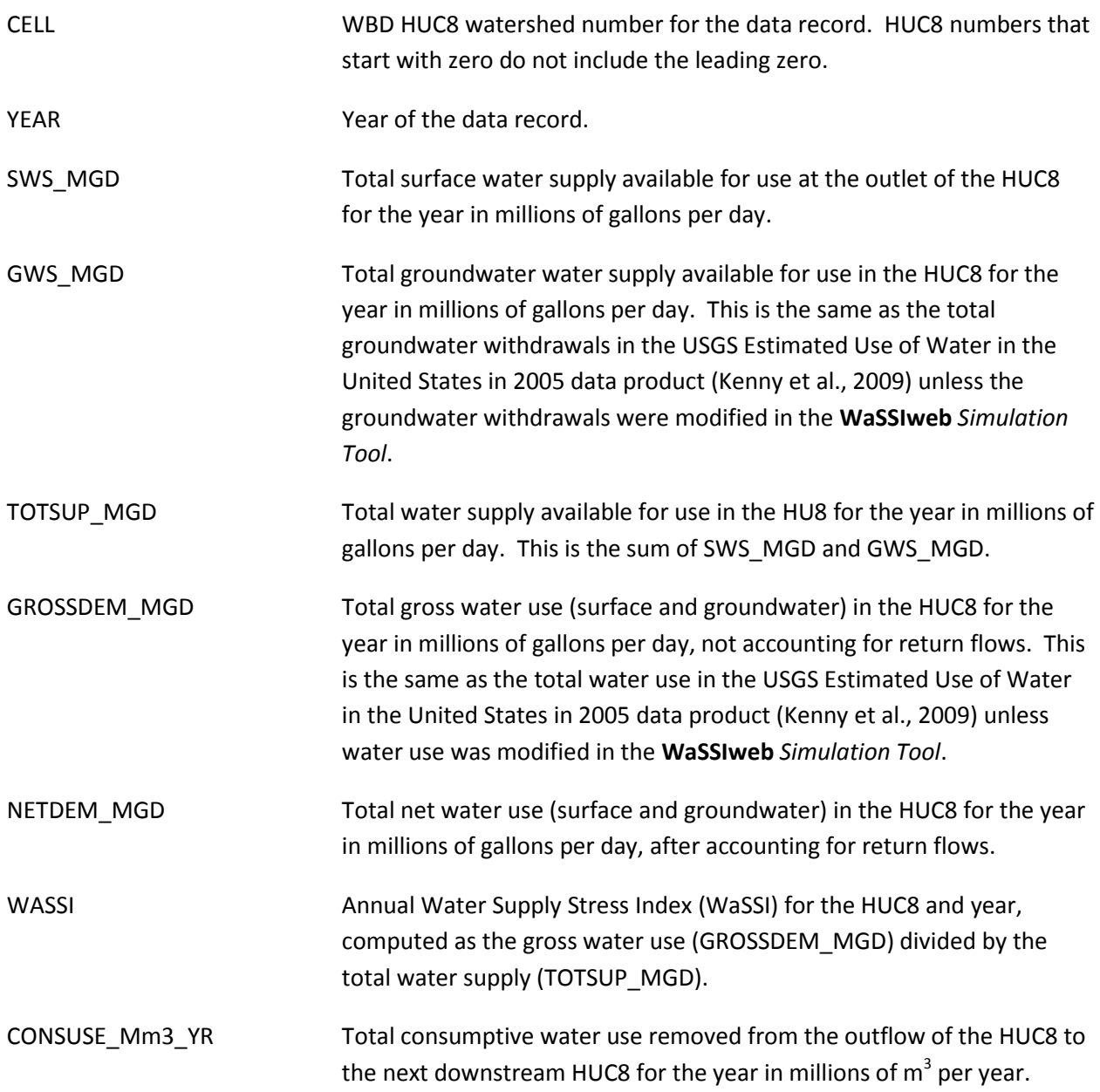

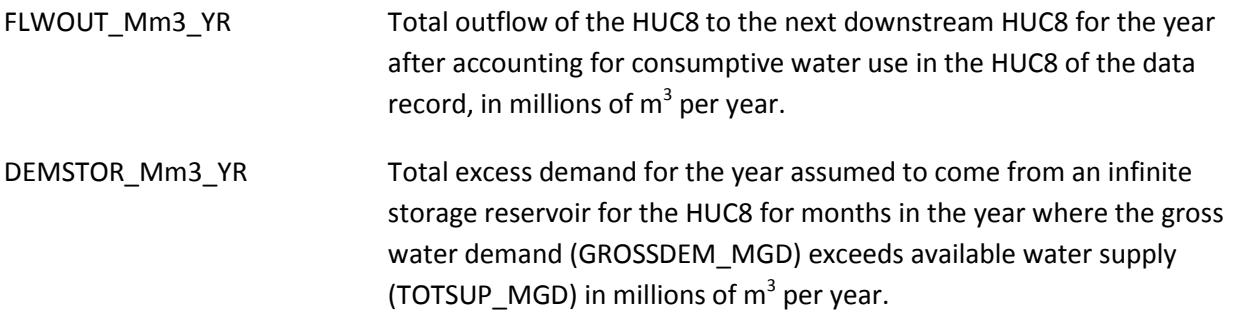

#### Average Annual

The average annual water supply and demand output computed in the WaSSI model and available in the WaSSIweb Output Viewer may be accessed by selecting the Average Annual WaSSI link made available after an Water Supply and Demand chart has been displayed with the Average Annual time scale selected.

Fields included in the Average Annual WaSSI output data files available for download in the WaSSIweb Output Viewer include:

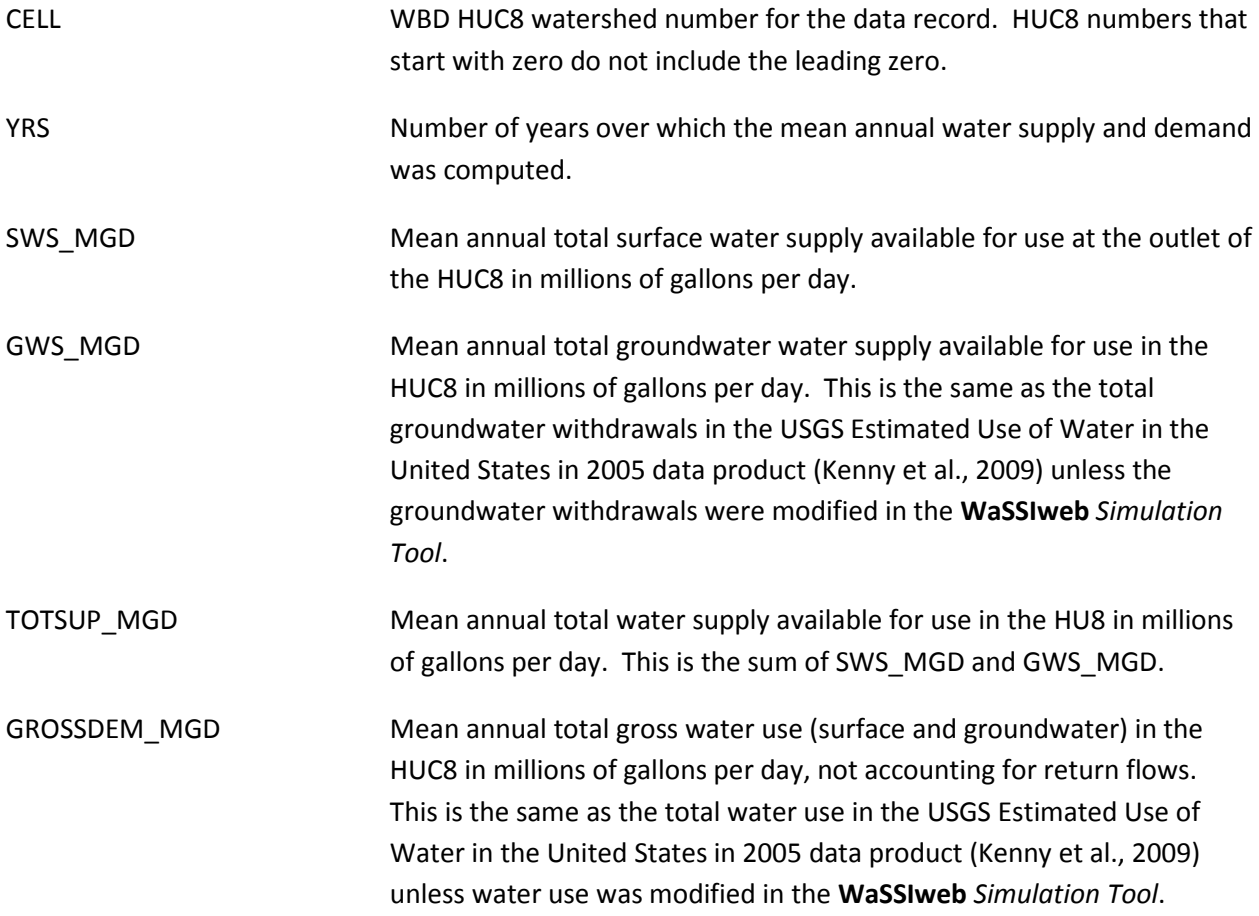

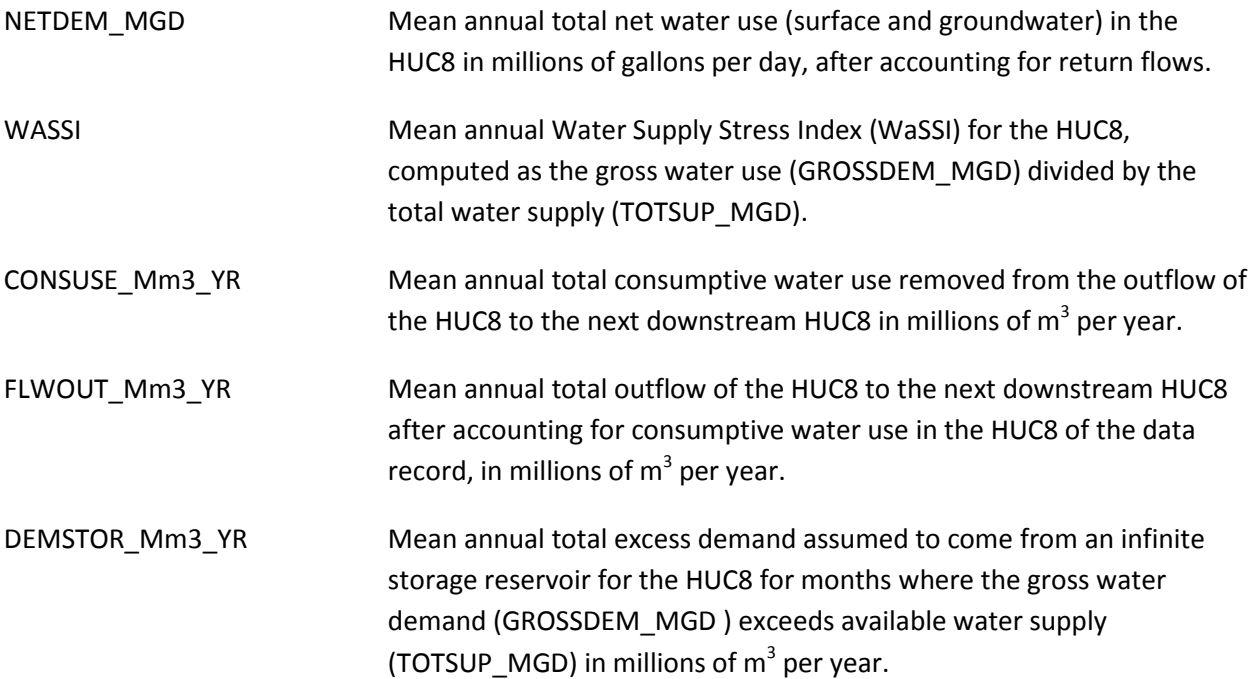

#### **References**

Commission for Environmental Cooperation, 2010. 2005 Land Cover of North America at 250 meters. http://www.cec.org/naatlas/. (accessed July 2010).

Coulson, D.P., L.A. Joyce, D.T. Price, and D.W. McKenney, 2010a. Climate scenarios for the conterminous United States at the county spatial scale using SRES scenarios B2 and PRISM climatology. U.S. Forest Service, Rocky Mountain Research Station.

Coulson, D.P., L.A. Joyce, D.T. Price, D.W. McKenney, S.R. Martin, P. Papadopol, and K. Lawrence, 2010b. Climate scenarios for the conterminous United States at the county spatial scale using SRES scenarios A1B and A2 and PRISM climatology. U.S. Forest Service, Rocky Mountain Research Station. http://www.treesearch.fs.fed.us/pubs/37119.

Daly, C., Neilson, R. P., and Phillips, D. L.: A statistical-topographic model for mapping climatological precipitation over mountainous terrain, J. Appl. Meteorol., 33, 140–158, doi:10.1175/1520- 0450(1994)033<0140:ASTMFM>2.0.CO;2, 1994.

EOS-WEBSTER, 2009. NCAR Science & Research Data for IPCC AR4. http://eoswebster.sr.unh.edu/data\_guides/ci\_science\_dg.jsp.

FAO/IIASA/ISRIC/ISS-CAS/JRC, 2012. Harmonized World Soil Database (version 1.2). FAO, Rome, Italy and IIASA, Laxenburg, Austria.

Fry, J., Xian, G., Jin, S., Dewitz, J., Homer, C., Yang, L., Barnes, C., Herold, N., and Wickham, J., 2011. Completion of the 2006 National Land Cover Database for the Conterminous United States, PE&RS, Vol. 77(9):858-864.

Gesch, D., Evans, G., Mauck, J., Hutchinson, J., Carswell Jr., W.J., 2009, The National Map—Elevation: U.S. Geological Survey Fact Sheet 2009-3053, 4 p.

Hamon, W. R.: Computation of direct runoff amounts from storm rainfall, Int. Assoc. Sci. Hydrol. Pub., 63, 52–62, 1963.

Harris, I., Jones, P.D., Osborn, T.J., and Lister, D.H., Updated high-resolution grids of monthly climatic observations – the CRU TS3.10 dataset, International Journal of Climatology.DOI:10.1002/joc.3711, In Press.

IPCC, 2000. Emissions Scenarios. A Special Report of Working Group III of the Intergovernmental Panel on Climate Change. Cambridge University Press, Cambridge.

Kenny, J. F., Barber, N. L., Hutson, S. S., Linsey, K. S., Lovelace, J. K., and Maupin, M. A.: Estimated use of water in the United States in 2005, U.S. Geological Survey Circular 1344, 52 p., 2009.

Koren, V., Smith, M., and Duan, Q.: Use of a priori parameter estimates in the derivation of spatially consistent parameter sets of rainfall-runoff models, in Calibration of Watershed Models Water Science and Applications, vol. 6, edited by Q. Duan, S. Sorooshian, H. Gupta, H. Rosseau, and H. Turcotte, pp. 239–254, AGU, Washington, D.C., 2003.

Koren, V., Moreda, F., Reed, S., Smith, M., and Zhang, Z.: Evaluation of a grid-based distributed hydrological model over a large area, paper presented at the 7th IAHS Scientific Assembly, Foz do Iguaçu, Brazil, 2005.

Meehl, G. A., Covey, C., Delworth, T., Latif, M., McAvaney, B., Mitchell, J. F. B., Stouffer, R. J., and Taylor, K. E., 2007. The WCRP CMIP3 multi-model dataset: A new era in climate change research,Bulletin of the American Meteorological Society, 88, 1383-1394.

Miller, D.A. and R.A. White, 1998: A Conterminous United States Multi-Layer Soil Characteristics Data Set for Regional Climate and Hydrology Modeling. Earth Interactions, 2.

Solley, W.B., Pierce, R.R., and Perlman, H.A.: Estimated use of water in the United States in 1995, U.S. Geological Survey Circular 1200, 1998.

Sun G., Caldwell, P., Noormets, A., Cohen, E., McNulty, S., Treasure, E., Domec, J. C., Mu, Q., Xiao, J., John, R., and Chen, J., 2011, Upscaling key ecosystem functions across the conterminous United States by a water-centric ecosystem model, J. Geophys. Res., 116, G00J05.

UNAM, 2007. Cressman analysis of monthly precipitation, and maximum and minimum temperature for Mexico and surroundings based upon CLICOM daily station data, GHCN Version 2 monthly station data, and University of East Anglia Climate Research Unit (CRU) monthly gridded data as the "first guess" for the Cressman analysis, from the Centro de Ciencias de la Atmósfera. Universidad Nacional Autónoma de México (UNAM).

#### Watershed Boundary Dataset:

http://www.nrcs.usda.gov/wps/portal/nrcs/main/national/water/watersheds/dataset, last access: July 2010.

Zarnoch, S.J., H.K. Cordell, C.J. Betz, J. Carter, L. Langner, 2010. Projecting county-level populations under three future scenarios: a technical document supporting the Forest Service 2010 RPA Assessment. e-Gen. Tech. Rep. SRS-128. Asheville, NC: U.S. Department of Agriculture Forest Service, Southern Research Station. 8 p.

Zhao, M., F. A. Heinsch, R. R. Nemani, and S. W. Running. 2005. Improvements of the MODIS terrestrial gross and net primary production global data set. Remote Sens. Environ. 95: 164-176.

# Appendix C: WaSSI Publications

Caldwell, P.V., Sun, G., McNulty, S.G., Cohen, E.C., and Moore Myers, J.A., Modeling Impacts of Environmental Change on Ecosystem Services across the Conterminous United States, in Medley, C.N., Patterson, Glenn, and Parker, M.J. (eds) Observing, studying, and managing for change: Proceedings of the Fourth Interagency Conference on Research in the Watersheds: U.S. Geological Survey Scientific Investigations Report 2011:5169, 202 p., 2011.

Caldwell, P. V., Sun, G., McNulty, S. G., Cohen, E. C., and Moore Myers, J. A., Impacts of impervious cover, water withdrawals, and climate change on river flows in the Conterminous US, Hydrol. Earth Syst. Sci. Discuss. 9:4263-4304, 2012.

Lockaby, G., Nagy, C., Vose, J. M., Ford, C. R., Sun, G., McNulty, S., Caldwell, P., Cohen, E., and Moore Myers, J. A.: Water and Forests, in Wear D. N. and Greis J. G. (eds.) The Southern Forest Futures Project: Technical Report, USDA Forest Service, Southern Research Station, Asheville, NC., General Technical Report, 2011.

Marion, D. A., Sun, G., Caldwell, P. V., Ford, C. R., Ouyang, Y., Amatya, D. M., Clinton, B. D., Conrads, P. A., Gull-Laird, S., Dai, Z., Clingenpeel, J. A., Liu, Y., Roehl, E. A., Moore Meyers, J. A., and Trettin, C.: Managing forest water quantity and quality under climate change in the Southern US, in: Climate Change Adaptation and Mitigation Management Options, edited by: Vose, J., Island Press, Washington, DC, in press, 2012.

Sun, G., S. G. McNulty, J. A. Moore Myers, and E. C. Cohen (2008), Impacts of multiple stresses on water demand and supply across the southeastern United States, J. Am. Water Resour. Assoc., 44, 1441–1457, doi:10.1111/j.1752-1688.2008.00250.x.

Sun G., Alstad, K., Chen, J., Chen, S., Ford, C. R., Lin, G., Lu, N., McNulty, S. G., Noormets, A., Vose, J. M., Wilske, B., Zeppel, M., Zhang, Y., and Zhang, Z.: A general predictive model for estimating monthly ecosystem evapotranspiration, Ecohydrol., 4, 245–255, 2011.

Sun, G., Caldwell, P., Noormets, A., Cohen, E., McNulty, S., Treasure, E., Domec, J. C., Mu, Q., Xiao, J., John, R., and Chen, J.: Upscaling key ecosystem functions across the conterminous United States by a water-centric ecosystem model, J. Geophys. Res., 116, G00J05, 2011.

Sun, G., P. Caldwell, Aris P. Georgakakos, Sankar Arumugam, James Cruise, Richard T. McNider, Adam Terando, Paul A. Conrads, John Feldt, Vasu Misra, Luigi Romolo, Todd C. Rasmussen, Steven G. McNulty, and Daniel A. Marion. 2012. Chapter 10. Impacts of Climate Change and Variability on Water Resources in the Southeastern US. Southeastern Regional Technical Report to the National Climate Change Assessment. Island Press. (In Press).